IBM Director 4.1

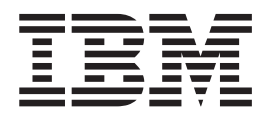

# Upward Integration Modules Installation **Guide**

IBM Director 4.1

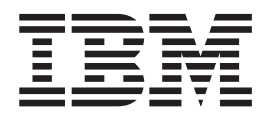

# Upward Integration Modules Installation **Guide**

**Note:** Before using this information and the product it supports, read the general information in [Appendix E,](#page-86-0) ["Notices", on page 73.](#page-86-0)

# **Contents**

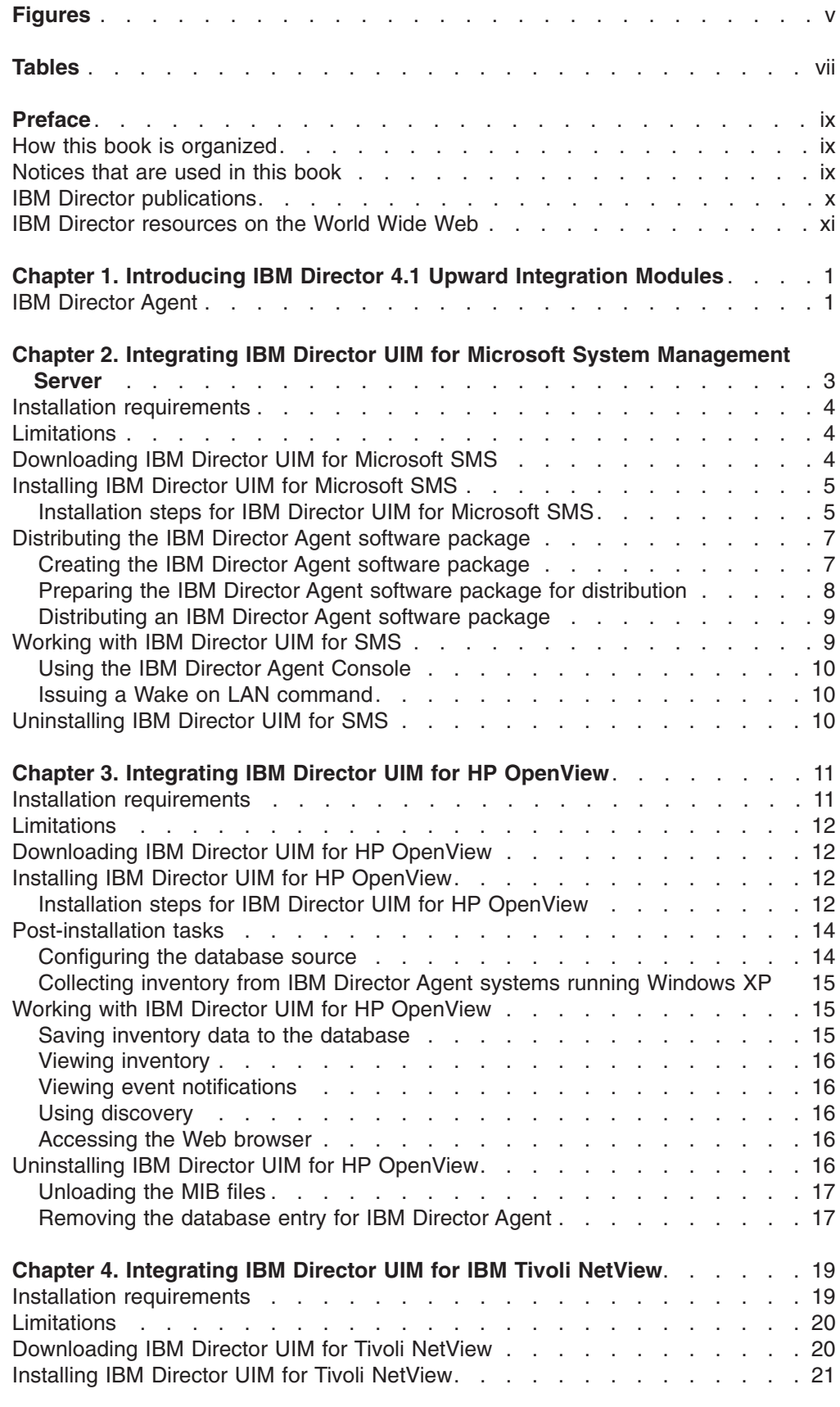

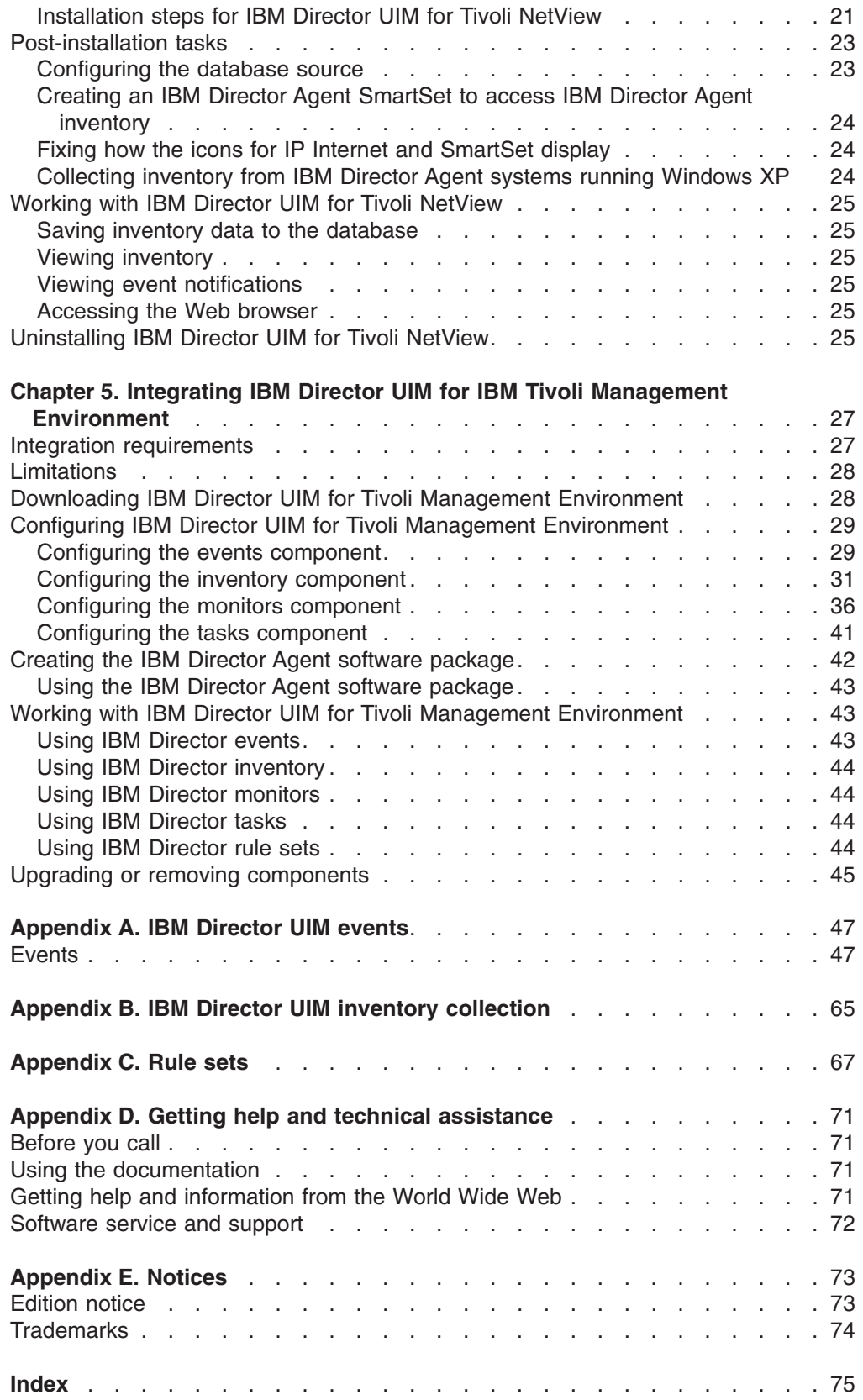

# <span id="page-6-0"></span>**Figures**

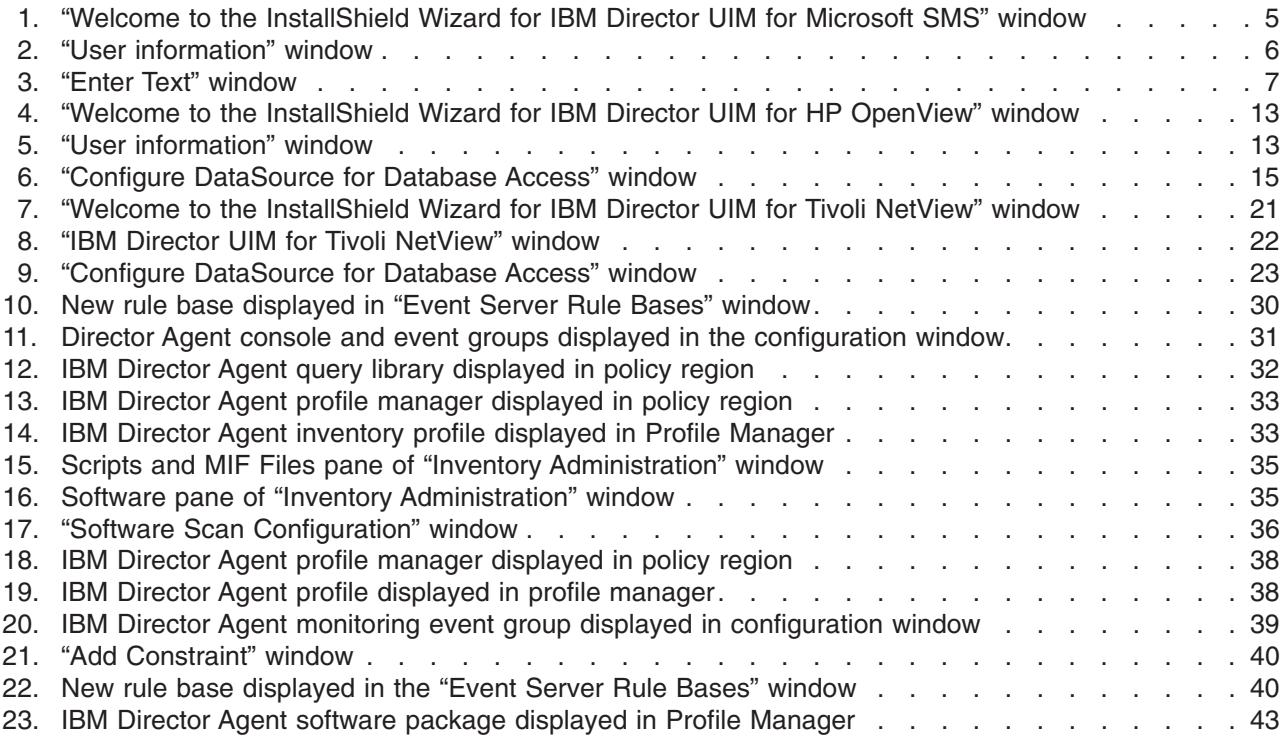

# <span id="page-8-0"></span>**Tables**

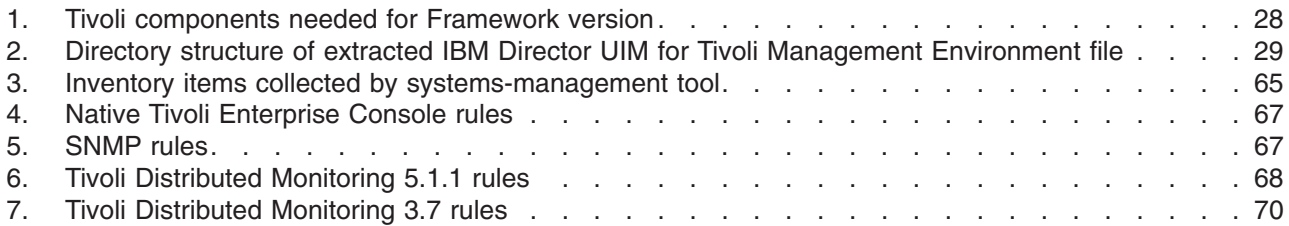

# <span id="page-10-0"></span>**Preface**

This book provides instructions for installing and integrating IBM<sup>®</sup> Director 4.1 Upward Integration Modules (UIM) into the following software:

- Microsoft<sup>®</sup> System Management Server (SMS)
- HP OpenView
- IBM Tivoli<sup>®</sup> NetView<sup>®</sup>
- IBM Tivoli Management Environment<sup>®</sup>
- **Note:** The documentation for IBM Director 4.1 Upward Integration Module for CA Unicenter is included with the CA Unicenter UIM.

#### **How this book is organized**

[Chapter 1, "Introducing IBM Director 4.1 Upward Integration Modules", on page 1](#page-14-0) contains an overview of the IBM Director Upward Integration Modules.

[Chapter 2, "Integrating IBM Director UIM for Microsoft System Management Server",](#page-16-0) [on page 3](#page-16-0) provides instructions for installing and configuring the UIM for SMS.

[Chapter 3, "Integrating IBM Director UIM for HP OpenView", on page 11](#page-24-0) provides instructions for installing and configuring the UIM for HP OpenView.

[Chapter 4, "Integrating IBM Director UIM for IBM Tivoli NetView", on page 19](#page-32-0) provides instructions for installing and configuring the UIM for Tivoli NetView.

[Chapter 5, "Integrating IBM Director UIM for IBM Tivoli Management Environment",](#page-40-0) [on page 27](#page-40-0) provides instructions for configuring the UIM for the Tivoli Management Environment.

[Appendix A, "IBM Director UIM events", on page 47](#page-60-0) contains the list of events sent by IBM Director Agent.

[Appendix B, "IBM Director UIM inventory collection", on page 65](#page-78-0) contains the inventory collection for each UIM.

[Appendix C, "Rule sets", on page 67](#page-80-0) contains information about rules, their actions, and associated events.

[Appendix D, "Getting help and technical assistance", on page 71](#page-84-0) contains information about accessing IBM Support Web sites for help and technical assistance.

[Appendix E, "Notices", on page 73](#page-86-0) contains product notices and trademarks.

## **Notices that are used in this book**

This book contains the following notices designed to highlight key information:

- Notes: These notices provide important tips, guidance, or advice.
- **Important:** These notices provide information or advice that might help you avoid inconvenient or difficult situations.

v **Attention:** These notices indicate possible damage to programs, devices, or data. An attention notice is placed just before the instruction or situation in which damage could occur.

#### <span id="page-11-0"></span>**IBM Director publications**

The following publications are available in Portable Document Format (PDF) from the IBM Support Web site:

- *IBM Director 4.1 Installation and Configuration Guide* (dir41\_install.pdf)
- *IBM Director 4.1 Systems Management Guide* (dir41 sysmgt.pdf)
- v *IBM Director 4.1 Events Reference* (dir41\_events.pdf)
- v *IBM Director 4.1 Upward Integration Modules Installation Guide* (dir41\_uim.pdf)

Check this Web site regularly for new or updated IBM Director publications. For additional information about downloading materials from the IBM Support Web site, see ["IBM Director resources on the World Wide Web" on page xi.](#page-12-0)

For planning purposes, the following IBM xSeries™ publications might be of interest:

- *IBM @server BladeCenter Type 8677 Planning and Installation Guide*
- v *Advanced System Management PCI Adapter, Software User's Guide*
- v *Advanced System Management PCI Adapter, Installation Instructions*
- v *Remote Supervisor Adapter, User's Guide*
- v *Remote Supervisor Adapter, Installation Guide*
- v *Remote Supervisor Adapter II, User's Guide*
- v *Remote Supervisor Adapter II, Installation Guide*

For the integrated system management processor (ISMP), see the documentation that came with the server. You can obtain these publications from the IBM Support Web site.

In addition, the following IBM Redbooks™ publications might be of interest:

- v *Implementing Systems Management Solutions using IBM Director* (SG24-6188)
- *IBM (@server BladeCenter Systems Management* (REDP3582)
- *The Cutting Edge: IBM @server BladeCenter* (REDP3581)
- *IBM @server xSeries 440 Planning and Installation Guide* (SG24-6196)
- Server Consolidation with the IBM (@server *xSeries 440 and VMware ESX Server* (SG24-6852)
- v *Managing IBM TotalStorage NAS with IBM Director* (SG24-6830)
- *IBM Director Security* (REDPO417)
- v *Integrating IBM Director with Enterprise Management Solutions* (SG24-5388)
- Using Active PCI Manager (REDP0446)
- *Implementing Asset ID* (SG24-6165)

You can download these books from the IBM Web site at http://www.ibm.com/redbooks/.

**Note:** Some of the Redbooks publications contain outdated information. Be sure to note the date of publication and to determine the level of IBM Director software to which the Redbooks publication refers.

## <span id="page-12-0"></span>**IBM Director resources on the World Wide Web**

The following Web pages provide resources for understanding, using, and troubleshooting IBM Director and systems-management tools.

#### **IBM Online Assistant and e-Mail**

http://www.ibm.com/pc/qtechinfo/MIGR-4Z7HJX.html

This Web page offers a quick resource to help solve your technical questions. Follow the instructions on this page to find additional solutions for your systems-management tools.

If you do not find an acceptable solution, or if you just want to bypass looking for your own solution, you can submit an electronic question. From any page within the IBM Online Assistant, click **None of the above** to submit an electronic inquiry. Response times vary between 24 and 48 hours.

#### **IBM Universal Manageability Discussion Forum**

http://www7.pc.ibm.com/~ums/

IBM forums put you in contact with other IBM customers. The forums are monitored by IBM technicians.

#### **IBM Systems Management Software: Download/Electronic Support page**

http://www.ibm.com/pc/us/eserver/xseries/systems\_management/dwnl.html

Use this Web page to download IBM systems-management software, including IBM Director.

#### **IBM xSeries Systems Management page**

http://www.ibm.com/pc/ww/eserver/xseries/systems\_management/index.html

This Web page presents an overview of IBM systems management and IBM Director. Click **IBM Director 4.1** for the latest information and publications.

#### **IBM Universal Manageability page**

http://www.ibm.com/pc/us/pc/um/index.html

This Web page links to an IBM portfolio of advanced management tools that help lower costs and increase availability throughout the life cycle of a product.

#### **IBM ServerProven® page**

http://www.ibm.com/pc/us/compat/index.html

This Web page provides information about IBM hardware compatibility, as well as supported operating systems.

#### **IBM Director Agent page**

http://www.ibm.com/pc/ww/eserver/xseries/systems\_management/nfdir/ agent.html

This Web page includes the compatibility document for IBM Director 4.1. It lists all the supported operating systems and is updated every 6 to 8 weeks.

#### **IBM Support page**

http://www.ibm.com/pc/support/

This is the IBM Support Web site for IBM hardware and systems-management software. For systems-management software support, click **Systems management**.

# <span id="page-14-0"></span>**Chapter 1. Introducing IBM Director 4.1 Upward Integration Modules**

IBM Director 4.1 Upward Integration Modules (UIMs) enable workgroup and enterprise systems-management products to interpret and display data provided by systems with IBM Director Agent installed. The modules provide enhancements to the workgroup and enterprise systems-management products that you can use to start IBM Director Agent from within the systems-management platform, collect IBM Director Agent inventory data, view IBM Director Agent event notifications, and for some UIMs, distribute IBM Director Agent software packages.

This book provides information about the following IBM Director UIMs:

- IBM Director UIM for Microsoft Systems Management Server (SMS)
- IBM Director UIM for HP OpenView
- IBM Director UIM for IBM Tivoli NetView
- IBM Director UIM for Tivoli Management Environment

#### **IBM Director Agent**

With the UIMs, you can use your systems-management software to manage systems installed with IBM Director Agent software. The IBM Director Agent software enables you to:

- Gather detailed inventory information about your systems, including operating system, memory, network adapters and hardware.
- Track your systems with features such as power management, event log and system monitor capabilities.

IBM Director Agent uses some of the latest systems-management standards, including Common Information Model (CIM), Web-Based Enterprise Management (WEBM) and the Extensible Markup Language (XML), to provide compatibility with your existing enterprise-management software.

Depending on your systems-management environment, you can choose to install all of IBM Director Agent, or you can choose to install only selected features of IBM Director Agent. For more information about IBM Director Agent software, see the *IBM Director 4.1 Installation and Configuration User's Guide*.

# <span id="page-16-0"></span>**Chapter 2. Integrating IBM Director UIM for Microsoft System Management Server**

This chapter contains information on integrating IBM Director UIM for Microsoft System Management Server (SMS). When you install IBM Director UIM for SMS, the following functions are added to the SMS environment:

v **Event notification**

Provides notification of events occurring on systems with IBM Director Agent installed. These notifications are translated into SMS status messages. For a complete list of events that IBM Director Agent sends, see [Appendix A, "IBM](#page-60-0) [Director UIM events", on page 47.](#page-60-0)

**Note:** Microsoft System Management Server 2.0 no longer supports SNMP trap listening.

v **Collections**

Adds an SMS Collection to easily identify all systems with IBM Director Agent installed.

**•** Inventory collection

Scans inventory directly from IBM Director Agent, including Asset ID<sup>™</sup> data, BIOS details, field-replaceable unit (FRU) numbers, lease information, and network details. For a complete list of the inventory collected, see [Appendix B, "IBM](#page-78-0) [Director UIM inventory collection", on page 65.](#page-78-0)

#### **Notes:**

- 1. The inventory feature is not compatible with previous releases of IBM Director. You must use IBM Director Agent 4.1 to access inventory information.
- 2. Inventory collection can scan static MIF files, which enables compatibility with SMS 1.2.
- **•** Monitors

Extends the health-monitoring feature of Microsoft SMS by adding new properties to be monitored, including hardware thresholds and status.

v **Queries**

Adds an SMS Query to identify all systems with IBM Director Agent installed.

v **Software distribution**

Distributes an IBM Director Agent software package and performs an unattended installation on any system in the Microsoft SMS environment.

v **Tools for managing IBM Director Agent systems**

Provides a Microsoft Management Console snap-in so you can view real-time information about, and manage asset and health information on, systems with IBM Director Agent installed.

v **Wake on LAN®**

Remotely powers on Wake on LAN-capable systems with IBM Director Agent installed.

The rest of this chapter provides the following information and instructions to help ensure a successful integration:

- Installation requirements on page [4](#page-17-0)
- Limitations on page [4](#page-17-0)
- Downloading IBM Director UIM for Microsoft SMS on page [4](#page-17-0)
- Installing IBM Director UIM for Microsoft SMS on page [5](#page-18-0)
- Distributing the IBM Director Agent software package on page [7](#page-20-0)
- Working with IBM Director UIM for Microsoft SMS on page [9](#page-22-0)
- Uninstalling IBM Director UIM for Microsoft SMS on page [10](#page-23-0)

#### <span id="page-17-0"></span>**Installation requirements**

IBM Director UIM for Microsoft SMS can be installed on systems running the following applications and operating systems:

- Microsoft Systems Management Server 2.0, Service Pack 4.0
- Microsoft Windows NT<sup>®</sup> 4.0, Service Pack 5 or later, or Windows<sup>®</sup> 2000, Service Pack 2 or later
- Microsoft Windows Installer 2.0
- Microsoft Internet Explorer 5.0 or later or the latest version of the Microsoft Java® Virtual Machine (JVM) installed
	- **Note:** If you need to install the Microsoft JVM, run the executable file (MSJava86.exe) that is located in the directory in which you installed the IBM Director UIM for SMS.

## **Limitations**

When installing IBM Director UIM for SMS, you must first remove any previous version you have installed. Complete the following steps to remove a previous version of the UIM:

1. From a command prompt, type the following command: *d*:\*directory*\umscoll.exe "*d*:\*directory*\umscoll.ini" *servername* -D

#### where:

- *d* is the drive letter of the hard disk
- *directory* is the installation directory, typically ..\program files\ums
- *servername* is the name of the server on which the UIM is installed.
- 2. From a command prompt, type each of the following commands:

```
regsvr32 /u umscons.dll
regsvr32 /u umssmse1.dll
regsvr32 /u umssmse2.dll
```
- 3. Remove the following keys from the registry:
	- LOCAL MACHINE\SOFTWARE\Microsoft\MMC\NodeTypes\ {22241306-2E64-11D2-AD56-0060B03CB511}
	- LOCAL MACHINE\SYSTEM\CurrentControlSet\Services\Eventlog\ Application\IBM UMS
- 4. Delete the installation directory (*directory* in step 1).
- 5. Remove UMS HOME from the SMS environment.

You can now install the new version of IBM Director UIM for Microsoft SMS.

# **Downloading IBM Director UIM for Microsoft SMS**

You can download the IBM Director UIM for Microsoft SMS executable file, dir41\_sms.exe and the readme file, dir41\_sms.txt, from http://www-3.ibm.com/pc/support/site.wss/document.do?lndocid=MIGR-51490. Download this file into a temporary directory.

# <span id="page-18-0"></span>**Installing IBM Director UIM for Microsoft SMS**

IBM Director UIM for Microsoft SMS must be installed on all servers in the SMS network. During the installation, the SMS Administrator Console is configured with IBM Director Agent entries in the Collections, Queries, and Tools trees. Also, the installation provides a Microsoft Management Console (MMC) snap-in module so you can view real-time information about, and manage asset and health information on, systems with IBM Director Agent installed.

# **Installation steps for IBM Director UIM for Microsoft SMS**

To install IBM Director UIM for Microsoft SMS, you must be logged onto Microsoft SMS with administrator privileges.

Complete the following steps to install IBM Director UIM for Microsoft SMS:

1. Double-click **dir41\_sms.exe**. The InstallShield Wizard starts and the "Preparing to Install" window opens.

When the Windows Installer is configured, the "Welcome to the InstallShield Wizard for IBM Director UIM for Microsoft SMS" window opens.

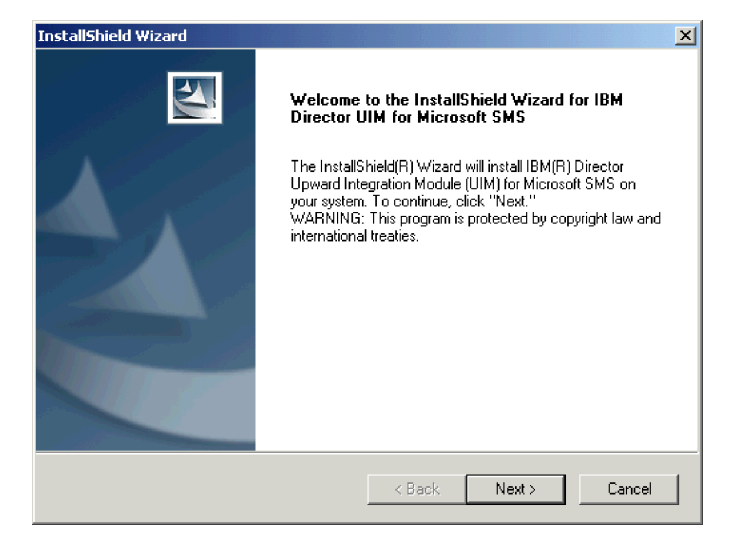

*Figure 1. "Welcome to the InstallShield Wizard for IBM Director UIM for Microsoft SMS" window*

- 2. Click **Next**. The "License agreement" window opens.
- 3. Click **Yes**. The "User information" window opens.

<span id="page-19-0"></span>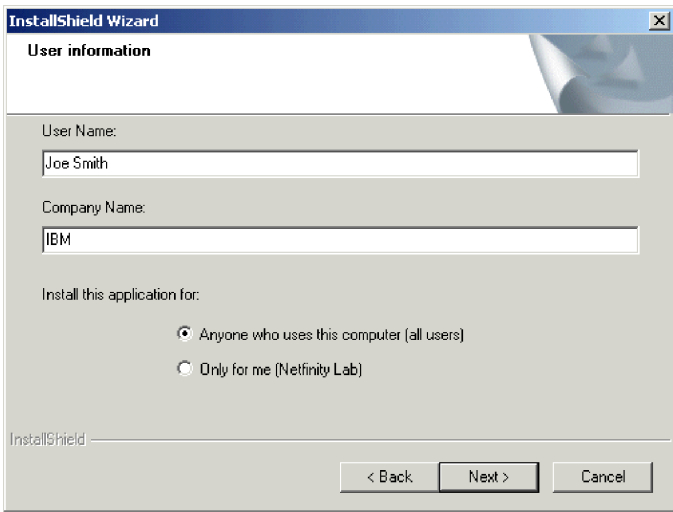

*Figure 2. "User information" window*

- 4. The following fields are filled in by default. If you want to change the information, type the following information in the entry fields:
	- a. In the **User Name** field, type the name of the site server administrator.
	- b. In the **Company Name** field, type the name of your company.
	- c. If you want to enable access only for the current operating-system account, click **Only for me (***username***)**, where *username* is filled in by default. Otherwise, click **Anyone who uses this computer (all users)**.
- 5. Click **Next**. The "Installation type" window opens.
- 6. Click the type of installation you want.

#### **Typical**

Installs IBM Director UIM for Microsoft SMS and the IBM Director UIM for Microsoft SMS help files.

#### **Compact**

Installs IBM Director UIM for Microsoft SMS only.

#### **Custom**

Installs IBM Director UIM for Microsoft SMS; you also can choose to install the IBM Director UIM for Microsoft SMS help files and database support.

- 7. Click **Next**.
- 8. If you specified a typical or compact installation, the "Setup Type" window opens; go to step 11.

If you specified a custom installation, the "Feature selection" window opens; go to step 9.

- 9. Select the IBM Director features that you want to install. If you want to install database support, be sure to select the **Database support** check box.
- 10. Click **Next**. The "Setup Type" window opens.
- 11. If you are installing the UIM on a site server, click **Server and Console**. Otherwise, click **Console Only**.
- 12. Click **Next**. The "Choose Destination Location" window opens.
- 13. (Optional) By default, the UIM is installed to *d*:\Program Files\IBM\Director, where *d* is the drive letter of the hard disk drive.

If you want to specify an alternative location, click **Browse**. The "Choose Folder" window opens. Select the directory to which you want to install the UIM and click **OK**.

<span id="page-20-0"></span>14. Click **Next**. The "Enter Text" window opens.

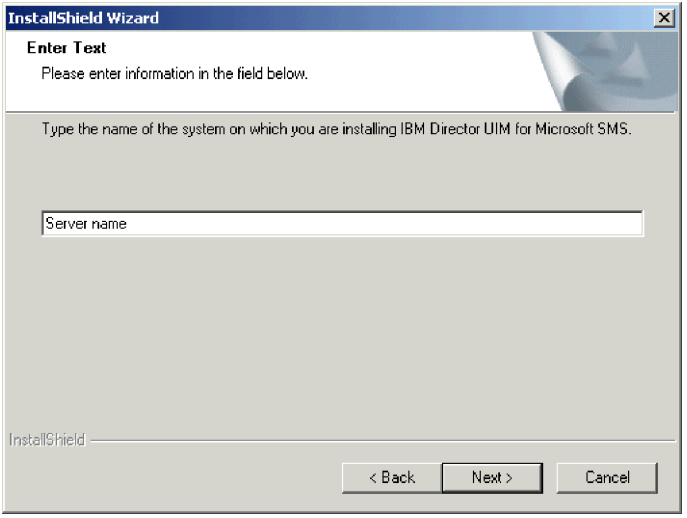

*Figure 3. "Enter Text" window*

- 15. In the entry field, type the SMS server name.
- 16. Click **Next**. The "Setup summary" window opens.
- 17. Review the setup summary. Click **Back** to make any changes. Otherwise, click **Next**. The "Setup Status" window opens. When the setup is completed, a command-prompt window opens and the progress of the installation is displayed. When the installation is completed, the "Restart" window opens.
- 18. Click **Yes, I want to restart my computer now.** and click **Finish**. The site server restarts (reboots).

## **Distributing the IBM Director Agent software package**

After you have installed IBM Director UIM for Microsoft SMS, you can use SMS software distribution to install IBM Director Agent on your systems. This section contains information about how to create, prepare, and distribute the IBM Director Agent software package.

Before you can distribute the IBM Director Agent software package to your SMS systems, you must download the IBM Director Agent installation file, IBMDirectorAgentWindows.zip, from http://www-3.ibm.com/pc/support/site.wss/document.do?lndocid=MIGR-46492

**Note:** For additional information about IBM Director Agent features and installation requirements, see the *IBM Director 4.1 Installation and Configuration User's Guide*.

#### **Creating the IBM Director Agent software package**

Complete the following steps to create the IBM Director Agent software package:

- 1. Create a temporary directory on your SMS server to which you want to extract the software package.
- 2. Extract the IBMDirectorAgentWindows.zip file to the temporary directory.
- <span id="page-21-0"></span>3. Using an ASCII text editor, complete the following steps:
	- a. Open the diragent.rsp file (located in the temporary directory) and view the configuration options. This file follows the Windows INI file format and is fully commented.
	- b. Modify the diragent.rsp file to change any configuration options.
	- c. Change the last line in the diragent.rsp file to

RebootIfRequired = N

- **Note:** If you do not set this parameter to N, when you try to distribute the software package, the system restarts twice and the IBM Director Agent software does not install properly.
- d. Save the diragent.rsp file to the temporary directory.
- 4. Open the SMS Administrator Console.
- 5. In the SMS Administrator Console tree, right-click **Packages** and click **New → Package from Definition**. The Create Package from Definition wizard starts and the "Welcome to the Create New Package from Definition Wizard" window opens.
- 6. Click **Next**. The "Package Definition" window opens.
- 7. Click **Browse** and navigate to the IBM Director\bin subdirectory. If you installed the IBM Director UIM for SMS in the default location, the path is *d*:\Program Files\IBM\Director\bin, where *d* is the drive letter of the hard disk drive. Click **UMS.SMS** and click **Open**. The "Package Definition" window reopens, and DirectorAgent is displayed in the **Package definition** field.
- 8. Click **Next**. The "Source Files" window opens.
- 9. Click **Always obtain files from a source directory** and click **Next**. The "Source Directory" window opens.
- 10. Specify the location of the source files:
	- a. In the **Source directory location** field, click **Local drive on site server** or **Network location**.
	- b. In the **Source directory** field, type *d:\TemporaryDirectory* where *d:\* is the drive letter of the hard disk drive and *TemporaryDirectory* is the directory to which you extracted the IBMDirectorAgentWindows.zip file.
- 11. Click **Next**. The "Completing the Create Package from Definition Wizard" window opens.
- 12. Review the package characteristics information and click **Finish**. The IBM Director Agent software package is displayed under Packages in the SMS Administrator Console tree.

#### **Preparing the IBM Director Agent software package for distribution**

Complete the following steps to prepare the IBM Director Agent software package for distribution:

- 1. Create a temporary directory on your site server to serve as a share distribution directory.
- 2. Copy the contents of the temporary directory to the temporary share distribution directory.
	- **Note:** Do not use the temporary directory as the share distribution directory. The contents of the share distribution directory will be deleted after the software distribution is completed.
- 3. In the SMS Administrator Console tree, expand the **Packages** tree.
- <span id="page-22-0"></span>4. In the right pane, right-click **Director Agent** and click **Properties**. The "IBM Corp. DirectorAgent 4.1 English Package Properties" window opens.
- 5. Click the **Data Access** tab. The "Data Access" page is displayed.
- 6. Click **Share distribution folder** and in the **Name** field, type *SWDDirectory*, where *SWDDirectory* is the temporary directory that you created in step [1 on](#page-21-0) [page 8.](#page-21-0)
- 7. Click **OK**.
- 8. In the SMS Administrator Console tree, click the **Programs** directory that is displayed under the IBM Corp.DirectorAgent English Package.
- 9. In the right pane, right-click **Director Agent** and click **Properties**. The "DirectorAgent Program Properties" window opens.
- 10. Change the contents of the **Command line** field to the following string:

IBMDirectorAgent.exe -s -a SILENT RSP=\\*server*\*SWDDirectory*\diragent.rsp

where:

- *server* is the SMS site server.
- *SWDDirectory* is the name of share distribution directory.
- 11. Click **OK**. The IBM Director Agent software package is ready for distribution.

#### **Distributing an IBM Director Agent software package**

Complete the following steps to distribute the IBM Director Agent software package:

- 1. In the SMS Administrator Console, right-click **Advertisements** and click **New → Advertisement**. The New Advertisement wizard opens.
- 2. On the General page, in the **Name** field, type a name for the package.
- 3. In the **Comment** field, type a comment, such as IBM Director Agent software.
- 4. In the **Package** list, click **DirectorAgent**.
- 5. In the **Program** list, click **Director Agent**.
- 6. In the **Collection** field, type the name of the collection to which you want to distribute the package, or click **Browse** to choose a collection.
- 7. Click the **Schedule** tab. Specify a date and time to distribute the package.
- 8. Click **OK**. The software package has been scheduled for distribution.

At the specified time and date, IBM Director Agent is installed on all the systems in your network.

#### **Working with IBM Director UIM for SMS**

After you install the IBM Director UIM for Microsoft SMS, several IBM Director functions can be accessed from the SMS Administrator Console.

**Note:** IBM Director functions cannot be used on systems that do not have IBM Director Agent installed, despite the fact that their context menu displays the Director Agent Resources option.

In the Systems Management Server tree, expand the **Collections** or **Queries** tree to view the All Systems with Director Agent node.

In the Systems Management Server tree, expand the **Tools** tree to view the Director Agent Console node.

# <span id="page-23-0"></span>**Using the IBM Director Agent Console**

Complete the following steps to use the IBM Director Agent Console against a managed system:

- 1. In the SMS Administrator Console tree, expand **Tools**.
- 2. Right-click **Director Agent Console** and click **All Tasks → Start**. The "Director Agent Console" window opens.
- 3. Click **Action → New → System**. The "Dialogue" window opens.
- 4. Type your information in the following fields:
	- a. In the **Name** field, type the computer name of the system.
	- b. In the **Web Address** field, type the IP address of the system or the alias mapped to the IP address.
	- c. In the **Port** field, type the number of the port through which you access the IBM Director Agent system. By default, this is set to 411.
- 5. Click **OK**. The "Director Agent Console" window reopens.
- 6. Expand *My Computer*, where *My Computer* is the computer name of the system that you typed in step 4a.

#### **Issuing a Wake on LAN command**

Complete the following steps to issue a Wake on LAN command against a system with IBM Director Agent installed:

- 1. From the SMS Administrator Console, right-click on any system with IBM Director Agent installed and select **All Tasks → Wake on LAN**. A message is displayed, "Wake on LAN message sent."
- 2. Click **OK**. The system is powered on.

# **Uninstalling IBM Director UIM for SMS**

Complete the following steps to uninstall IBM Director UIM for SMS:

- 1. From the Windows task bar, click **Start → Settings → Control Panel**. The "Control Panel" window opens.
- 2. Double-click **Add/Remove Programs**. The "Add/Remove Programs" window opens.
- 3. Scroll down to Director Agent Integration with SMS and click **Remove**. The "Confirm File Deletion" window opens.
- 4. Click **OK**. The uninstallation program begins.
- 5. When the uninstallation is completed, click **OK**.

# <span id="page-24-0"></span>**Chapter 3. Integrating IBM Director UIM for HP OpenView**

This chapter contains information on integrating IBM Director UIM for HP OpenView. When you install IBM Director UIM for HP OpenView, the following functions are added to the Network Node Manager:

v **Event notification**

Provides notification of events occurring on systems with IBM Director Agent installed. These notifications are delivered using SNMP traps. For a complete list of events that IBM Director Agent sends, see [Appendix A, "IBM Director UIM](#page-60-0) [events", on page 47.](#page-60-0)

**• Inventory collection** 

Scans inventory using an inventory plug-in that launches a Java applet that collects the inventory from IBM Director Agent, including Asset ID data, BIOS details, and lease information. For a complete list of the inventory collected, see [Appendix B, "IBM Director UIM inventory collection", on page 65.](#page-78-0)

v **Web browser launch**

Provides Web browser capability from within the HP OpenView environment so you can view and manage real-time asset and health information about systems that have IBM Director Agent installed.

v **Discovery**

Provides SNMP-based discovery of systems with IBM Director Agent installed.

The rest of this chapter provides the following information and instructions to help ensure a successful integration:

- Installation requirements on page 11
- Limitations on page [12](#page-25-0)
- Downloading IBM Director UIM for HP OpenView on page [12](#page-25-0)
- Installing IBM Director UIM for HP OpenView on page [12](#page-25-0)
- Post-installation tasks on page [14](#page-27-0)
- Working with IBM Director UIM for HP OpenView on page [15](#page-28-0)
- Uninstalling IBM Director UIM for HP OpenView on page [16](#page-29-0)

#### **Installation requirements**

IBM Director UIM for HP OpenView can be installed on systems running the following applications and operating systems:

- HP OpenView Network Node Manager, version 6.2 with patches NNM\_00932 and NNM\_00983 installed, and version 6.31 with patches NNM\_00973 and NNM\_00981 installed.
- Microsoft Windows NT 4.0 and Windows 2000
- Microsoft Windows Installer 2.0

The following additional installation requirements must be met:

- If you want to install database support, you must have installed and configured Microsoft SQL Server 7.0 prior to installing IBM Director UIM for HP OpenView.
- For IBM Director Agent discovery, you must have Windows SNMP support enabled on the system and the SNMP option must be enabled when installing IBM Director Agent on the system.
- To access the Web browser function or to receive health alerts, you must enable these functions when installing IBM Director Agent on the system.

# <span id="page-25-0"></span>**Limitations**

When installing IBM Director UIM for HP OpenView, consider the following limitations:

- Discovery, inventory, and event notification are supported on all client/server operating system combinations for HP OpenView, with one exception: An HP OpenView server installed with Windows NT cannot collect inventory data from a Windows XP system.
- Inventory data for multiple video cards is not retrieved correctly. The problem is with CIM. Even if you try the *wbemtest* tool, you still do not retrieve the correct information for multiple video cards.
- With SMBIOS 2.3.3:
	- PCI-X slots do not report the correct connector type. Retrieved inventory data displays the connector type as *Unknown* for all PCI-X slots.
	- Some multi-threaded processors might report processor details incorrectly. For these processors, the inventory function reports two processors, one with the correct information and the other with no information.
- With older versions of SMBIOS, ISA slots do not report current usage correctly. For these systems, current usage for ISA slots is reported as 7.
- Windows 2000 Professional systems with S3 Trio 3D video cards might not report the correct amount of adapter RAM. For these cards adapter RAM is reported as 0.

## **Downloading IBM Director UIM for HP OpenView**

You can download the IBM Director UIM for HP OpenView executable file, dir41\_openview.exe, and the readme file, dir41\_openview.txt, from http://www-3.ibm.com/pc/support/site.wss/document.do?lndocid=MIGR-51490. Download this file into a temporary directory.

# **Installing IBM Director UIM for HP OpenView**

This section provides installation steps for the UIM. After you install the UIM for HP OpenView, you must configure a database source if you want to collect inventory data. See ["Configuring the database source" on page 14](#page-27-0) for instructions.

#### **Installation steps for IBM Director UIM for HP OpenView**

Complete the following steps to install IBM Director UIM for HP OpenView:

- 1. Stop Network Node Manager.
- 2. Double-click **dir41\_openview.exe**. The InstallShield Wizard starts and the "Preparing to Install" window opens. When the Windows Installer is configured, the "Welcome to the InstallShield Wizard for IBM Director UIM for HP OpenView" window opens.

<span id="page-26-0"></span>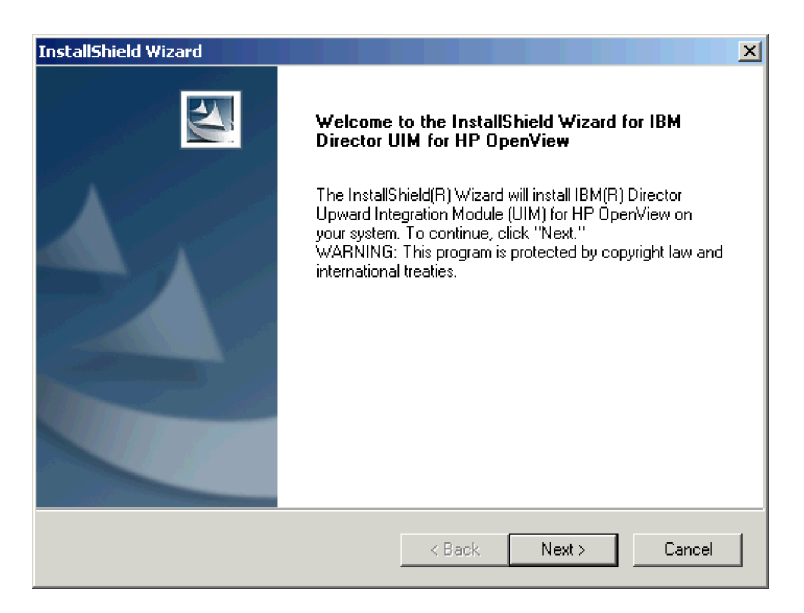

*Figure 4. "Welcome to the InstallShield Wizard for IBM Director UIM for HP OpenView" window*

- 3. Click **Next**. The "License agreement" window opens.
- 4. Click **Yes**. The "IBM Director UIM for HP OpenView" window opens.
- 5. Read the information displayed on the screen and click **Next**. The "User information" window opens.

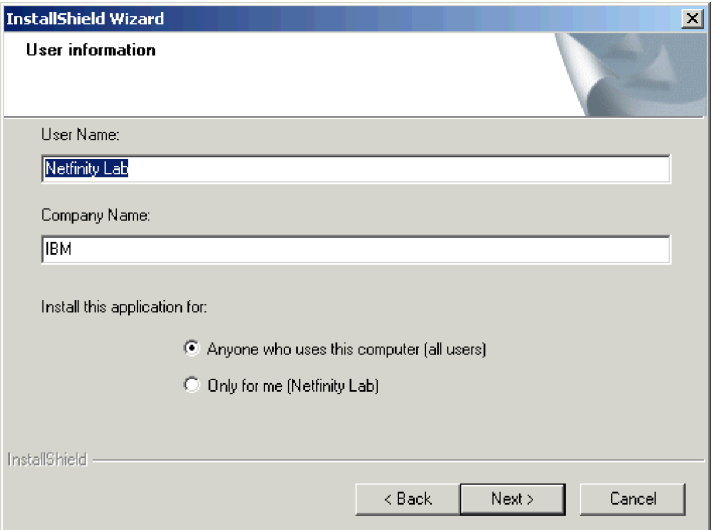

*Figure 5. "User information" window*

- 6. The following fields are filled in by default. If you want to change what is displayed, type the following information in the entry fields:
	- a. In the **User Name** field, type the name of the OpenView administrator.
	- b. In the **Company Name** field, type the name of your company.
	- c. If you want to enable access only for the current operating-system account, click **Only for me (***username***)**, where *username* is filled in by default. Otherwise, click **Anyone who uses this computer (all users)**.
- 7. Click **Next**. The "Installation type" window opens.

<span id="page-27-0"></span>8. Click the type of installation you want.

#### **Typical**

Installs IBM Director UIM for HP OpenView and the IBM Director UIM for HP OpenView help files.

#### **Compact**

Installs IBM Director UIM for HP OpenView only.

#### **Custom**

Installs IBM Director UIM for HP OpenView; you can also choose to install the IBM Director UIM for HP OpenView help files and database support.

- 9. Click **Next**.
- 10. If you specified a typical or compact installation, the "Setup summary" window opens; go to step 12.

If you specified a custom installation, the "Feature selection" window opens; go to step 11.

11. Select the IBM Director features that you want to install and click **Next**. If you want to install database support, be sure to select the **Database support** check box.

**Note:** To use this option, you already must have installed and configured Microsoft SQL Server 7.0.

The "Setup summary" window opens.

12. Review the setup summary. Click **Back** to make any changes. Otherwise, click **Next**. The "Setup Status" window opens.

When the installation is completed, the "Restart" window opens.

- 13. Click **Finish** to restart the system now. The system restarts (reboots).
- 14. Start Network Node Manager. The Root window opens, displaying the error log containing error messages about MIBs for IBM Director event alerts.
- 15. Click **Edit → Clear**; then, close the window.
- 16. Start Network Node Manager again. The problem is corrected and the error log does not display.

#### **Post-installation tasks**

After installing IBM Director UIM for HP OpenView, you must configure a database source. You might also need to fix inventory collection on Windows XP.

#### **Configuring the database source**

If you specified a custom installation to include database support, you must configure the database source. Also, you must have installed and configured Microsoft SQL Server 7.0 prior to installing IBM Director UIM for HP OpenView.

Complete the following steps to configure a database source:

- 1. Start Network Node Manager.
- 2. Double-click the Director Agent icon.
- 3. Click **Tools → Director Agent → Configure ODBC DataSource**. The "Configure DataSource for Database Access" window opens.

<span id="page-28-0"></span>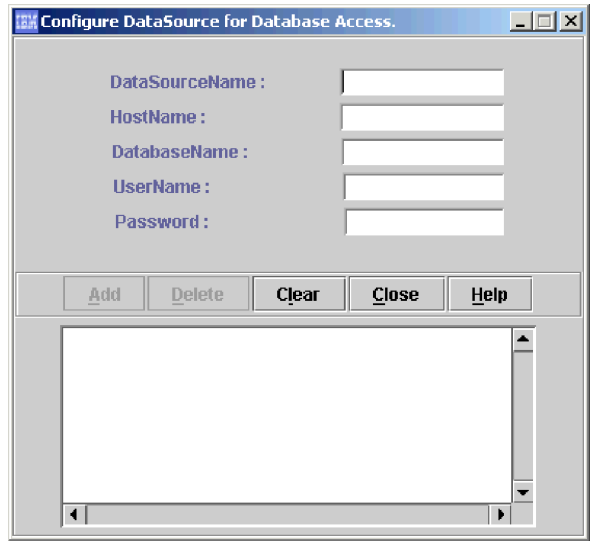

*Figure 6. "Configure DataSource for Database Access" window*

- 4. Complete the fields. Click **Add**. A message is displayed in the bottom pane indicating if the database tables were created successfully.
- 5. Click **Close**.

## **Collecting inventory from IBM Director Agent systems running Windows XP**

After installing IBM Director UIM for HP OpenView on a server running Windows 2000, you might not be able to collect inventory data from IBM Director Agent systems running Windows XP. Complete the following steps on the HP OpenView server running Windows 2000 to fix this problem:

- 1. Install Service Pack 2 on the HP OpenView server running Windows 2000.
- 2. Click **Start → Settings → Control Panel**. The "Control Panel" window opens.
- 3. Double-click **Administrative Tools**. The "Administrative Tools" window opens.
- 4. Double-click **Local Security Policy**. The "Local Security Settings" window opens.
- 5. In the left pane, expand the **Local Policies** tree and click **Security Options**.
- 6. In the right pane, double-click **Network Access: Sharing and security model for local accounts**. The "Local Security Policy Setting" window opens.
- 7. Click **Classic**; then, click **OK**.
- 8. Close the window.

#### **Working with IBM Director UIM for HP OpenView**

After you install IBM Director UIM for HP OpenView, IBM Director functions can be accessed from the Network Node Manager. In the "Network Node Manager Root" window, double-click the **DirectorAgent** icon to begin working with systems with IBM Director Agent installed. The "Director Agent" window opens.

#### **Saving inventory data to the database**

Complete the following steps to save the IBM Director Agent inventory data to the database:

- <span id="page-29-0"></span>1. Click **Tools → Director Agent → Get Director Agent Nodes**. The "Get Director Agent Nodes" window opens.
- 2. Click **OK**.
- 3. Click **Tools → Director Agent → Save Inventory to Database**. The "Inventory Status" window opens.

In the bottom pane, a message is displayed when the inventory has been saved successfully.

4. Click **Close**.

#### **Viewing inventory**

Complete the following steps to view the inventory for a system:

- 1. In the "Director Agent" window, click the system.
- 2. Click **Tools → Director Agent → Director Agent Inventory** and click the inventory item you want to view.

#### **Viewing event notifications**

To view the event notifications for a single system, in the "Director Agent" window, right-click the system and click **Alarms.** To view all event notifications, in the "Alarm Categories" window, click **Status Alarms**.

For a list of IBM Director Agent events, see [Appendix A, "IBM Director UIM events",](#page-60-0) [on page 47.](#page-60-0) For more information on how to customize events, see your HP OpenView documentation.

#### **Using discovery**

To discover all systems with IBM Director Agent installed, in the "Director Agent" window, click **Tools → Director Agent → Director Agent Status**.

To remove any systems that have been removed by the Network Node Manager due to status polling, click **Tools → Director Agent → Remove Offline Nodes**.

#### **Accessing the Web browser**

To access the Web browser, click **Tools → Director Agent → Director Agent Browser**. The "Web browser" window opens.

#### **Uninstalling IBM Director UIM for HP OpenView**

Complete the following steps to uninstall IBM Director UIM for HP OpenView:

- 1. Stop the HP OpenView server.
- 2. From the Windows task bar, click **Start → Settings → Control Panel**. The "Control Panel" window opens.
- 3. Double-click **Add/Remove Programs**. The "Add/Remove Programs" window opens.
- 4. Scroll down to Director Agent Integration with HP OpenView and click **Remove**. The "Confirm File Deletion" window opens.
- 5. Click **OK**. The uninstallation program begins.
- 6. When the uninstallation is completed, click **OK**. Then, restart the system or refresh the Windows directory to remove the Director Agent folder icons in the Start menu.

# <span id="page-30-0"></span>**Unloading the MIB files**

The MIB files must be unloaded manually to complete the uninstallation. Complete the following steps to unload the MIB files:

- 1. In Network Node Manager, click **Options → Load/Unload MIBs:SNMP**.
- 2. Click the MIBs you want to unload.
- 3. Click **Unload**.

## **Removing the database entry for IBM Director Agent**

The database entry for IBM DIrector Agent must be deleted to complete the uninstallation. Complete the following steps to remove the database entry for IBM Director Agent:

- 1. Start Microsoft SQL Server 7.0 Enterprise Manager.
- 2. Expand the **Microsoft SQL Servers** tree.
- 3. Expand the **SQL Servers Group** tree.
- 4. Navigate to the IBM Director database.
- 5. Right-click the database and click **Delete**.

# <span id="page-32-0"></span>**Chapter 4. Integrating IBM Director UIM for IBM Tivoli NetView**

This chapter contains information on integrating IBM Director UIM for IBM Tivoli NetView. When you install IBM Director UIM for IBM Tivoli NetView, the following functions are added to the Tivoli NetView Console:

v **Event notification**

Provides notification of events occurring on systems with IBM Director Agent installed. These notifications are delivered using SNMP traps. For a complete list of events that IBM Director Agent sends, see [Appendix A, "IBM Director UIM](#page-60-0) [events", on page 47.](#page-60-0)

**• Inventory collection** 

Scans inventory using an inventory plug-in that launches a Java applet that collects the inventory from IBM Director Agent, including Asset ID data, BIOS details, FRU service numbers, lease information, and network details. For a complete list of the inventory collected, see [Appendix B, "IBM Director UIM](#page-78-0) [inventory collection", on page 65.](#page-78-0)

v **Web browser launch**

Provides Web browser capability from within the Tivoli NetView environment so you can view and manage real-time asset and health information about systems that have IBM Director Agent installed.

v **Discovery**

Provides SNMP-based discovery capability for systems with IBM Director Agent installed.

The rest of this chapter provides the following information and instructions to help ensure a successful integration:

- Installation requirements on page 19
- Limitations on page [20](#page-33-0)
- Downloading IBM Director UIM for Tivoli NetView on page [20](#page-33-0)
- Installing IBM Director UIM for Tivoli NetView on page [21](#page-34-0)
- Post-installation tasks on page [23](#page-36-0)
- Working with IBM Director UIM for Tivoli NetView on page [25](#page-38-0)
- Uninstalling IBM Director UIM for Tivoli NetView on page [25](#page-38-0)

#### **Installation requirements**

IBM Director UIM for Tivoli NetView can be installed on systems running the following applications and operating systems:

- IBM Tivoli NetView, versions 6.0.2 and 7.1.3
- Microsoft Windows NT 4.0 and Windows 2000
- Microsoft Windows Installer 2.0

The following additional installation requirements must be met:

- If you want to install database support, you must have installed and configured Microsoft SQL Server 7.0 prior to installing IBM Director UIM for Tivoli NetView.
- For IBM Director Agent discovery, you must have Windows SNMP support enabled on the system and the SNMP option must be enabled when installing IBM Director Agent on the system.
- To access the Web browser function or to receive health alerts, you must enable these functions when installing IBM Director Agent on the system.

# <span id="page-33-0"></span>**Limitations**

When installing IBM Director UIM for Tivoli NetView, consider the following limitations:

- Discovery, inventory, and event notification are supported on all client/server operating system combinations for Tivoli NetView, with one exception: A Tivoli NetView server installed with Windows NT cannot collect inventory data from a Windows XP system.
- Before starting IBM Director Agent on Tivoli NetView, make sure the Web browser on the NetView server is not set to use proxy accounts; otherwise, discovery fails.
- In Windows Internet Explorer 5.0, starting the HTTP-based IBM Director Agent through Tivoli NetView displays a proxy server authorization window even if the browser options are set to bypass a proxy server for local addresses. To fix this problem, you must upgrade to Internet Explorer 5.5.
- Inventory data for multiple video cards is not retrieved correctly. The problem is with CIM. Even if you try the *wbemtest* tool, you still do not retrieve the correct information for multiple video cards.
- With SMBIOS 2.3.3:
	- PCI-X slots do not report the correct connector type. Retrieved inventory data displays the connector type as *Unknown* for all PCI-X slots.
	- Some multi-threaded processors might report processor details incorrectly. For these processors, the inventory function reports two processors, one with the correct information and the other with no information.
- With older versions of SMBIOS, ISA slots do not report current usage correctly. For these systems, current usage for ISA slots is reported as 7.
- Windows 2000 Professional systems with S3 Trio 3D video cards might not report the correct amount of adapter RAM. For these cards adapter RAM is reported as 0.
- All IBM Director Agent traps received are reported as *Critical* regardless of their severity. You can modify the severity by selecting **Options → Trap Settings** from the NetView server menu.
- If IBM Director UIM for Tivoli NetView is uninstalled and then reinstalled, you might receive an error: Browser service event ID: 8032. Complete the following steps to fix this problem:
	- 1. Open Internet Explorer.
	- 2. Click **Tools → Internet Options**.
	- 3. Click **Delete Files**, then click **OK**.
	- 4. Click **Clear History**, then click **OK**.

# **Downloading IBM Director UIM for Tivoli NetView**

You can download the IBM Director UIM for Tivoli NetView executable file, dir41 netview.exe, and the readme file, dir41 netview.txt, from http://www-3.ibm.com/pc/support/site.wss/document.do?lndocid=MIGR-51490. Download this file into a temporary directory.

# <span id="page-34-0"></span>**Installing IBM Director UIM for Tivoli NetView**

This section provides installation steps for the UIM. After you install the UIM for Tivoli NetView, you must configure a database source and create an IBM Director Agent SmartSet if you want to collect inventory data. See ["Configuring the database](#page-36-0) [source" on page 23](#page-36-0) and ["Creating an IBM Director Agent SmartSet to access IBM](#page-37-0) [Director Agent inventory" on page 24](#page-37-0) for instructions.

# **Installation steps for IBM Director UIM for Tivoli NetView**

Complete the following steps to install IBM Director UIM for Tivoli NetView:

- 1. Stop Tivoli NetView.
- 2. Double-click **dir41\_netview.exe**. The InstallShield Wizard starts and the "Preparing to Install" window opens. When the Windows Installer is configured, the "Welcome to the InstallShield Wizard for IBM Director UIM for Tivoli NetView" window opens.

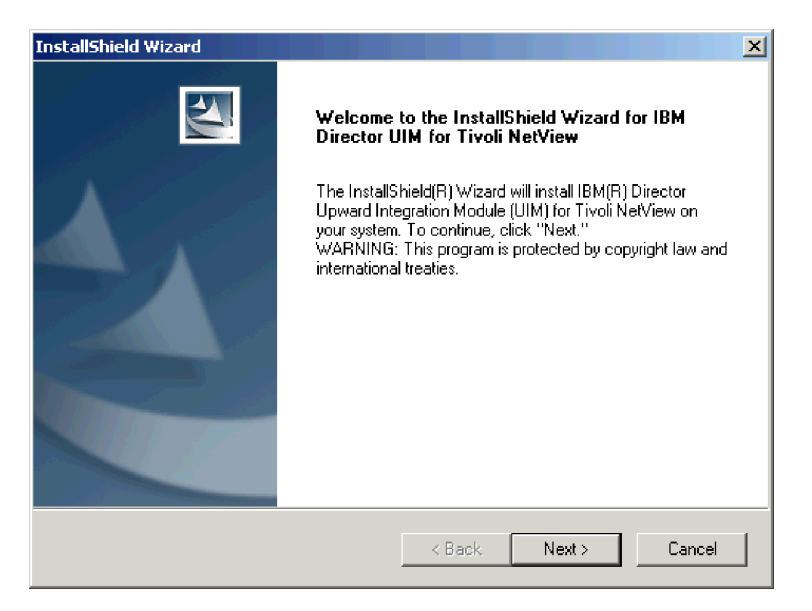

*Figure 7. "Welcome to the InstallShield Wizard for IBM Director UIM for Tivoli NetView" window*

- 3. Click **Next**. The "License agreement" window opens.
- 4. Click **Yes**. The "IBM Director UIM for NetView" window opens.
- 5. Read the information displayed in the window and click **Next**. The "IBM Director UIM for NetView" window opens.

<span id="page-35-0"></span>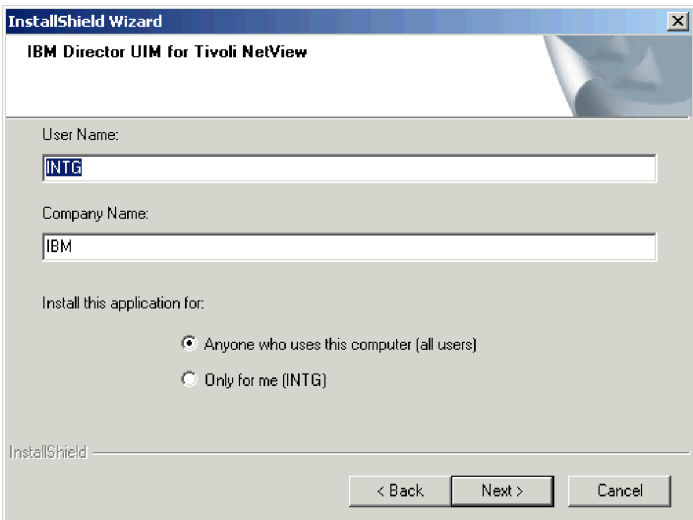

*Figure 8. "IBM Director UIM for Tivoli NetView" window*

- 6. The following fields are filled in by default. If you want to change the information, type the following information in the entry fields:
	- a. In the **User Name** field, type the name of the NetView administrator.
	- b. In the **Company Name** field, type the name of your company.
	- c. If you want to enable access only for the current operating-system account, click **Only for me (***username***)**, where *username* is filled in by default. Otherwise, click **Anyone who uses this computer (all users)**.
- 7. Click **Next**. The "Installation type" window opens.
- 8. Click the type of installation you want:

#### **Typical**

Installs IBM Director UIM for Tivoli NetView and the IBM Director UIM for Tivoli NetView help files.

**Compact**

Installs IBM Director UIM for Tivoli NetView only.

#### **Custom**

Installs IBM Director UIM for Tivoli NetView; you can also choose to install the IBM Director UIM for Tivoli NetView help files and database support.

- 9. Click **Next**.
- 10. If you specified a typical or compact installation, the "Setup Type" window opens; go to step 12.

If you specified a custom installation, the "Features selection" window opens; go to step 11.

11. Select the IBM Director features that you want to install and click **Next**. If you want to install database support, be sure to select the **Database support** check box.

**Note:** To use this option, you already must have installed and configured Microsoft SQL Server 7.0.

The "Setup Type" window opens.

12. If you are installing the UIM on a management system, click **NetView Server**. Otherwise, click **NetView Console**.
- 13. Click **Next**. The "Setup summary" window opens.
- 14. Review the setup summary. Click **Back** to make any changes. Otherwise, click **Next**. When the installation is completed, the "Restart" (reboot) window opens.
- 15. Click **Yes, I want to restart my computer now**; then, click **Finish**. The system restarts (reboots).

# **Post-installation tasks**

After installing IBM Director UIM for Tivoli NetView, you must configure a database source and create an IBM Director Agent SmartSet. You might also need to fix how icons display or fix inventory collection on Windows XP.

# **Configuring the database source**

If you specified a custom installation to include database support, you must configure the database source. Also, you must have installed and configured Microsoft SQL Server 7.0 prior to installing IBM Director UIM for Tivoli NetView.

Complete the following steps to configure a database source:

- 1. Start Tivoli NetView.
- 2. Click **Tools → Director Agent → Configure ODBC DataSource**. The "Configure DataSource for Database Access" window opens.

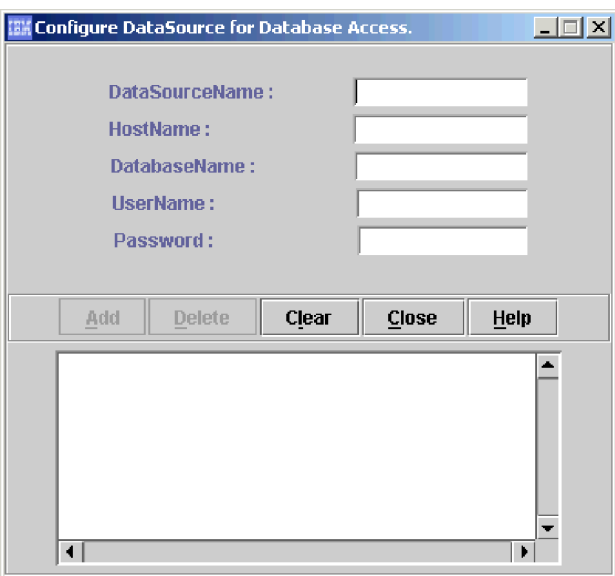

*Figure 9. "Configure DataSource for Database Access" window*

- 3. Complete the fields. Click **Add**. A message is displayed in the bottom pane indicating if the database tables were created successfully.
- 4. Click **Close**.
- 5. Click **Tools → Director Agent → Get Director Agent Nodes**. The "Get Director Agent Nodes" window opens.
- 6. Click **OK**.
- 7. Click **Tools → Director Agent → Save Inventory to Database**. The "Inventory Status" window opens.

In the bottom pane, a message is displayed when the inventory has been saved successfully.

8. Click **Close**.

# **Creating an IBM Director Agent SmartSet to access IBM Director Agent inventory**

To create an IBM Director Agent SmartSet to access IBM Director Agent inventory, you edit both the nvsniffer.conf file and the nvsniffer ums.conf file and must run the nvsniffer.exe file. These files are located in *d*:\usr\ov\conf, where *d* is the drive letter of the hard disk drive.

Complete the following steps to create a Director Agent SmartSet to access IBM Director Agent inventory:

- 1. Open the nvsniffer.conf file in an ASCII text editor.
- 2. Uncomment the following line in the "Director Agent discovery tests" section, near the bottom of the file:

isUMSCim||||\usr\ov\bin\umscimtest.exe|\usr\ov\bin\umscimtest.exe|\*

- 3. Save the modified file.
- 4. Repeat steps 1 through 3 for the nvsniffer\_ums.conf file.
- 5. At a command prompt, type nvsniffer.exe.
- 6. When nvsniffer is finished running, close Tivoli NetView. This allows the system to update with the inventory information.
- 7. Reopen Tivoli NetView. You are now able to view the inventory.

# **Fixing how the icons for IP Internet and SmartSet display**

After installing the IBM Director UIM for Tivoli NetView, the icons for IP Internet and SmartSets might not display properly. Complete the following steps to fix the problem:

- 1. From the NetView Server, click **Options → Server Setup**. The "Server Setup" window opens.
- 2. Click the **Databases** tab. The "Databases" pane is displayed.
- 3. In the top entry field, click **Clear Databases**. The text on the window refreshes.
- 4. Click **Clear Bitmap Database**; then, click **OK**.
- 5. Close and reopen NetView Server. The icons for IP Internet and SmartSets are properly displayed.

# **Collecting inventory from IBM Director Agent systems running Windows XP**

After installing the IBM Director UIM for Tivoli NetView on a server running Windows 2000, you might not be able to collect inventory data from IBM Director Agent systems running Windows XP. Complete the following steps on the Tivoli NetView server running Windows 2000 to fix this problem:

- 1. Install Service Pack 2 on the Tivoli NetView server running Windows 2000.
- 2. Click **Start → Settings → Control Panel**. The "Control Panel" window opens.
- 3. Double-click **Administrative Tools**. The "Administrative Tools" window opens.
- 4. Double-click **Local Security Policy**. The "Local Security Settings" window opens.
- 5. In the left pane, expand the **Local Policies** tree and click **Security Options**.
- 6. In the right pane, double-click **Network Access: Sharing and security model for local accounts**. The "Local Security Policy Settings" window opens.
- 7. Click **Classic**; then, click **OK**.
- 8. Close the window.

# **Working with IBM Director UIM for Tivoli NetView**

After you install IBM Director UIM for Tivoli NetView, IBM Director functions can be accessed from the Tivoli NetView Root window. In the "Tivoli NetView Root" window, double-click the **SmartSets** icon; then, double-click the **DirectorAgent** icon to begin working with systems with IBM Director Agent installed. The "Director Agent" window opens.

# **Saving inventory data to the database**

Complete the following steps to save the IBM Director Agent inventory data to the database:

- 1. Click **Tools → Director Agent → Get Director Agent Nodes**. The "Get Director Agent Nodes" window opens.
- 2. Click **OK**.
- 3. Click **Tools → Director Agent → Save Inventory to Database**. The "Inventory Status" window opens.

In the bottom pane, a message is displayed when the inventory has been saved successfully.

4. Click **Close**.

## **Viewing inventory**

Complete the following steps to view the inventory for a system:

- 1. In the "Director Agent" window, click the system.
- 2. Click **Tools → Director Agent → Director Agent Inventory** and click the inventory item you want to view.

# **Viewing event notifications**

To view the event notifications for a single system, in the "Director Agent" window, select the system and click the **Events** icon. The "Event Browser" window opens and displays all events for the system.

For a list of IBM Director Agent events, see [Appendix A, "IBM Director UIM events",](#page-60-0) [on page 47.](#page-60-0) For more information on how to customize events, see your Tivoli NetView documentation.

## **Accessing the Web browser**

To access the Web browser, click **Tools → Director Agent → Director Agent Browser**. The "Web browser" window opens.

# **Uninstalling IBM Director UIM for Tivoli NetView**

Complete the following steps to uninstall IBM Director UIM for Tivoli NetView:

- 1. Stop the Tivoli NetView server.
- 2. From the Windows task bar, click **Start → Settings → Control Panel**. The "Control Panel" window opens.
- 3. Double-click **Add/Remove Programs**. The "Add/Remove Programs" window opens.
- 4. Scroll down to Director Agent Integration with Tivoli NetView and click **Remove**. The "Confirm File Deletion" window opens.
- 5. Click **OK**. The uninstallation program begins.
- 6. When the uninstallation is completed, click **OK**. Then, manually remove any objects that you have added to the Tivoli NetView environment.

# **Chapter 5. Integrating IBM Director UIM for IBM Tivoli Management Environment**

This chapter provides information on configuring IBM Director UIM for Tivoli Management Environment. IBM Director UIM for Tivoli Management Environment provides enhancements to Tivoli systems-management products by using IBM Director Agent capabilities. When you configure the components of this module, the following systems-management functions are available in the Tivoli Management Environment:

### v **Event notification**

Provides notification of events occurring on systems with IBM Director Agent installed. These notifications can be sent as native Tivoli Enterprise Console® events, as SNMP traps, and as Windows event log events. For a complete list of events that IBM Director Agent sends, see [Appendix A, "IBM Director UIM](#page-60-0) [events", on page 47.](#page-60-0)

v **Inventory**

Scans inventory directly from systems with IBM Director Agent installed using custom MIF files, SQL scripts, and inventory queries. For a complete list of the inventory collected, see [Appendix B, "IBM Director UIM inventory collection", on](#page-78-0) [page 65.](#page-78-0)

**•** Monitors

Provides monitors for systems with IBM Director Agent installed. For Tivoli Distributed Monitoring 3.7 you can monitor systems to determine if the HTTP server or SNMP service is running. For IBM Tivoli Distributed Monitoring 5.1.1, you can monitor hardware thresholds, various system status, HTTP server status, and SNMP service status.

## **Software distribution**

Enables you to build and distribute a package for IBM Director Agent software and perform an unattended installation on any Tivoli endpoint that is running Microsoft Windows.

v **Tasks**

Provides tasks for you to view information and restart or shut down a system installed with IBM Director Agent.

The rest of this chapter provides the following information and instructions to help ensure a successful integration:

- Integration requirements on page 27
- Limitations on page [28](#page-41-0)
- Downloading IBM Director UIM for Tivoli Management Environment on page [28](#page-41-0)
- Configuring IBM Director UIM for Tivoli Management Environment on page [29](#page-42-0)
- Creating the IBM Director Agent software package on page [42](#page-55-0)
- Working with IBM Director UIM for Tivoli Management Environment on page [43](#page-56-0)
- Upgrading or removing components on page [45](#page-58-0)

## **Integration requirements**

To use IBM Director UIM for Tivoli Management Environment, one of the following Tivoli Management Framework versions must be installed:

- Tivoli Management Framework 3.7.1
- Tivoli Management Framework 4.1

<span id="page-41-0"></span>In addition, the following table lists the Tivoli components that must be installed to enable the UIM functions:

| <b>Function</b>       | Framework 3.7.1                                                   | <b>Framework 4.1</b>                                                                 |
|-----------------------|-------------------------------------------------------------------|--------------------------------------------------------------------------------------|
| Events                | Tivoli Enterprise Console 3.7.1                                   | IBM Tivoli Enterprise Console 3.8                                                    |
| Inventory             | Tivoli Inventory 4.0 with<br>4.0-INV-FP05 and 4.0-INV-E-FIX<br>36 | Tivoli Inventory 4.2, part of IBM<br>Tivoli Configuration Manager 4.2                |
| Monitoring            | Tivoli Distributed Monitoring 3.7                                 | <b>IBM Tivoli Distributed Monitoring</b><br>5.1.1                                    |
| Software distribution | Tivoli Software Distribution 4.0                                  | Tivoli Software Distribution 4.2,<br>part of IBM Tivoli Configuration<br>Manager 4.2 |

*Table 1. Tivoli components needed for Framework version*

### **Notes:**

- 1. (Linux only) IBM recommends using the following patches with Tivoli Management Framework 3.7.1 for Linux:
	- $\cdot$  3.6.1-TMF-034
	- $\cdot$  3.6.1-TMF-062
	- $\cdot$  3.7.1-CLL-002
	- $\cdot$  3.7.1-TMF-073
	- $\cdot$  3.7.1-TMF-090
- 2. (Systems running Microsoft Windows NT or Windows 2000) For Tivoli Management Framework 3.7.1 or 4.1, you must source your command environment for Tivoli Management Environment commands to work. To do this, run setup env.cmd from a command prompt.

# **Limitations**

When installing IBM Director UIM for Tivoli Management Environment, consider the following limitations:

- Microsoft Windows 2000 servers running IBM Tivoli Terminal Services might be severely limited in functionality.
- Due to the way Tivoli classifies events, all informational events generated by systems with IBM Director Agent installed are classified as test traps.

# **Downloading IBM Director UIM for Tivoli Management Environment**

IBM Director UIM for Tivoli Management Environment is a compressed file that contains the following components:

- Events
- Inventory
- Monitors
- Software distribution
- $\cdot$  Tasks
- **Note:** You can configure any or all of these components and in any order; however, you must configure each component individually.

<span id="page-42-0"></span>Complete the following steps to download and expand the IBM Director UIM for Tivoli Management Environment:

- 1. Download IBM Director UIM for Tivoli Management Environment compressed file, dir41\_tme.tar, and the readme file, dir41\_tme.txt, from http://www-3.ibm.com/pc/support/site.wss/document.do?lndocid=MIGR-51490 into a temporary directory.
- 2. To expand the TAR file, type the following command from a command prompt: tar -xvf dir41\_tme.tar

A new directory is created in the temporary directory with the following content:

| Directory name                         | <b>Contents</b>                          |
|----------------------------------------|------------------------------------------|
| $.\$ datme                             | Component subdirectories and readme file |
| $$ \datme $\text{DM}$                  | Monitoring component                     |
| $$ \datme\INV                          | Inventory component                      |
| $.\$ datme $SD$                        | Software distribution component          |
| $.\dot{\text{d}}$ datme $\text{Tasks}$ | Tasks component                          |
| $\ldots$ \datme\TEC                    | Event component                          |

*Table 2. Directory structure of extracted IBM Director UIM for Tivoli Management Environment file*

# **Configuring IBM Director UIM for Tivoli Management Environment**

You can configure any or all of the IBM Director UIM for Tivoli Management Environment components and in any order; however, you must configure each component individually. This section contains instructions for the following:

- Configuring the events component
- [Configuring the inventory component](#page-44-0)
- [Configuring the monitors component](#page-49-0)
- [Configuring the tasks component](#page-54-0)

## **Configuring the events component**

To receive native Tivoli Enterprise Console events from IBM Director Agent, you must install the Tivoli Enterprise Console Adapter Configuration Facility on all your endpoint gateways. Complete the following steps to configure the Tivoli Enterprise Console server for the events component:

1. To create a new rule base, an IBM Director Agent event source, and load the IBM Director Agent .baroc file, from a command prompt on your Tivoli Enterprise Console server, change to the ..\datme\TEC directory and type one of the following commands:

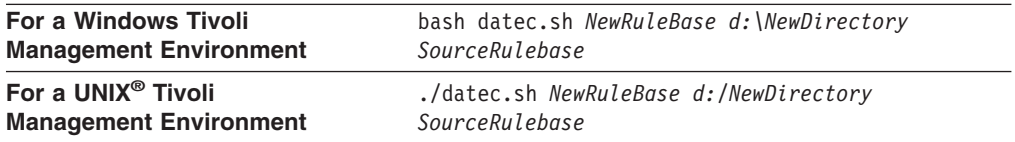

where:

• NewRuleBase is the name you want to assign to the new rule base.

- *d:\NewDirectory* and *d:/NewDirectory* are the path names of the new directory you want to create.
- *SourceRuleBase* is the name of the rule base you want to use as a template for the new rule base. If you do not specify a source rule base, the Default rule base is used.
	- **Note:** If you are using the IBM Director monitors component, you might want to use the same rule base. In this case, for *SourceRuleBase* specify the name of the rule base created for monitors.

The event server is restarted and a message is displayed stating that the Tivoli Enterprise Console integration is complete.

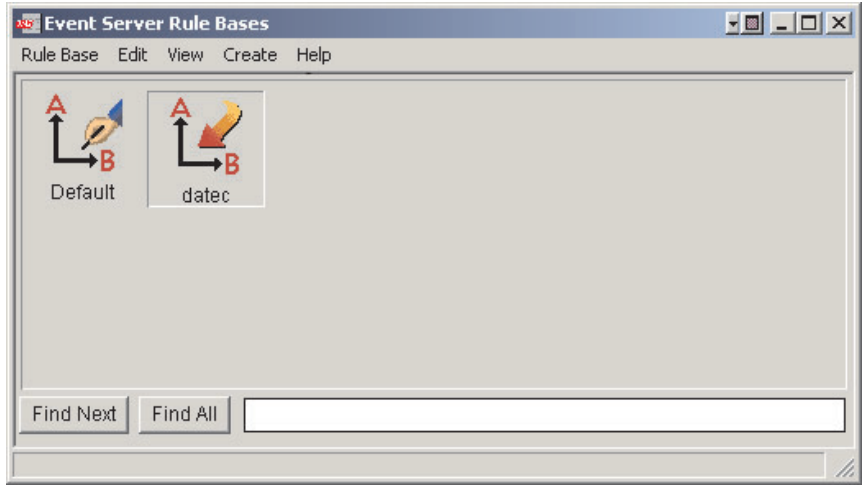

*Figure 10. New rule base displayed in "Event Server Rule Bases" window*

2. (Optional) To load the rule sets for IBM Director Agent events into a rule base, type one of the following commands:

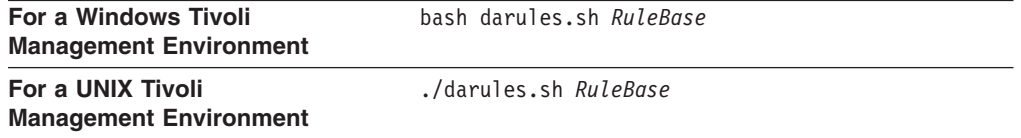

where:

v *RuleBase* is the name of the rule base where the rule sets are imported.

**Note:** You can manually load rule sets into a rule base one at a time. The rule sets are located in the ..\datme\TEC directory.

- 3. Start the Tivoli Enterprise Console.
- 4. To create the IBM Director Agent event groups and console, import the DirectorTEC file from the ..\datme\TEC directory using the "Tivoli Enterprise Console Configuration" window.
	- a. From the Tivoli Enterprise Console, click **File → Import → Browse**.
	- b. Navigate to the ..\datme\TEC directory and select **DirectorTEC**; then, click **OK**. The "Import" window opens.
	- c. From the "Consoles" section, select **Director Agent**.
- <span id="page-44-0"></span>d. From the "Event Groups" section, select **Director Agent**, **Director Agent SNMP**, and **Director ServeRAID SNMP**.
- e. Click **OK**.
- 5. Shut down and restart the Tivoli Enterprise Console.

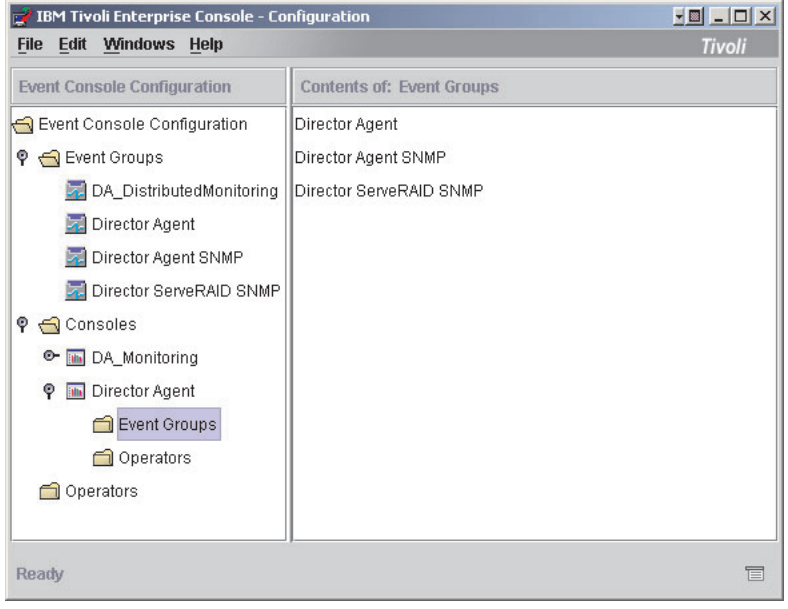

*Figure 11. Director Agent console and event groups displayed in the configuration window*

- 6. (Optional) If you want to receive IBM Director Agent SNMP traps, you must configure the Tivoli Enterprise Console SNMP Adapter by completing the following steps:
	- a. Append the contents of Director.cds, located in the ..\datme\TEC directory, to tecad\_snmp.cds.
	- b. Append the contents of Director.oid, located in the ..\datme\TEC directory, to tecad\_snmp.oid.

In the "Tivoli Enterprise Console Configuration" window, the Director Agent console is displayed and contains the following event groups:

- v **Director Agent** Native IBM Director events
- v **Director Agent SNMP** IBM Director SNMP traps
- v **Director Agent ServeRAID™ SNMP** IBM ServeRAID SNMP traps

**Note:** If you are using the IBM Director Agent monitors component also, assign the DA\_Monitoring event group to the Director Agent console.

## **Configuring the inventory component**

To scan and retrieve inventory information from IBM Director Agent systems, you must ensure that Tivoli Inventory Gateway is installed on the systems as well. Complete the following steps to configure the inventory component:

- 1. Verify that you have administrator privileges and the proper Tivoli Management Environment authorization for the Tivoli Management Region where the inventory library must reside.
- 2. To create the IBM Director Agent inventory library and queries, from a command prompt change to the ..\datme\INV directory and type one of the following commands:

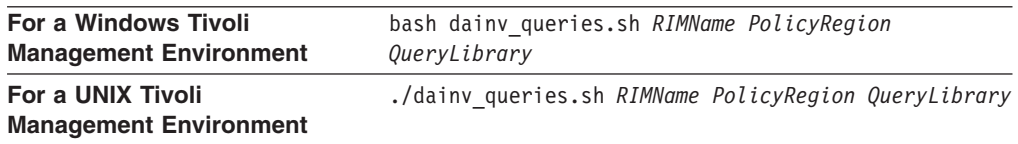

where:

- *RIMName* is the name of the RIM host for your inventory query. This is usually inv\_query.
- *PolicyRegion* is the name of your policy region.
- *QueryLibrary* is the name for your IBM Director Agent query library. If you do not specify a name, the default is DIRECTOR\_AGENT\_INV.

In your policy region, the IBM Director Agent query library is created and contains thirty-five inventory queries.

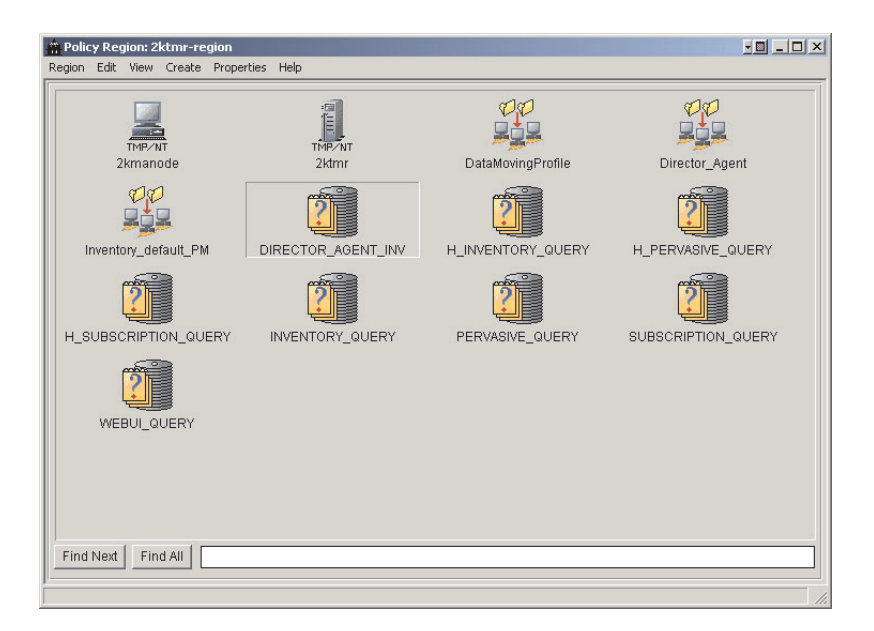

*Figure 12. IBM Director Agent query library displayed in policy region*

3. From the policy region where you want to add the inventory profile, create a profile manager for IBM Director Agent, for example Director\_Agent (see Figure [13\)](#page-46-0). Make sure you select **Dataless Endpoint Mode**.

<span id="page-46-0"></span>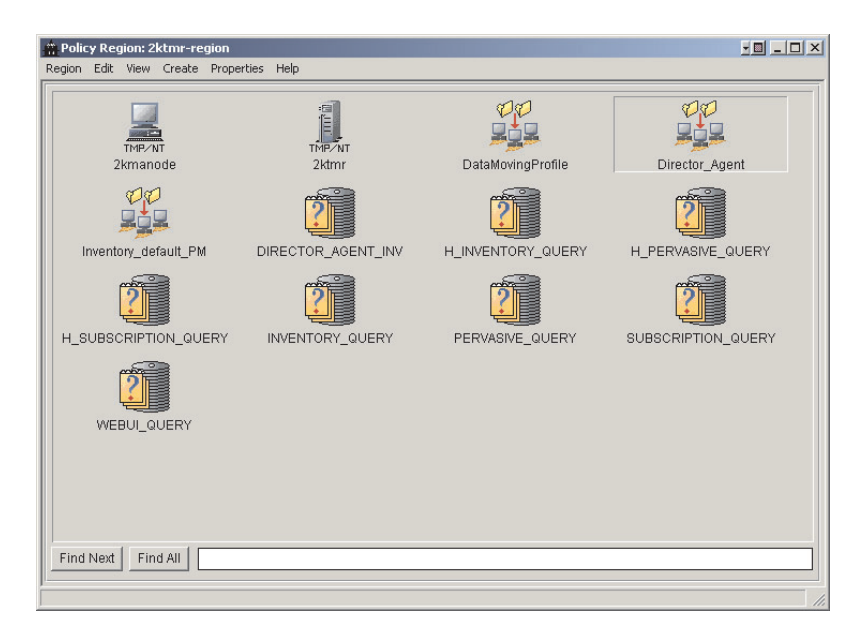

*Figure 13. IBM Director Agent profile manager displayed in policy region*

- **Note:** You can use the same profile manager for the monitors and inventory components profiles.
- 4. Create an inventory profile, DA Inventory (see Figure 14), for the Director\_Agent profile manager. Make sure you select **InventoryConfig** as the profile type.

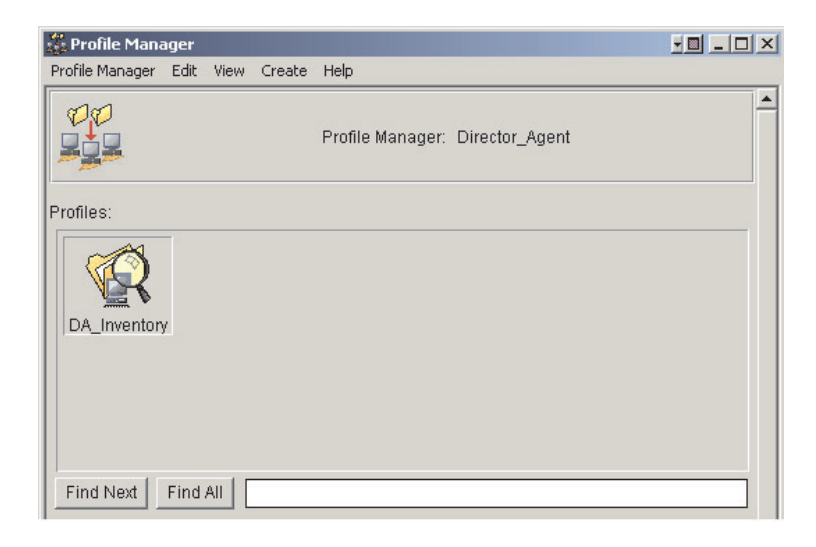

*Figure 14. IBM Director Agent inventory profile displayed in Profile Manager*

- 5. Make the following modifications to the properties for the DA\_Inventory profile:
	- a. In the "Inventory Administration" window, click the applicable **Scripts and MIF Files** node and type the applicable script in the **Enter a script to be run before the scan** field:
		- **Note:** Because of its length and to avoid any errors, copy the PC script from the ..\datme\dir41\_tme\_readme.txt file and paste into this field.

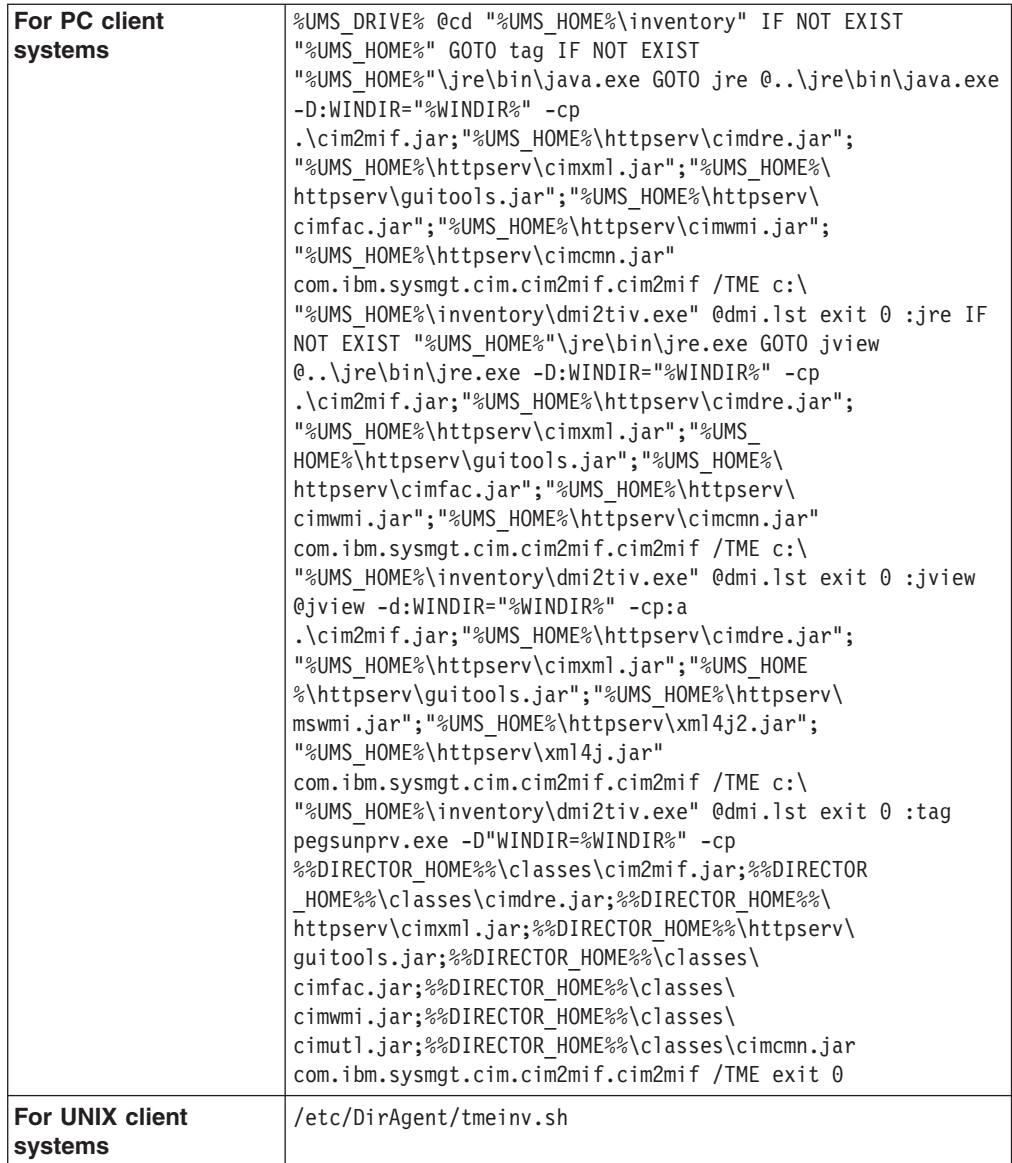

b. Type the appropriate MIF text into the **Enter the path and name of custom MIF files to be read during installation** field:

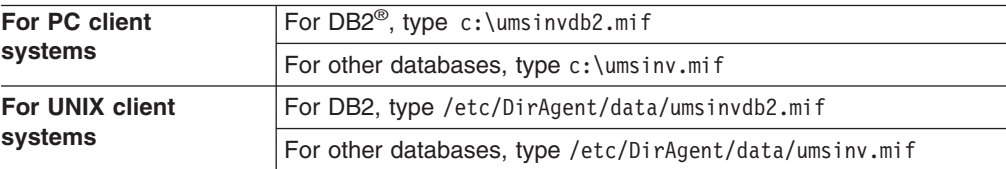

**Note:** The default path is c:\; however, this might change depending on where you tell the script to put the files.

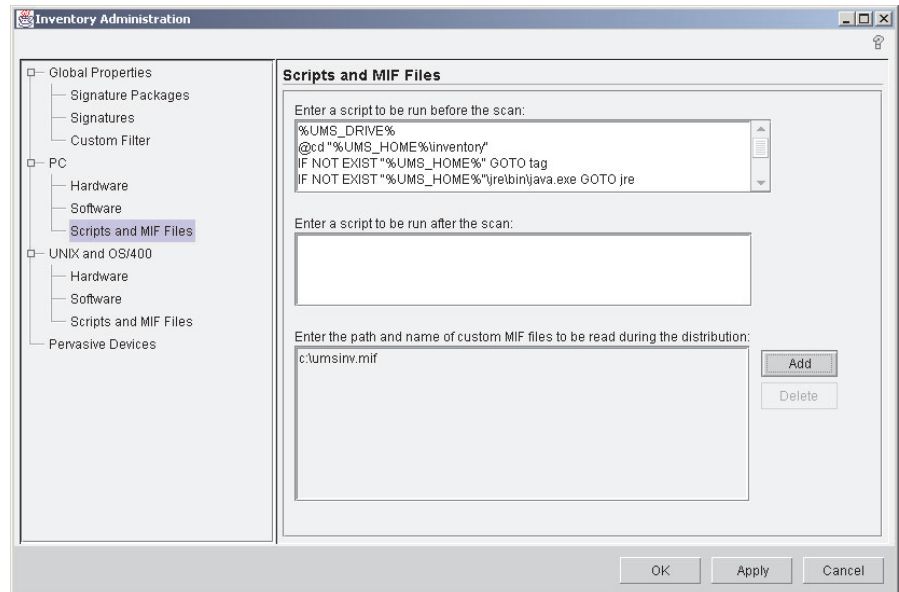

*Figure 15. Scripts and MIF Files pane of "Inventory Administration" window*

- c. Click **Apply**.
- 6. To configure the software scan so it will detect if IBM Director Agent is installed on subscribers, click the applicable **Software** node and complete the following steps:
	- a. Select **Run the scan**.
	- b. Select **Send the results to the configuration repository**.

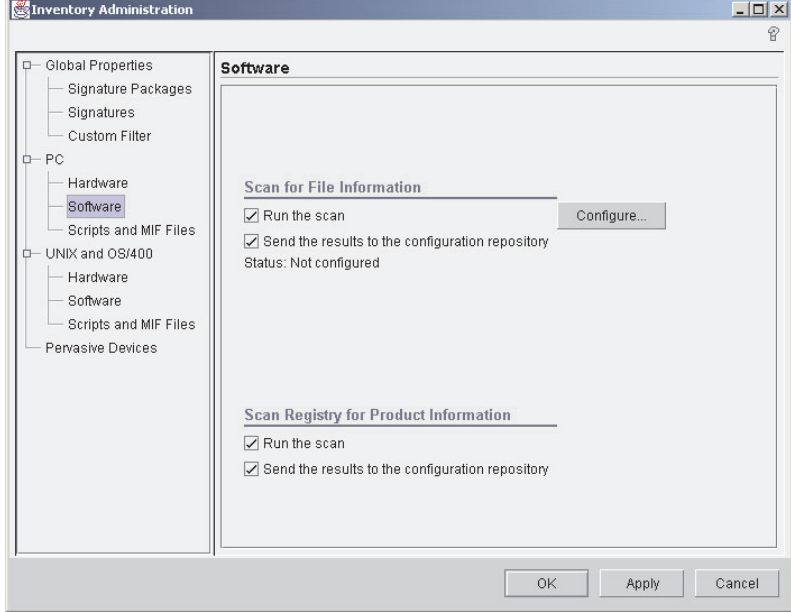

*Figure 16. Software pane of "Inventory Administration" window*

c. Click **Configure**. The "Software Scan Configuration" window opens.

<span id="page-49-0"></span>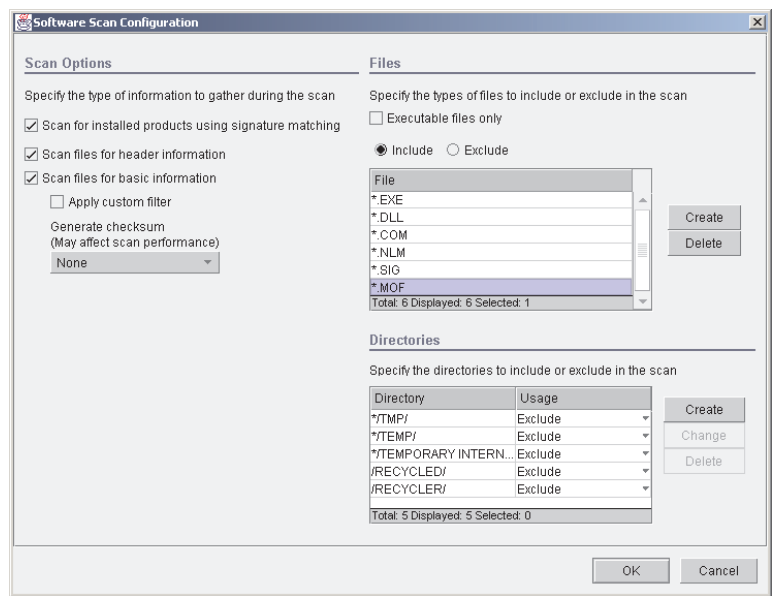

*Figure 17. "Software Scan Configuration" window*

- d. From the **Scan Options** group, select the following options:
	- v **Scan for installed products using signature matching**
	- v **Scan files for header information**
	- **Scan files for basic information**
- e. From the **Files** list, add **\*.MOF**, then click **OK** to return to the "Inventory Administration" window.
- f. Click **OK** to save the changes.
- 7. Connect to your Tivoli inventory database and load the IBM Director inventory schemas. From the ..\datme\INV directory, load the appropriate database schema file:

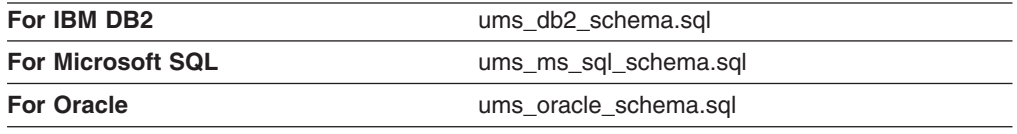

**Attention:** Do not make any changes to the schema file.

The inventory component is now configured.

# **Configuring the monitors component**

The steps for configuring monitors for Tivoli Distributed Monitoring 5.1.1 (page 36) and Tivoli Distributed Monitoring 3.7 (page [40\)](#page-53-0) differ; be sure to follow the applicable steps.

## **Configuring monitors for Tivoli Distributed Monitoring 5.1.1**

Complete the following steps to configure the monitors component for Tivoli Distributed Monitoring 5.1.1:

1. To add distributed monitoring resource models, from a command prompt on your IBM Tivoli Monitoring Server, change to the ..\datme\DM directory and type one of the following commands:

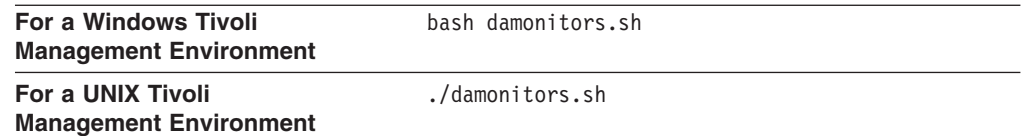

A message is displayed stating the installation is complete.

2. To create a new rule base and classes, from a command prompt on your Tivoli Enterprise Console server, type one of the following commands:

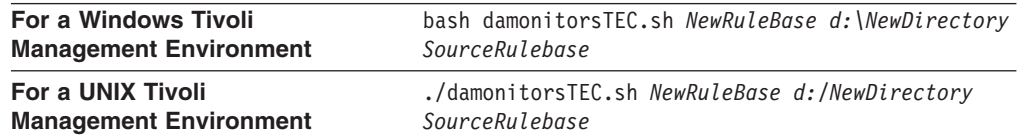

where:

- *NewRuleBase* is the name you want to assign to the new rule base.
- *d:\NewDirectory* and *d:/NewDirectory* are the path names of the new directory you want to create.
- *SourceRuleBase* is the name of the rule base you want to use as a template for the new rule base. If you do not specify a source rule base, the Default rule base is used.
	- **Note:** If you are using the IBM Director event component, you might want to use the same rule base. In this case, for *SourceRuleBase* specify the name of the rule base created for events.

**Attention:** You must have the tmw2k.baroc file loaded into the source rule base before loading the IBM Director.baroc file. If you have only the default rule base, you must create a new rule base manually and import the tmw2k.baroc into the new rule base. Then, run the shell script against this new rule base.

- 3. The event server is restarted. A message is displayed stating that Tivoli Event Console integration is completed.
- 4. (Optional) To load the rule sets for IBM Director Agent monitors into a rule base, from a command prompt on your Tivoli Enterprise Console server, type one of the following commands:

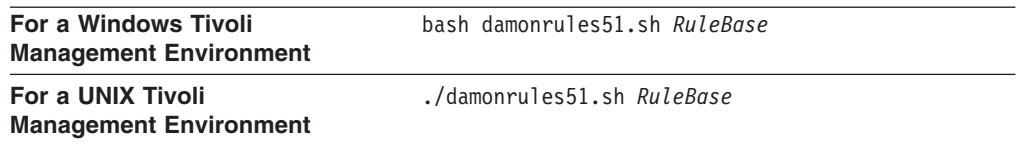

where:

- *RuleBase* is the name of the rule base where the rule sets are imported.
- **Note:** You can manually load rule sets into a rule base one at a time. The rule sets are located in the ..\datme\DM directory.

Complete the following steps to add the IBM Director Agent monitors:

1. From the policy region where you want to add the monitors, create a profile manager for IBM Director Agent, for example Director\_Agent. Make sure you select **Dataless Endpoint Mode**.

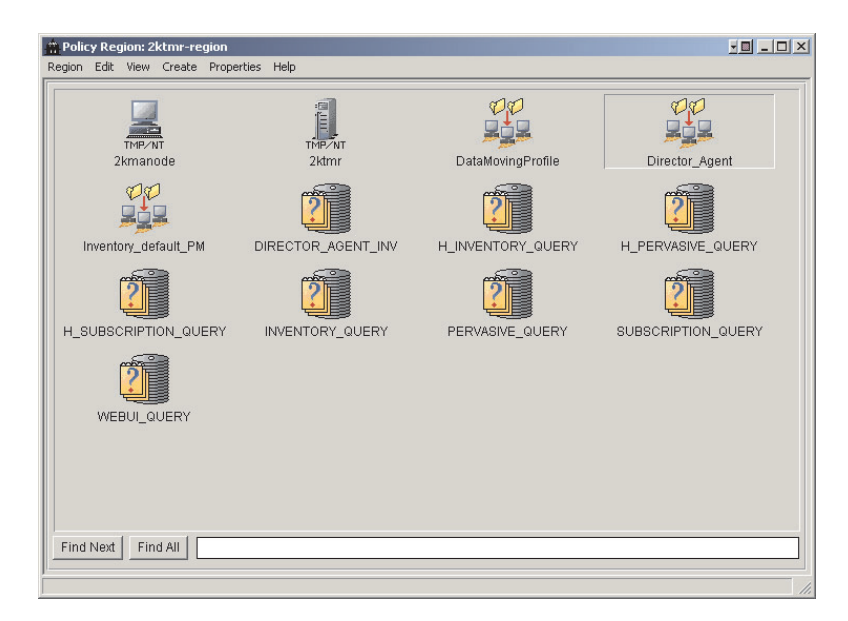

*Figure 18. IBM Director Agent profile manager displayed in policy region*

- **Note:** You can use the same profile manager for the monitors and inventory components profiles.
- 2. Create a monitors profile for the Director\_Agent profile manager, for example DA\_Monitors. Make sure you select **Tmw2kProfile** as the profile type.

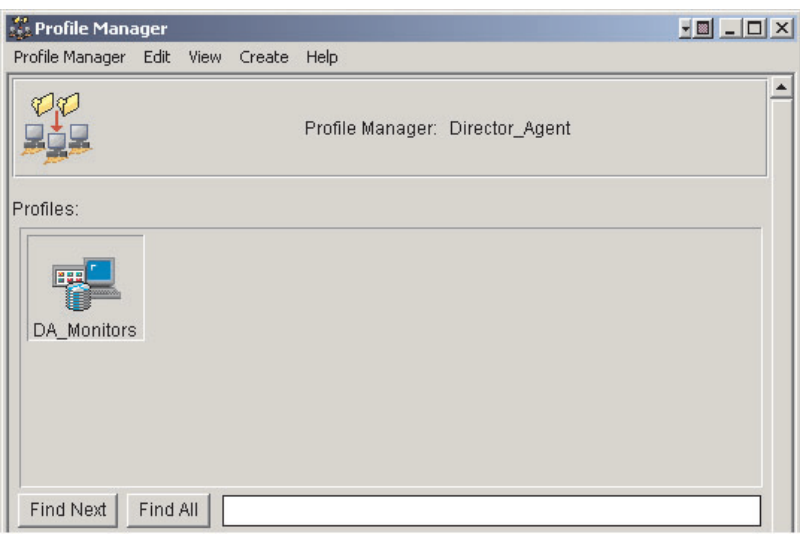

*Figure 19. IBM Director Agent profile displayed in profile manager*

- 3. Add the IBM Director Agent monitors to **DA\_Monitors**. Make sure you select the **Wizard Generated Resource Models** category and add any of the following monitors:
	- HTTPCheck\_sh
	- IBMPSG\_Chassis
	- IBMPSG\_PhysicalNetworkAdapter
	- IBMPSG\_PortableBattery
	- IBMPSG\_Tachometer
- IBMPSG\_TemperatureSensor
- IBMPSG\_VoltageSensor
- SNMPCheck\_sh
- 4. Double-click the **DA\_Monitors** profile. The "IBM Tivoli Monitoring Profile" window opens.
- 5. Click **Edit → Properties**. The "Profile Properties" window opens.
- 6. Select **Send TEC events**.
- 7. Select **TME (secure) delivery**.
- 8. From the **Choose TEC server** list, select your event server.
- 9. Click **OK**.
- 10. Open the "IBM Tivoli Enterprise Console Configuration" window and create a new event group, for example **DA\_DistributedMonitoring**.

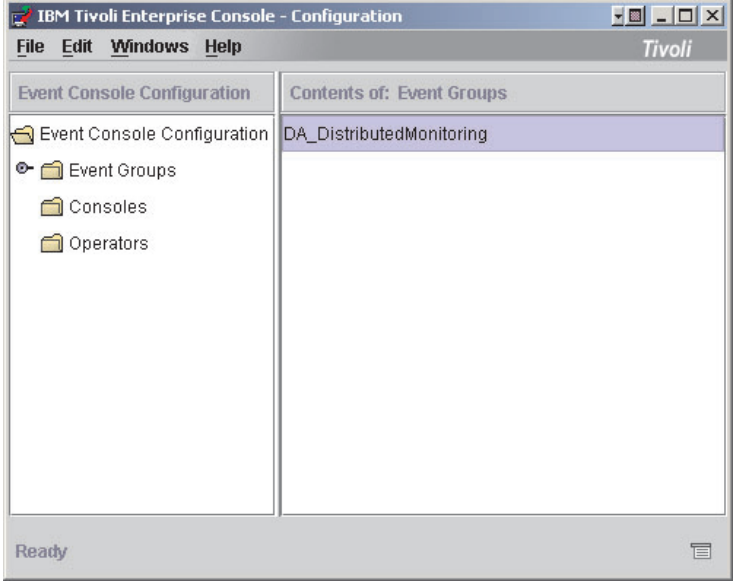

*Figure 20. IBM Director Agent monitoring event group displayed in configuration window*

- 11. Create a filter for the DA\_DistributedMonitoring event group, for example **DA\_EventFilter.** Use the following constraints:
	- a. From the **Attribute** list, select **Class**.
	- b. From the **Operator** list, select **in (IN)**.
	- c. From the **Value** list, select **TMW\_Event folder**.

<span id="page-53-0"></span>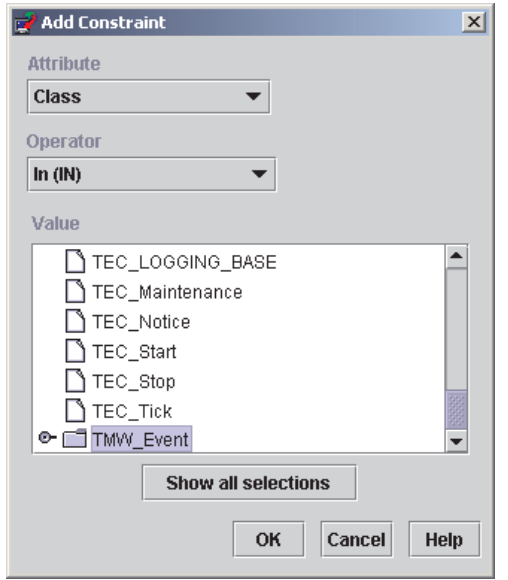

*Figure 21. "Add Constraint" window*

- 12. (Optional) Assign the **DA\_DistributedMonitoring** event group to an existing console or create a new console, for example, **DA\_Monitoring**.
	- **Note:** If you are configuring the IBM Director Agent event component also, you might want to assign the DA\_DistributedMonitoring event group to the Director Agent console. This console is created when you configure the event component.
- 13. From the Tivoli desktop, double-click **EventServer**. The "Event Server Rule Base" window opens and the new rule base is displayed:

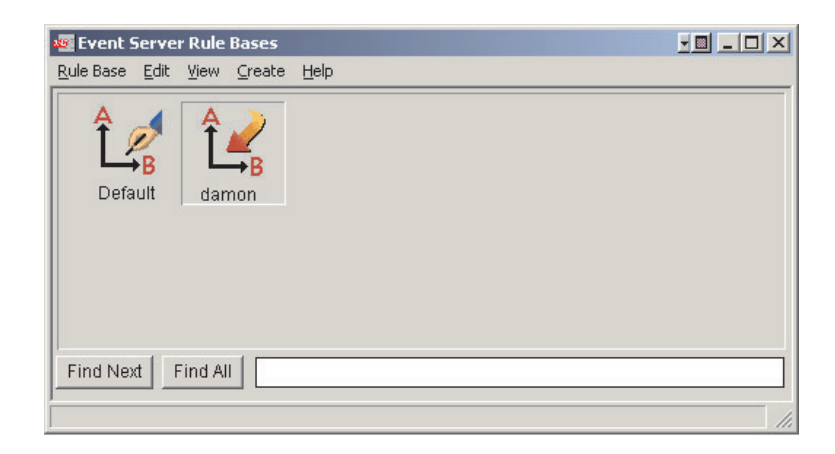

*Figure 22. New rule base displayed in the "Event Server Rule Bases" window*

14. Right-click the new rule base and select **Import**. The "Import Into Rule Base" window opens and the added monitors are displayed in the Imported Class File field.

## **Configuring monitors for Tivoli Distributed Monitoring 3.7**

Complete the following steps to configure the monitors component for Tivoli Distributed Monitoring 3.7:

- <span id="page-54-0"></span>1. From the policy region where you want to add the monitors, verify that SentryProfile and SentryProxy are set as managed resources.
- 2. To create the HTTP and SNMP monitors, from a command prompt, change to the ..\datme\DM directory and type one of the following commands:

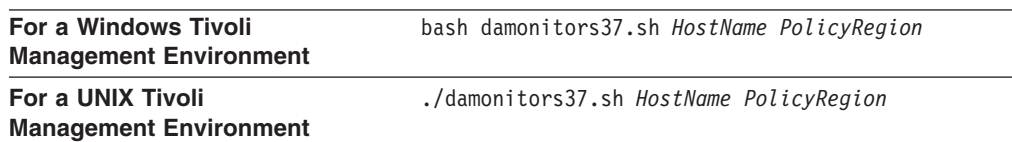

where:

- HostName is the name of the host system where your monitors are installed.
- *PolicyRegion* is the name of your policy region.

The DIRECTOR\_MONITORS profile manager is created.

- 3. Verify that the sentry.baroc and universal.baroc files are loaded into your Tivoli Event Console rule base in that order to properly receive native events from the monitors.
- 4. (Optional) To load the rule sets for IBM Director Agent monitors into a rule base, from a command prompt type one of the following commands:

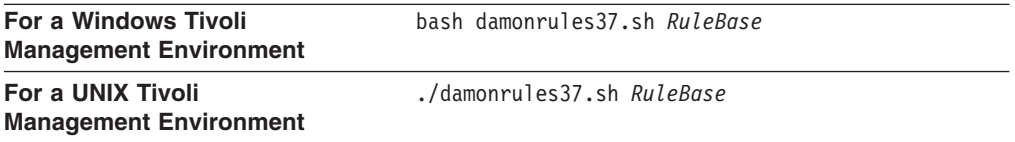

where:

• *RuleBase* is the name of the rule base where the rule sets are imported.

**Note:** You can manually load rule sets into a rule base one at a time. The rule sets are located in the ..\datme\DM directory.

- 5. From the Tivoli desktop, open your policy region.
- 6. Double-click **DIRECTOR\_MONITORS** to verify that the IBM Director Agent monitors were added.

## **Configuring the tasks component**

To enable shut down, restart (reboot), or view version information for systems with IBM Director Agent installed, you must configure the tasks component.

- 1. Verify that you have administrator privileges and the proper Tivoli Management Environment authorization for the Tivoli Management Region where the tasks library must reside.
- 2. To create the tasks, from a command prompt, change to the ..\datme\Tasks directory and type one of the following command:

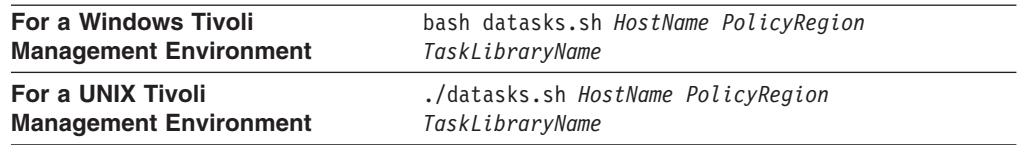

where:

• *HostName* is the name of the host system for your tasks.

- *PolicyRegion* is the name of your policy region.
- *TaskLibraryName* is the name of your IBM Director Agent task library. If you do not specify a name, the default is DIRECTOR\_TASKS.

The DIRECTOR\_TASKS library contains three tasks: About, Reboot, and Shutdown.

## <span id="page-55-0"></span>**Creating the IBM Director Agent software package**

To take advantage of IBM Director functions, you must install IBM Director Agent on the endpoints you want to manage. You can create an IBM Director Agent software package, then distribute it for installation. To distribute IBM Director Agent to endpoints, you must first meet the following requirements:

- Tivoli Software Distribution Server is installed on the software distribution server.
- Tivoli Software Distribution Gateway is installed on any managed nodes you plan to use as a software distribution gateway.
- A Tivoli endpoint is installed on any system you want to manage that has IBM Director Agent installed.
- The target system must be running Windows.

Complete the following steps to create an IBM Director Agent software package to install on endpoints in your Tivoli Management Environment:

- 1. Create a temporary directory on your software distribution server.
- 2. Download the IBM Director Agent Install for Windows version 4.1, ibmdirectoragentwindows.zip, from http://www-3.ibm.com/pc/support/site.wss/document.do?lndocid=MIGR-46492 into a temporary directory.
- 3. Extract IBMDirectorAgentWindows.zip to the temporary directory.
- 4. (Optional step) From the staging directory you can edit the response file, diragent.rsp, to set the desired IBM Director Agent installation options. For example, you might need to change the target drive if you have installed Windows on a drive other than c.
	- a. Using an ASCII text editor, open the diragent.rsp file and view the configuration options. This file follows the Windows INI file format and is fully commented.
	- b. Modify and save the diragent.rsp file.
- 5. To create a new IBM Director Agent package, from a command prompt, change to the ..\datme\SD directory and type one of the following commands:

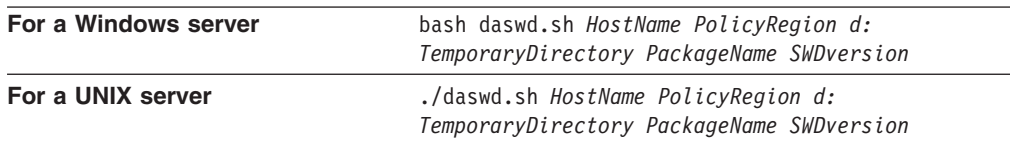

where:

- *HostName* is the name of the host system for software distribution.
- *PolicyRegion* is the name of your policy region.
- *d:* is the drive of your temporary directory.
- *TemporaryDirectory* is the directory of the extracted files.
- <span id="page-56-0"></span>**Note:** If the temporary directory structure contains subdirectories, they must be separated with a forward slash (/) for either a Windows or UNIX system.
- *PackageName* is the name you want to give the IBM Director Agent software package.
- *SWDversion* is the version number (either 4.0 or 4.2) of the Tivoli Software Distribution installed.

The DIRECTOR\_SWD profile manager is created with an IBM Director Agent software package.

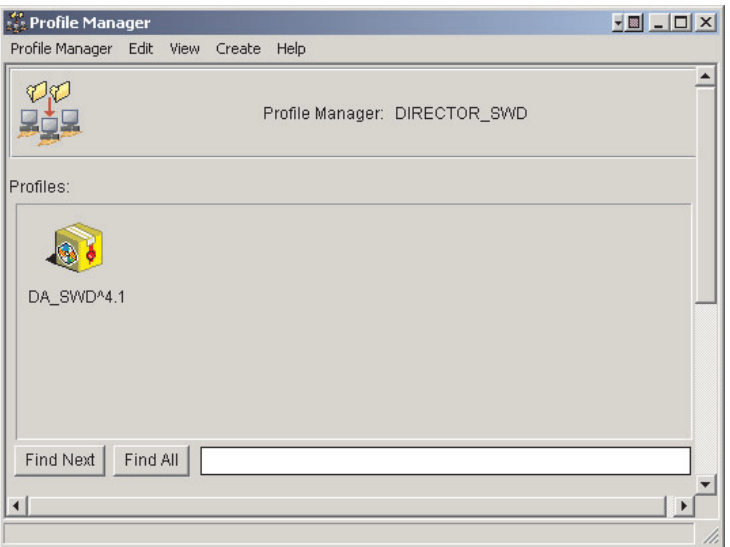

*Figure 23. IBM Director Agent software package displayed in Profile Manager*

## **Using the IBM Director Agent software package**

After the IBM Director Agent software package is created, see the *IBM Director 4.1 Installation and Configuration Guide* for information on installing and configuring IBM Director Agent. For more information on distributing the software package, see your IBM Tivoli documentation.

## **Working with IBM Director UIM for Tivoli Management Environment**

After you configure the IBM Director UIM for Tivoli Management Environment components and install IBM Director Agent software on your endpoints, you can begin using the event notification, inventory collection, distributed monitoring, and tasks functions.

## **Using IBM Director events**

The event server processes events that are sent to it by distributed monitors, native Tivoli Enterprise Console events and SNMP traps. The event server processes the events according to a rule base. Depending on the event and the rule used to handle it, the server can forward the event to a Tivoli Enterprise Console or perform actions in response. At least one event console must be installed before the event server can be set up.

You can view and manage the IBM Director events through the event console on the Tivoli desktop. You can further customize IBM Director UIM for Tivoli Management Environment event component, for example:

- Assign the event groups to other event consoles
- Trigger rules and actions by an event or a combination of events

For a list of IBM Director events, see [Appendix A, "IBM Director UIM events", on](#page-60-0) [page 47.](#page-60-0) For more information on how to customize events, see your IBM Tivoli documentation.

IBM Director Agent also logs all events to the Windows event log. For detailed information on Windows event log events as well as SNMP traps, see the *IBM Director 4.1 Events Reference* (dir41\_events.pdf) which you can download from http://www-3.ibm.com/pc/support/site.wss/document.do?lndocid=MIGR-46492.

## **Using IBM Director inventory**

Before you can collect any inventory, you must add the subscribers that are running IBM Director Agent. After running an inventory scan, an entry is written to the inventory group reporting success or failure. Then, you can run any inventory query.

Each query has its own set of information that is populated by default and can be modified. Some inventory items extend the Tivoli inventory and some are additions to the Tivoli Management Environment, thus adding function. See [Appendix C, "Rule](#page-80-0) [sets", on page 67](#page-80-0) for a list of the inventory queries that are created.

## **Using IBM Director monitors**

You can configure the IBM Director monitors to suit your needs. All monitors are preconfigured to poll at 5-minute intervals; however, you can set polling intervals for each monitor. You can also enable or disable a monitor.

You can check the status of monitors in Tivoli Management Environment in the following ways:

- Changing icon graphics
- Displaying popups
- Sending e-mails
- Sending Tivoli notices
- Sending Tivoli Enterprise Console events

See your IBM Tivoli documentation for more information on how to configure monitors.

## **Using IBM Director tasks**

You can edit and run these tasks as you would any other Tivoli task. The About task returns information about the IBM Director UIM for Tivoli Management Environment that is installed. The Reboot task restarts subscribers installed with IBM Director Agent. The Shutdown task shuts down subscribers installed with IBM Director Agent.

## **Using IBM Director rule sets**

Rule sets provide a mechanism for automatically handling events as they appear in the Tivoli Enterprise Console. These rules implement such tasks as dropping incoming events and canceling other events to reduce the number of insignificant or <span id="page-58-0"></span>outdated events present in the Tivoli Enterprise Console. IBM Director UIM for Tivoli Management Enterprise provides a set of rules which can be used to automatically and intelligently handle certain IBM Director-generated events.

All IBM Director rules function to either drop incoming events or cancel already received events. When an incoming event is caught by a rule, the event server searches through all the events in the Tivoli Enterprise Console that occurred within the previous twenty-four hours and cancels any events that meet the rule's criteria. This way old events are canceled and replaced by new events; thus, only the most recent event is present in the Tivoli Enterprise Console for any given sensor on a particular host.

For example, Fan Sensor 2 on host ABC has reached *critical* status. The Tivoli Enterprise Console receives an IBMPSG\_FanEvent. Then, two hours later the condition is rectified. Now, the Tivoli Enterprise Console receives a *harmless* IBMPSG\_FanEvent. If the IBM Director rule sets have been loaded, the *harmless* IBMPSG\_FanEvent automatically closes the *critical* IBMPSG\_FanEvent that was received.

IBM Director rule sets are located in the ..\datme\DM directory for Distributed Monitoring and in the ..\datme\TEC directory for native Tivoli Enterprise Console and SNMP events. These rule sets can be imported one at a time into a desired rule base. Then, you recompile and reload the rule base, and restart the event server. Or, you can follow the instructions in ["Configuring the events component" on](#page-42-0) [page 29](#page-42-0) and ["Configuring the monitors component" on page 36](#page-49-0) to automatically import all IBM Director rule sets.

**Note:** Neither method works if the rule base you are modifying is read-only. Also, the rule base will not compile if the .baroc files have not been imported.

For more information on the rule sets, see [Appendix C, "Rule sets", on page 67.](#page-80-0)

## **Upgrading or removing components**

There is no upgrade path from the IBM Director 3.x Upward Integration Plus Module to the IBM Director UIM for Tivoli Management Environment. You must follow the uninstallation procedures in *Director Agent Plus, version 3.11 for Tivoli*. Then, you can configure one or more of the IBM Director UIM for Tivoli Management Environment components.

To remove any IBM Director UIM for Tivoli Management Environment components, you must undo the configuration changes you have made and remove any information from the database and event server.

# <span id="page-60-0"></span>**Appendix A. IBM Director UIM events**

IBM Director Agent can send events to your systems-management software. For HP OpenView and Tivoli NetView, the events are sent as SNMP traps. For Microsoft SMS and Tivoli Management Environment, the events are converted to each system's native format. Also, with Tivoli Management Environment, you have the option of using SNMP traps if preferred.

For detailed information on SNMP traps and Windows Event Log events, see the *IBM Director 4.1 Events Reference* (dir41\_events.pdf) which you can download from http://www-3.ibm.com/pc/support/site.wss/document.do?lndocid=MIGR-46492.

## **Events**

The following sections lists events that IBM Director Agent sends. Following the event definition are the Tivoli Enterprise Console and Microsoft SMS native event types and the Tivoli Enterprise Console SNMP event types.

**Note:** Microsoft SMS does not support ServeRAID controller events.

#### **iBMPSGTemperatureEvent**

This event occurs when the state of a system temperature sensor changes with respect to a manufacturer-defined or user-defined threshold.

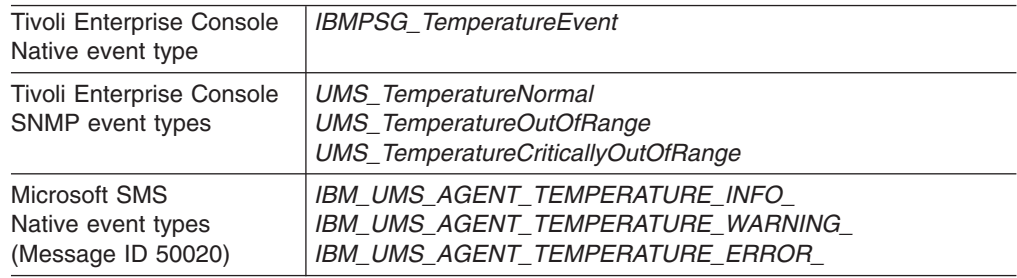

#### **iBMPSGVoltageEvent**

This event occurs when the state of a system voltage sensor changes with respect to a manufacturer-defined threshold.

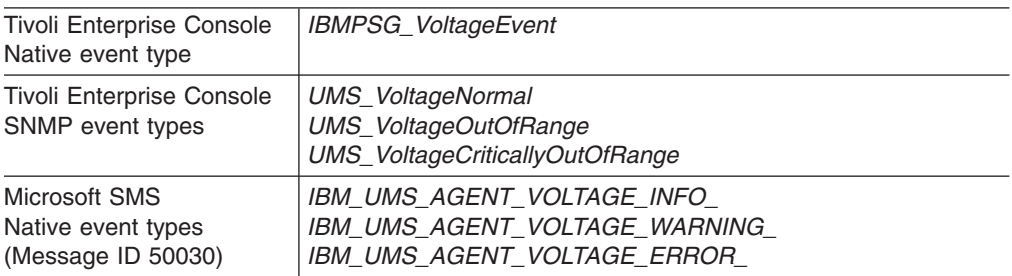

## **iBMPSGChassisEvent**

This event occurs when the state of a system chassis changes.

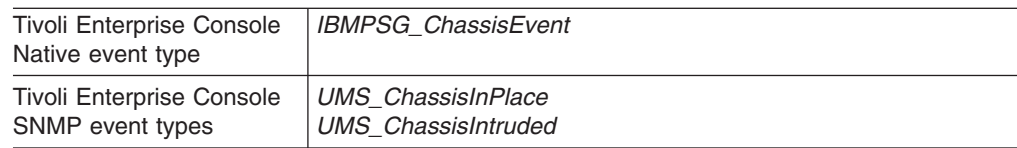

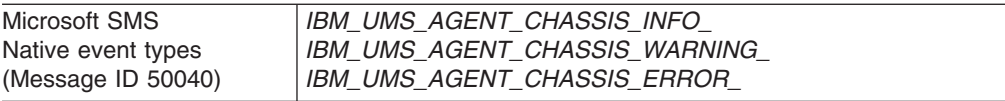

### **iBMPSGFanEvent**

This event occurs when the state of a system fan has changed with respect to manufacturer-defined Rotation per Minute (RPM) values.

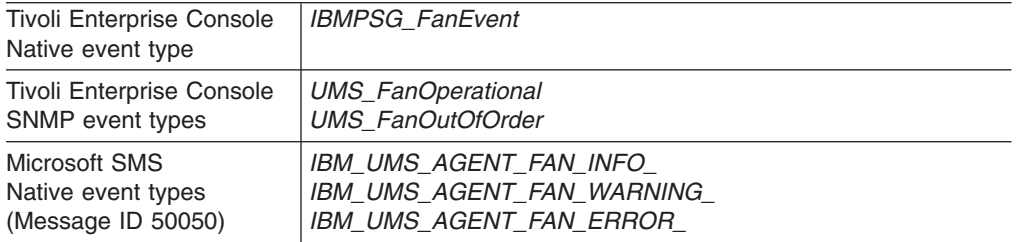

#### **iBMPSGStorageEvent**

This event occurs when the state of a system hard disk drive space changes with respect to user-defined levels of hard disk drive space remaining.

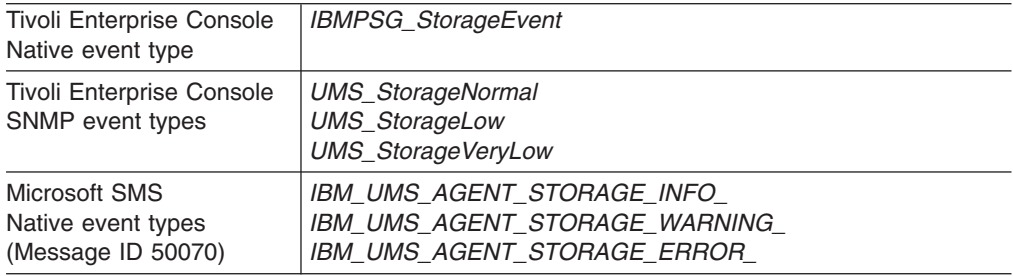

## **iBMPSGSMARTEvent**

This event occurs when the state of an IDE or SCSI hard disk drive that complies with the self-monitoring, analysis, and reporting technology (SMART) changes with respect to its availability.

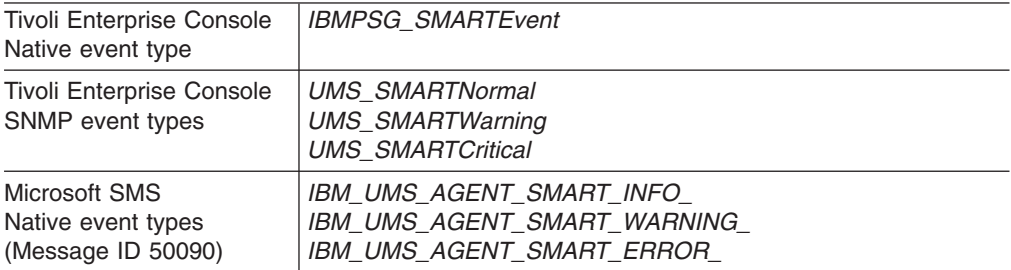

## **iBMPSGLANLeashEvent**

This event occurs when the state of the system LAN connectivity changes with respect to the physical connection between Alert on LAN™-capable network interface cards (NICs) and the LAN.

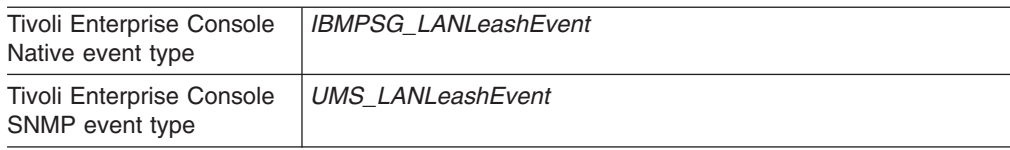

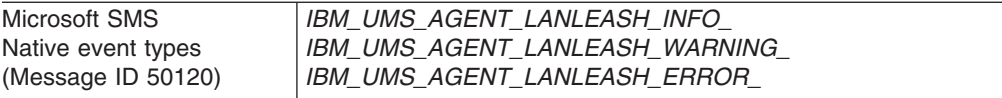

## **iBMPSGLeashExpirationEvent**

This event occurs when the system lease expiration date has been reached with respect to the value configured for the date in the Asset ID task.

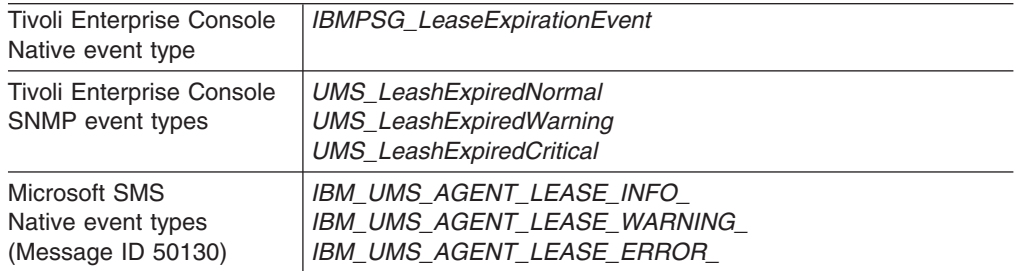

### **iBMPSGWarrantyExpirationEvent**

This event occurs when the system warranty expiration date has been reached with respect to the value configured for the date in the Asset ID task.

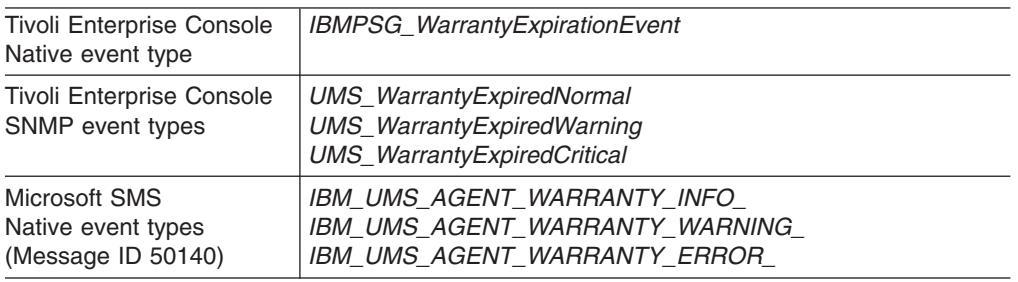

## **iBMPSGRedundantNetworkAdapterEvent**

This event occurs when the state of a system NIC changes state with respect to redundancy.

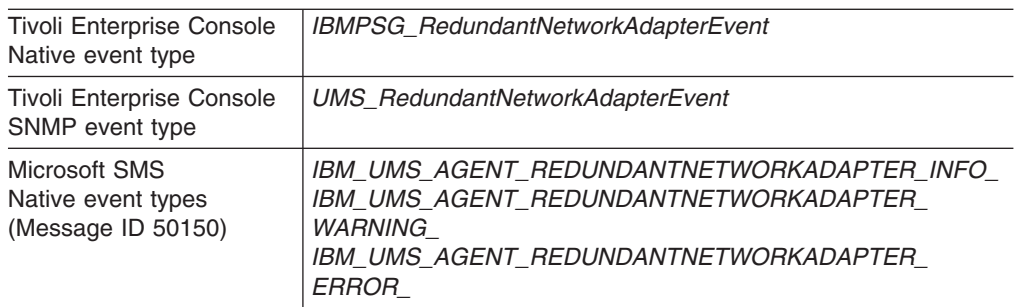

## **iBMPSGRedundantNetworkAdapterSwitchoverEvent**

This event occurs in a teamed NIC configuration when the active NIC in the team fails over to the standby NIC.

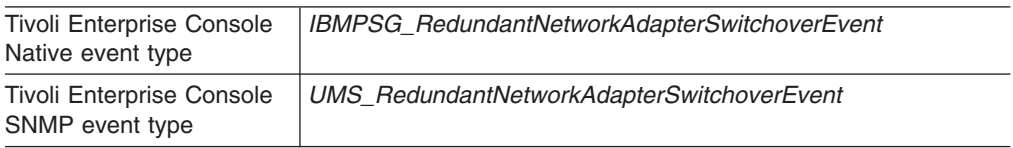

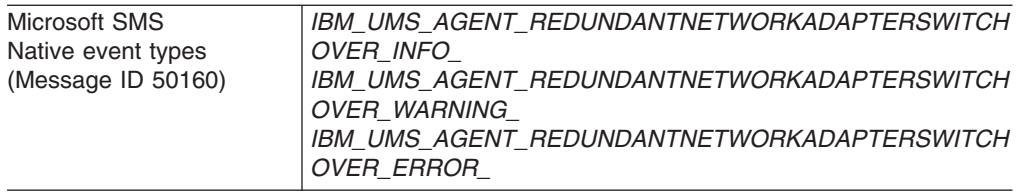

## **iBMPSGRedundantNetworkAdapterSwitchbackEvent**

This event occurs in a teamed NIC configuration when the primary NIC in the team is restored.

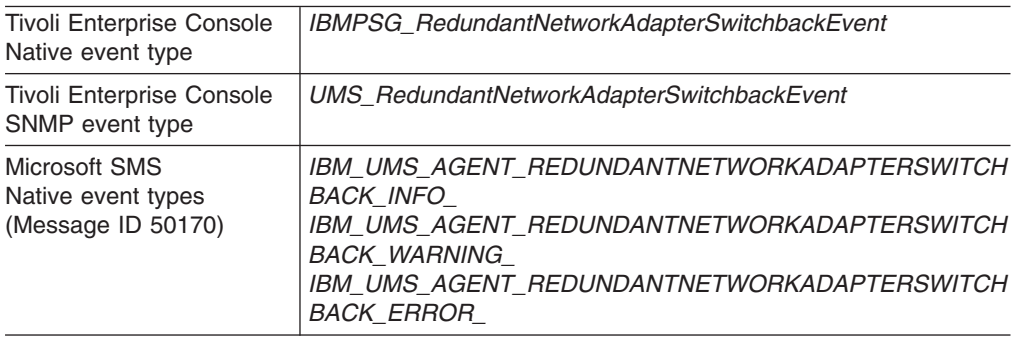

## **iBMPSGProcessorPFEvent**

This event occurs when the state of a system processor changes with respect to availability.

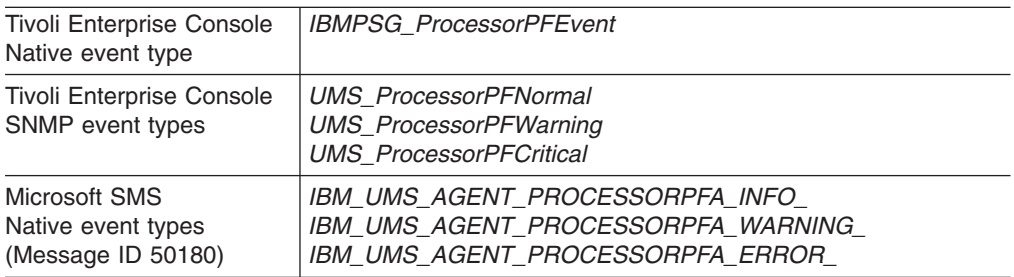

### **iBMPSGMemoryPFEvent**

This event occurs when a dual inline memory module (DIMM) in a system changes with respect to availability.

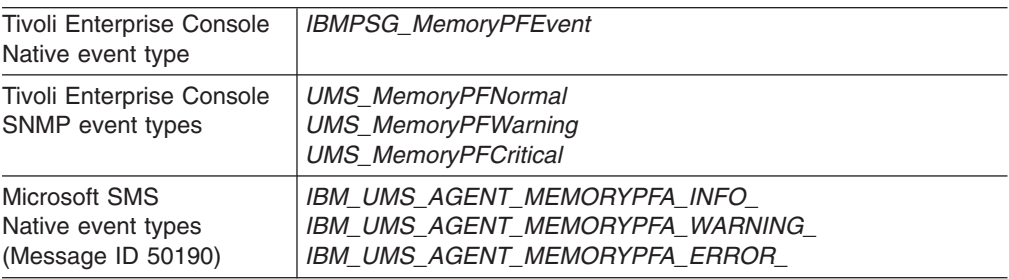

#### **iBMPSGPFAEvent**

This event occurs when the Remote Supervisor Adapter detects that a component in a system is about to fail.

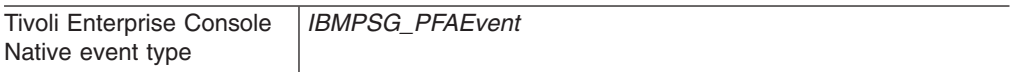

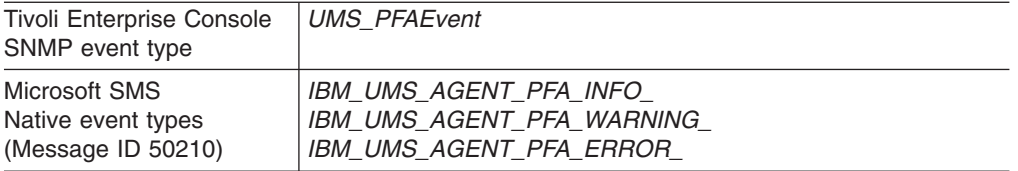

### **iBMPSGPowerSupplyEvent**

This event occurs when the state of a system power supply changes with respect to availability.

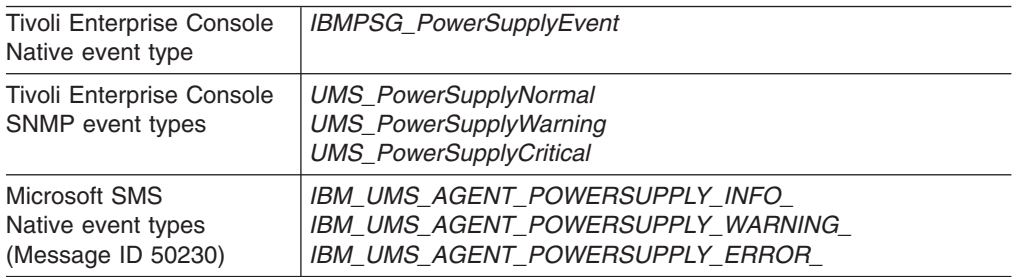

## **iBMPSGErrorLogEvent**

This event occurs when the Remote Supervisor Adapter detects that its error log is 75% or 100% of its capacity.

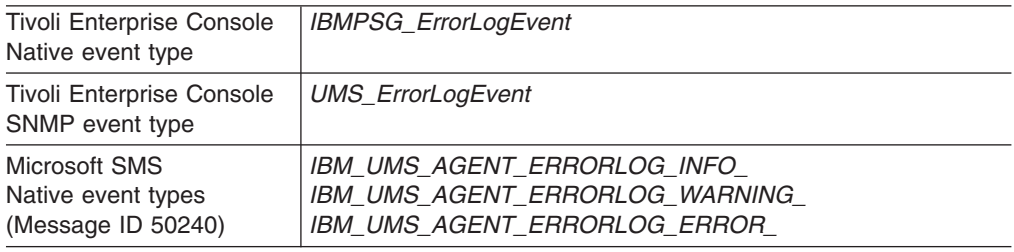

#### **iBMPSGRemoteLoginEvent**

This event occurs when an end-user or application has logged into the Remote Supervisor Adapter.

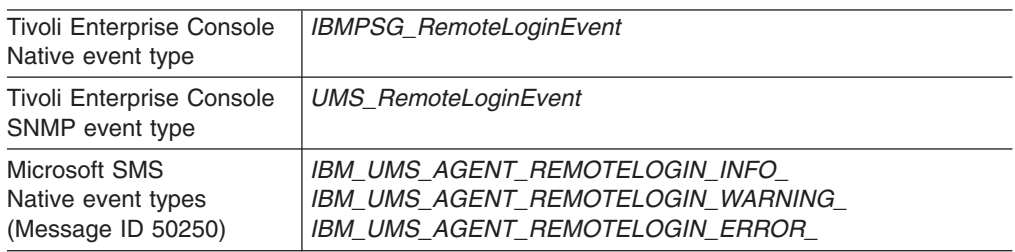

## **iBMPSGNetworkAdapterFailedEvent**

This event occurs when a NIC in a system has failed.

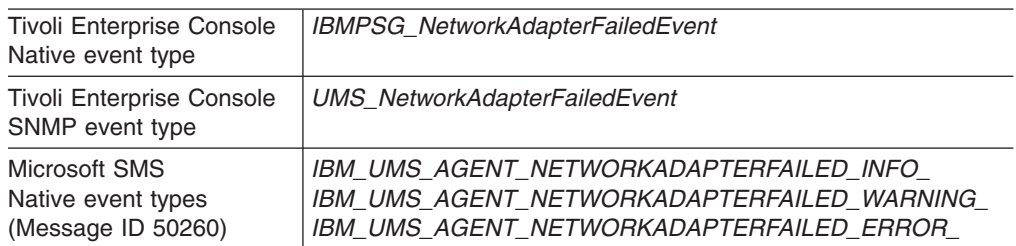

#### **iBMPSGNetworkAdapterOfflineEvent**

This event occurs when a NIC in a system goes offline.

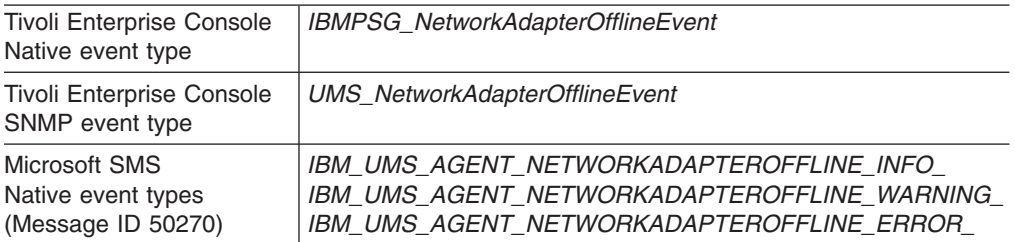

#### **iBMPSGNetworkAdapterOnlineEvent**

This event occurs when the state of a system NIC is online.

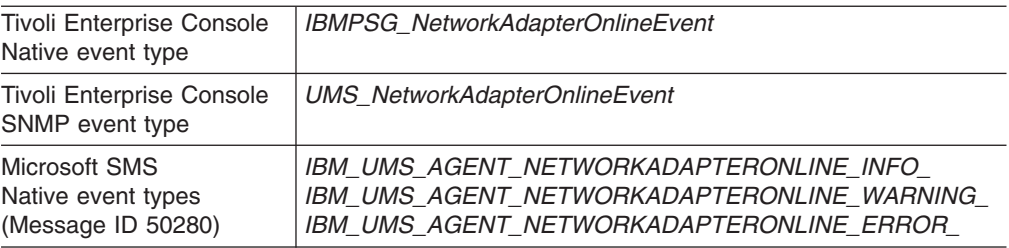

#### **iBMPSGSPPowerSupplyEvent**

This event occurs when the Advanced Systems Management processor (ASM processor) detects that the state of the system power supply changes with respect to availability.

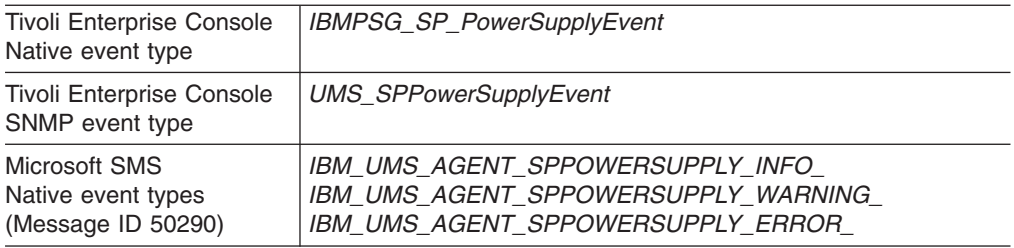

## **iBMPSGDASDBackplaneEvent**

This event occurs when the Remote Supervisor Adapter detects that the state of the system hard disk drive changes with respect to availability.

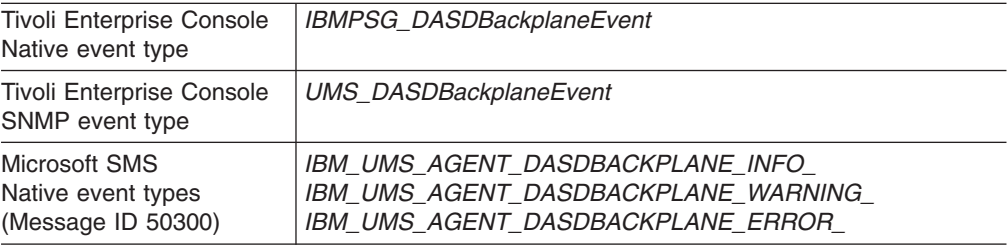

## **iBMPSGGenericFanEvent**

This event occurs when the Remote Supervisor Adapter or ASM processor detects that the state of a system fan has changed with respect to manufacturer-defined RPM thresholds, but the precise fan instance cannot be determined.

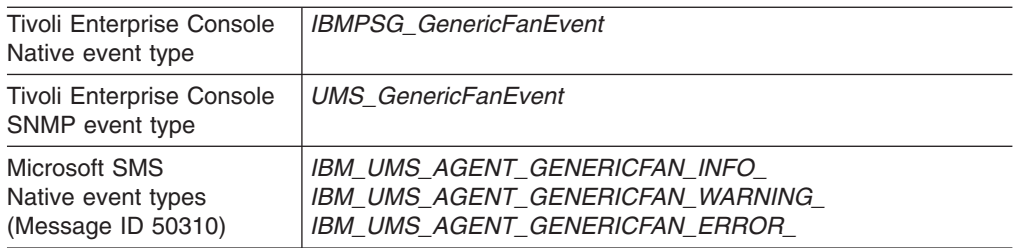

## **iBMPSGGenericVoltageEvent**

This event occurs when the Remote Supervisor Adapter or the ASM processor detects that the state of a system voltage sensor has changed with respect to a manufacturer-defined threshold, but the precise voltage sensor cannot be determined.

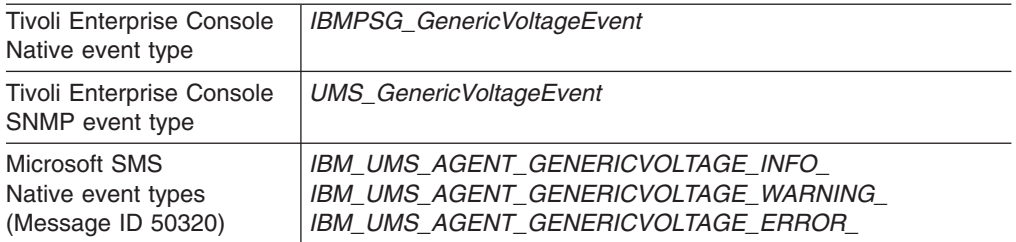

## **iBMPSGServeRAIDNoControllers**

This event occurs when a ServeRAID controller is not detected.

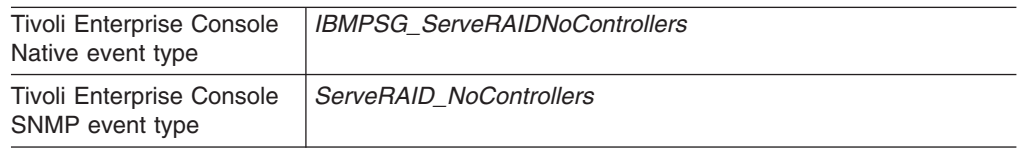

## **iBMPSGServeRAIDControllerFail**

This event occurs when a ServeRAID controller has failed.

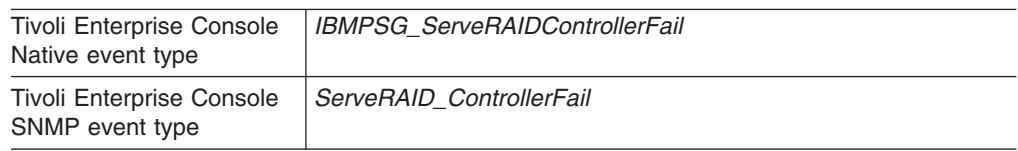

## **iBMPSGServeRAIDDeadBattery**

This event occurs when a ServeRAID battery has failed.

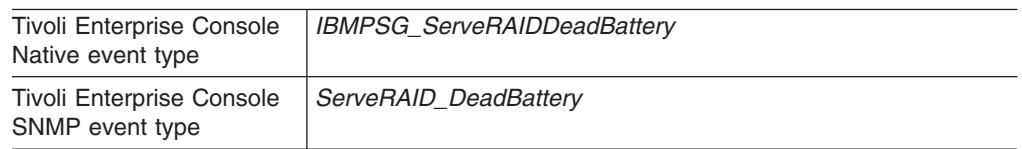

## **iBMPSGServeRAIDDeadBatteryCache**

This event occurs when a ServeRAID battery-backup cache has failed.

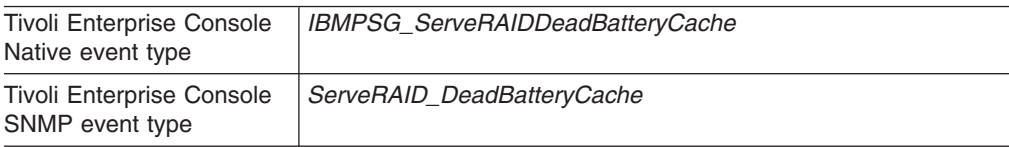

#### **iBMPSGServeRAIDPollingFail**

This event occurs when a ServeRAID polling has failed.

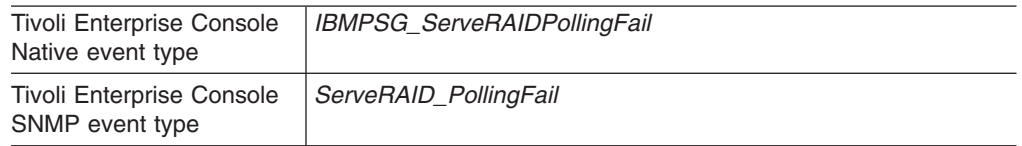

#### **iBMPSGServeRAIDConfigFail**

This event occurs when a ServeRAID configuration has failed.

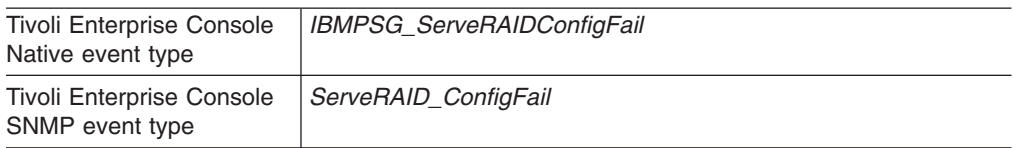

## **iBMPSGServeRAIDControllerAdded**

This event occurs when a ServeRAID controller is added.

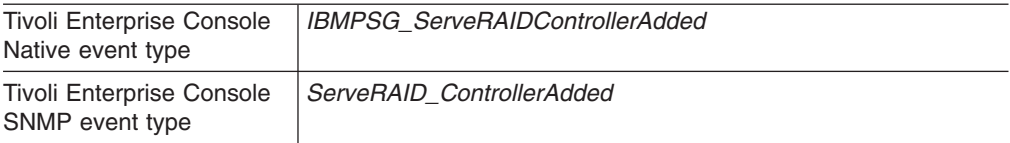

## **iBMPSGServeRAIDControllerReplaced**

This event occurs when a ServeRAID controller is replaced.

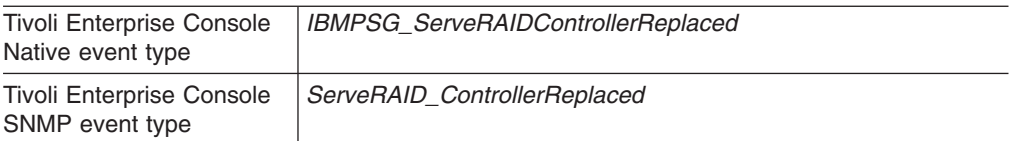

#### **iBMPSGServeRAIDControllerFailover**

This event occurs when a ServeRAID controller has failed over.

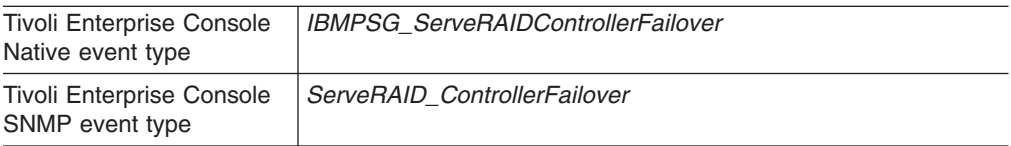

#### **iBMPSGServeRAIDControllerMismatchedVersions**

This event occurs when the versions of drivers for a ServeRAID controller do not match the firmware on the controller.

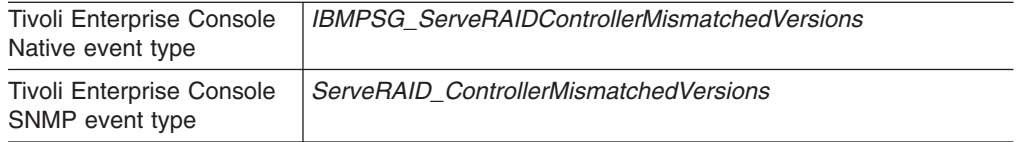

#### **iBMPSGServeRAIDControllerBatteryOvertemp**

This event occurs when a ServeRAID controller battery has exceeded its temperature threshold.

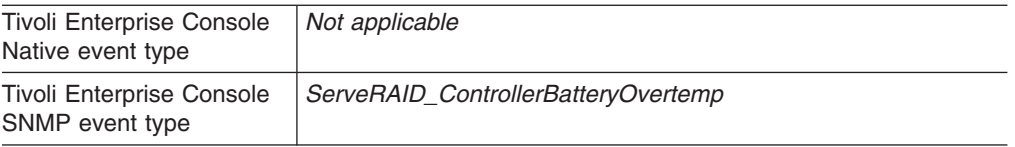

## **iBMPSGServeRAIDLogicalDriveCritical**

This event occurs when a ServeRAID logical drive is in a critical state.

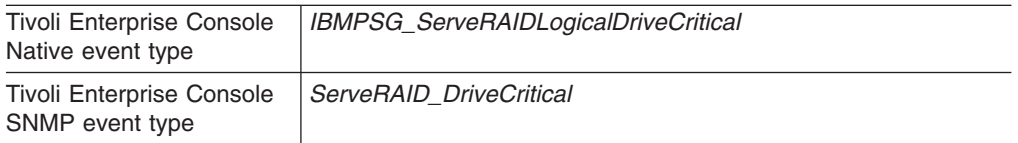

## **iBMPSGServeRAIDLogicalDriveBlocked**

This event occurs when a ServeRAID logical drive is in a blocked state.

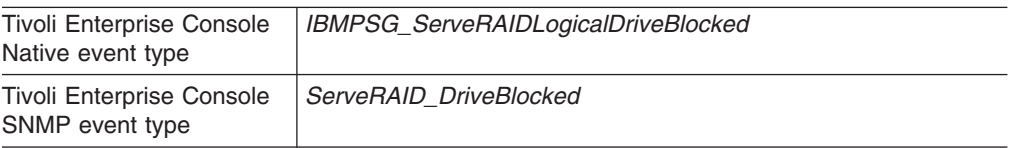

#### **iBMPSGServeRAIDLogicalDriveOffLine**

This event occurs when a ServeRAID logical drive is in an offline state.

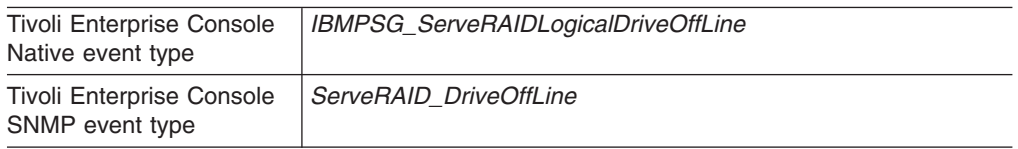

#### **iBMPSGServeRAIDRebuildDetected**

This event occurs when a ServeRAID rebuild operation is detected.

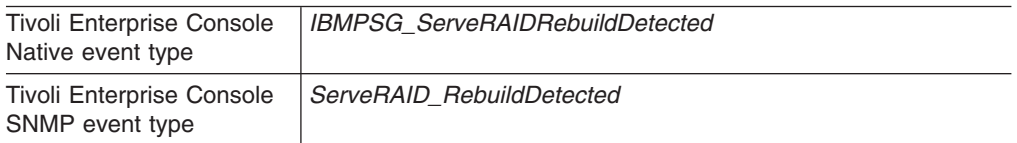

#### **iBMPSGServeRAIDRebuildComplete**

This event occurs when a ServeRAID rebuild operation is completed.

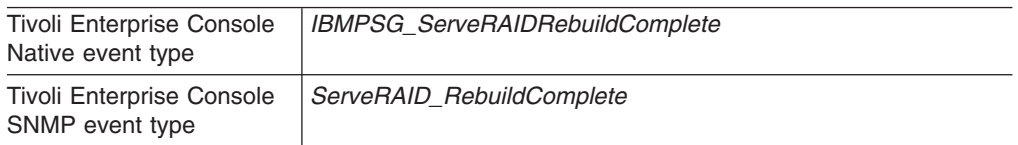

## **iBMPSGServeRAIDRebuildFail**

This event occurs when a ServeRAID rebuild operation has failed.

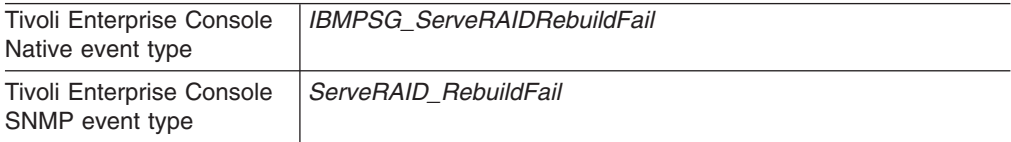

#### **iBMPSGServeRAIDSyncDetected**

This event occurs when a ServeRAID synchronization is detected.

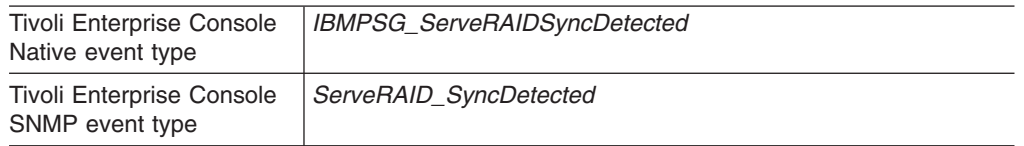

#### **iBMPSGServeRAIDSyncComplete**

This event occurs when a ServeRAID synchronization is completed.

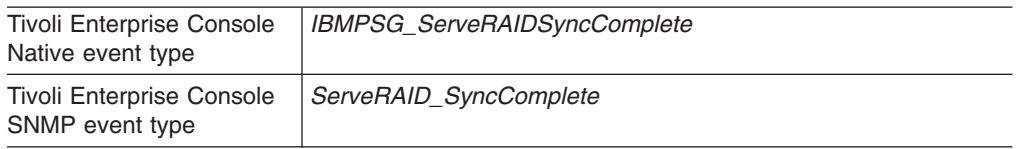

#### **iBMPSGServeRAIDSyncFail**

This event occurs when a ServeRAID synchronization has failed.

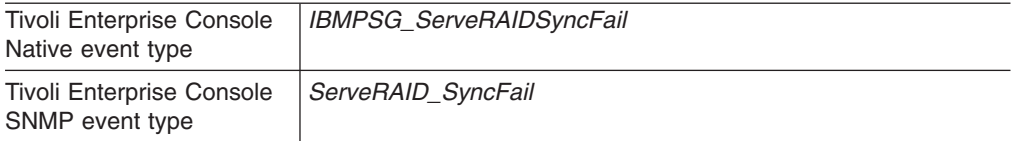

## **iBMPSGServeRAIDMigrationDetected**

This event occurs when a ServeRAID logical-drive migration is detected.

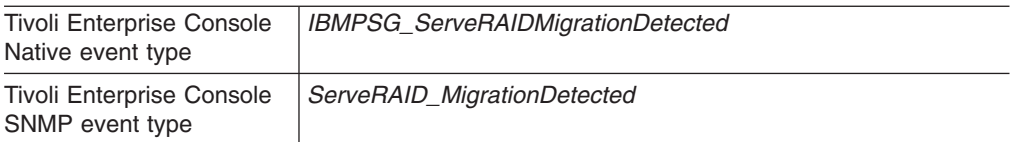

### **iBMPSGServeRAIDMigrationComplete**

This event occurs when a ServeRAID logical-drive migration is completed.

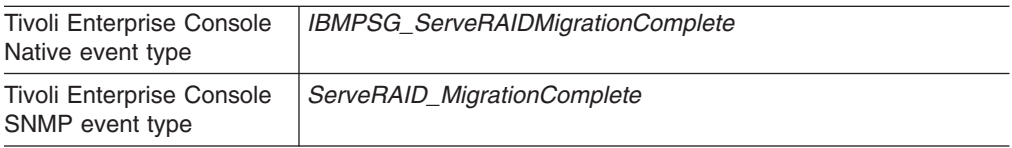

#### **iBMPSGServeRAIDMigrationFail**

This event occurs when a ServeRAID logical-drive migration has failed.

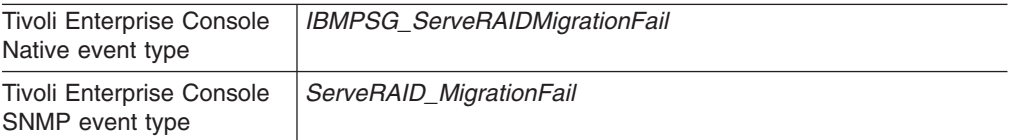

#### **iBMPSGServeRAIDCompressionDetected**

This event occurs when a ServeRAID logical-drive compression is detected.

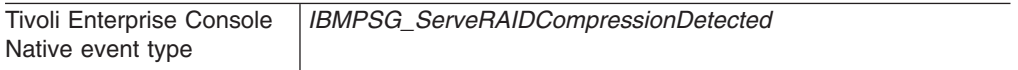

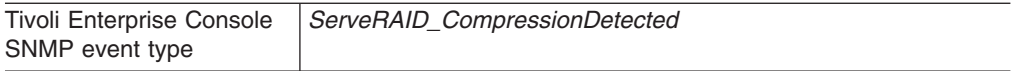

## **iBMPSGServeRAIDCompressionComplete**

This event occurs when a ServeRAID logical-drive compression is completed.

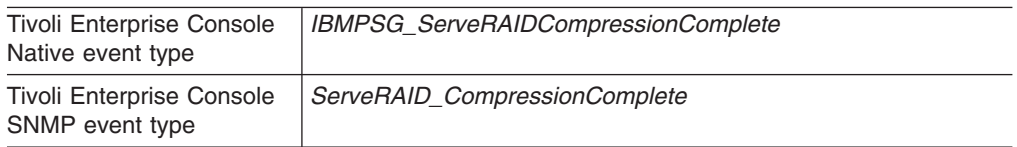

#### **iBMPSGServeRAIDCompressionFail**

This event occurs when a ServeRAID logical-drive compression has failed.

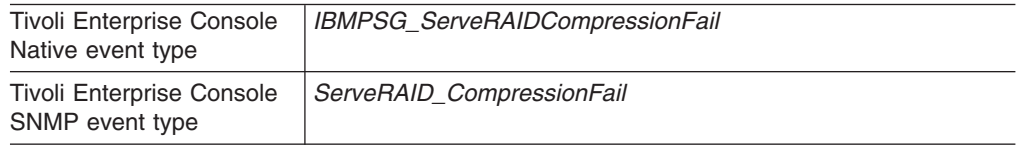

### **iBMPSGServeRAIDDecompressionDetected**

This event occurs when a ServeRAID logical-drive decompression is detected.

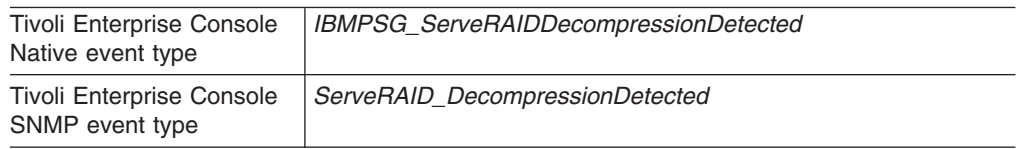

#### **iBMPSGServeRAIDDecompressionComplete**

This event occurs when a ServeRAID logical-drive decompression is completed.

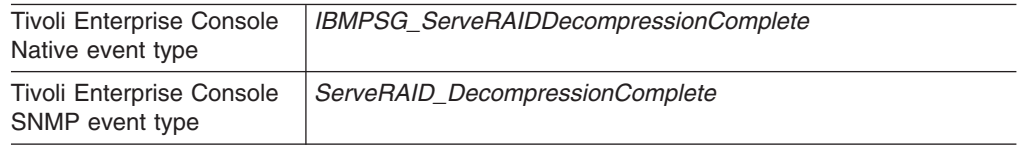

#### **iBMPSGServeRAIDDecompressionFail**

This event occurs when a ServeRAID logical-drive decompression has failed.

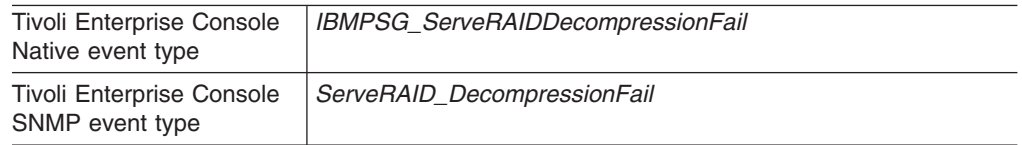

## **iBMPSGServeRAIDFlashCopyDetected**

This event occurs when a ServeRAID FlashCopy® operation is detected.

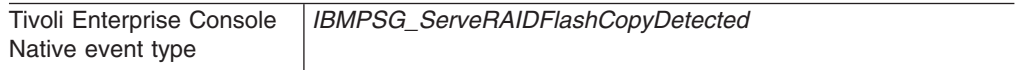

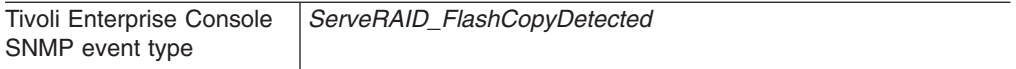

## **iBMPSGServeRAIDFlashCopyComplete**

This event occurs when a ServeRAID FlashCopy operation is completed.

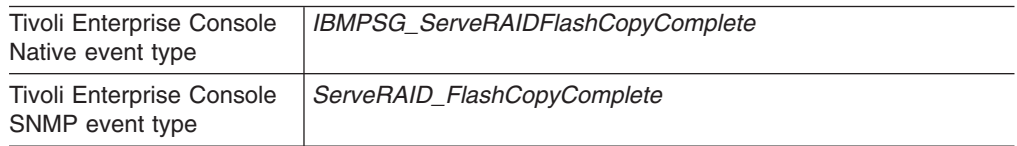

#### **iBMPSGServeRAIDFlashCopyFail**

This event occurs when a ServeRAID FlashCopy operation has failed.

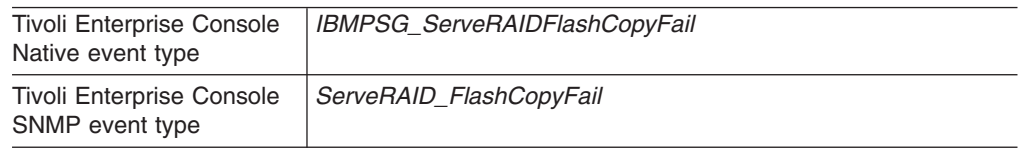

#### **iBMPSGServeRAIDArrayRebuildDetected**

This event occurs when a ServeRAID array rebuild operation is detected.

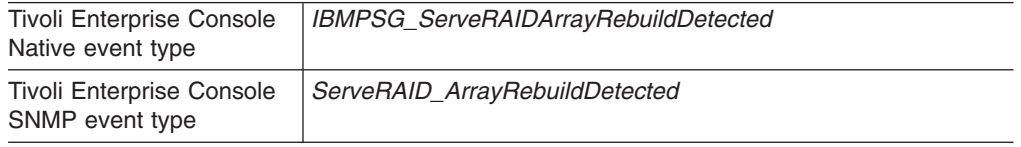

#### **iBMPSGServeRAIDArrayRebuildComplete**

This event occurs when a ServeRAID array rebuild operation is completed.

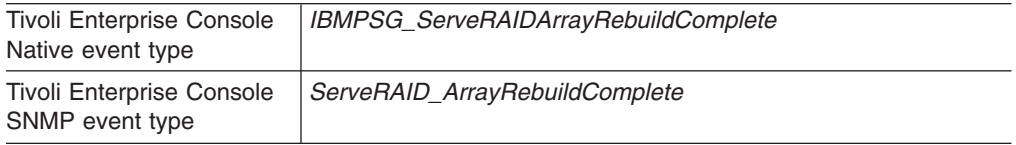

## **iBMPSGServeRAIDArrayRebuildFail**

This event occurs when a ServeRAID array rebuild operation has failed.

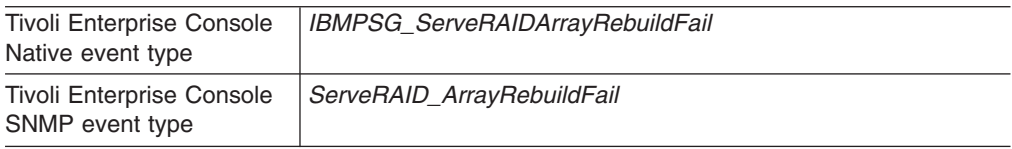

## **iBMPSGServeRAIDArraySyncDetected**

This event occurs when a ServeRAID array synchronization is detected.

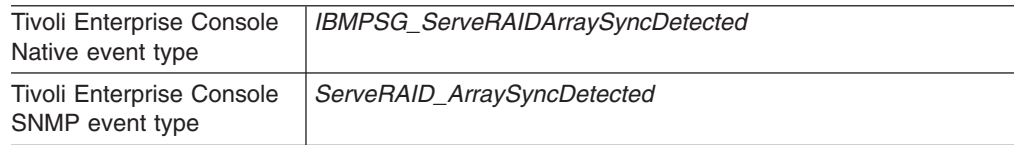

#### **iBMPSGServeRAIDArraySyncComplete**

This event occurs when a ServeRAID array synchronization is completed.
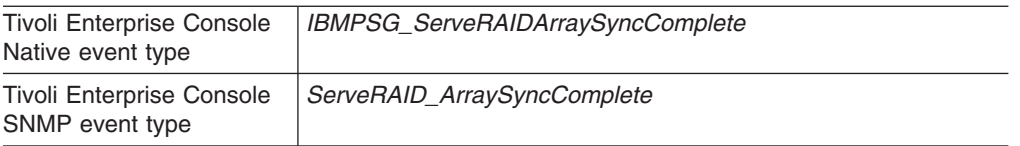

### **iBMPSGServeRAIDArraySyncFail**

This event occurs when a ServeRAID array synchronization has failed.

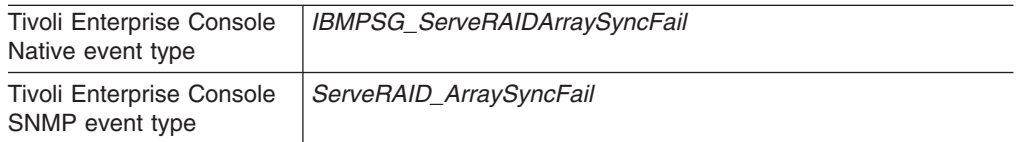

### **iBMPSGServeRAIDArrayFlashCopyDetected**

This event occurs when a ServeRAID array FlashCopy operation is detected.

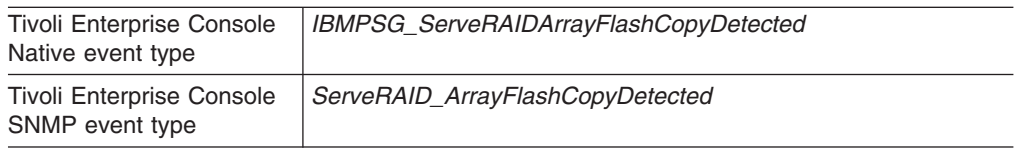

### **iBMPSGServeRAIDArrayFlashCopyComplete**

This event occurs when a ServeRAID array FlashCopy operation is completed.

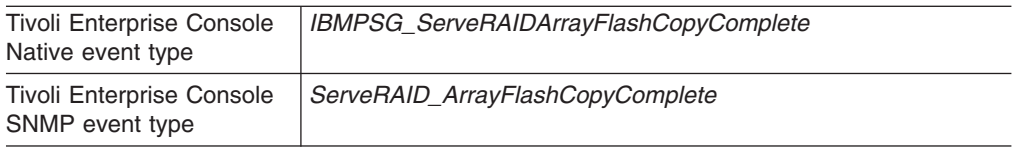

### **iBMPSGServeRAIDArrayFlashCopyFail**

This event occurs when a ServeRAID array FlashCopy operation has failed.

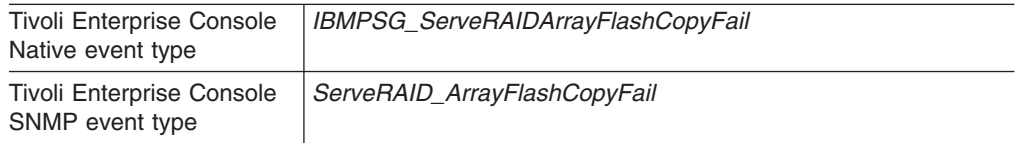

### **iBMPSGServeRAIDLogicalDriveUnblocked**

This event occurs when a ServeRAID logical drive is unblocked.

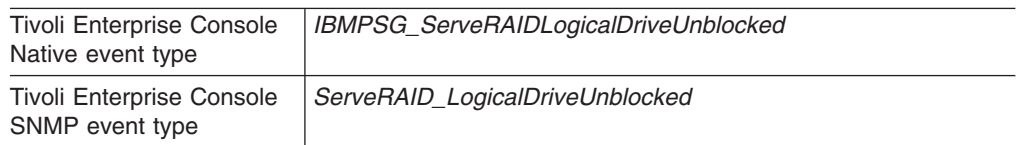

### **iBMPSGServeRAIDCompactionDetected**

This event occurs when a ServeRAID compaction operation is detected.

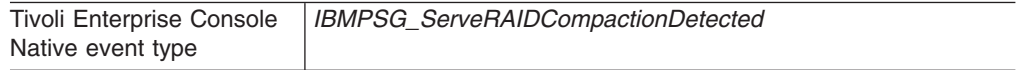

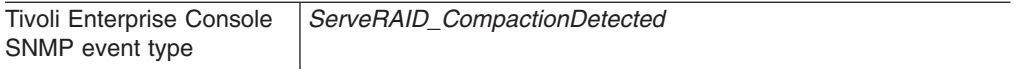

### **iBMPSGServeRAIDCompactionComplete**

This event occurs when a ServeRAID compaction operation is complete.

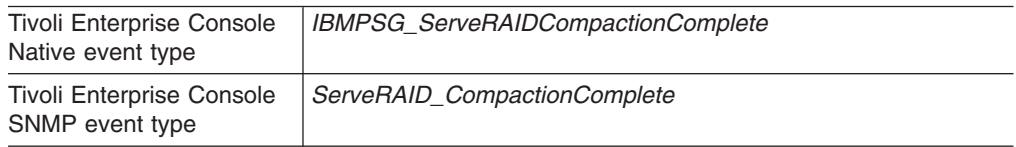

### **iBMPSGServeRAIDCompactionFail**

This event occurs when a ServeRAID compaction operation has failed.

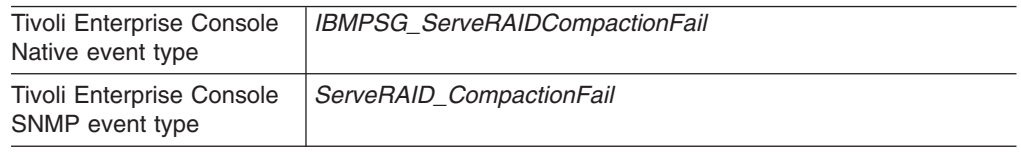

#### **iBMPSGServeRAIDExpansionDetected**

This event occurs when a ServeRAID expansion operation is detected.

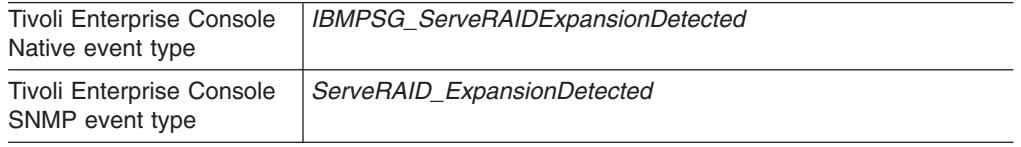

### **iBMPSGServeRAIDExpansionComplete**

This event occurs when a ServeRAID expansion operation is completed.

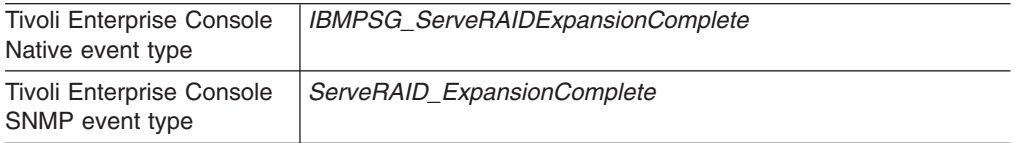

### **iBMPSGServeRAIDExpansionFail**

This event occurs when a ServeRAID expansion operation has failed.

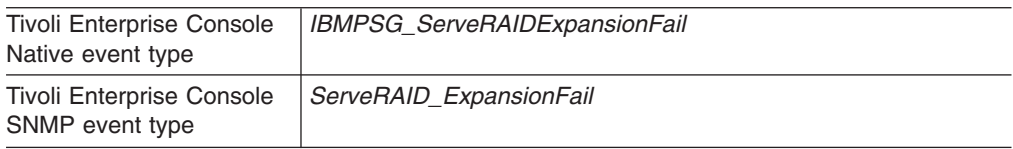

### **iBMPSGServeRAIDLogicalDriveCriticalPeriodic**

This event occurs when a ServeRAID logical drive is in a critical state.

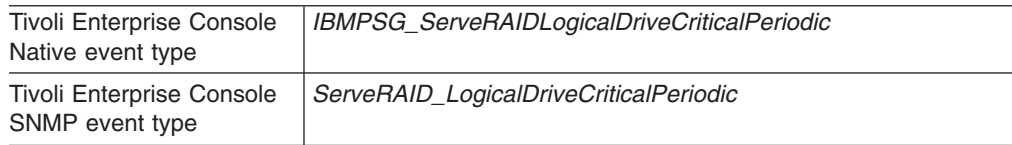

#### **iBMPSGServeRAIDDefunctDrive**

This event occurs when a ServeRAID physical drive is in a defunct state.

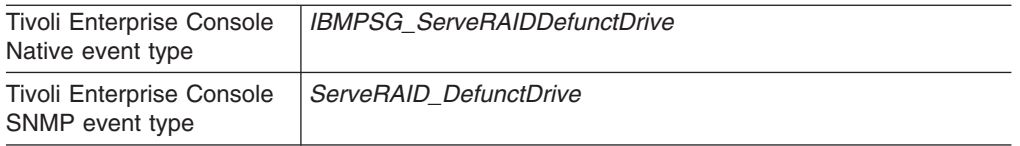

### **iBMPSGServeRAIDPFADrive**

This event occurs when a ServeRAID physical drive with a Predictive Failure Analysis® (PFA) event is detected.

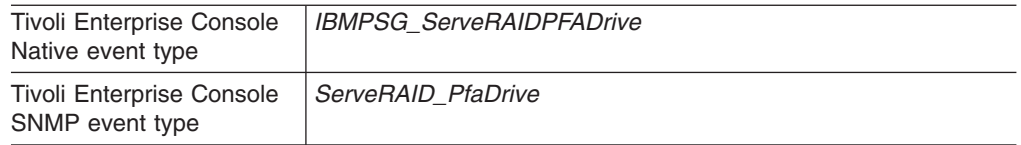

### **iBMPSGServeRAIDDefunctReplaced**

This event occurs when a defunct physical drive is replaced in a ServeRAID configuration.

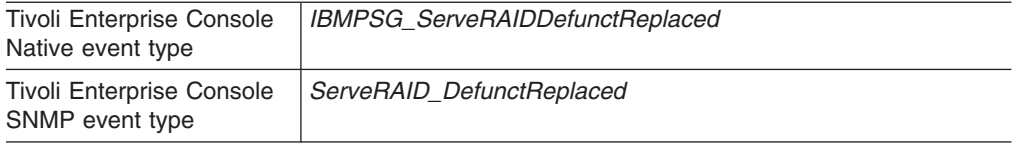

### **iBMPSGServeRAIDDefunctDriveFRU**

This event occurs when the field-replaceable unit (FRU) number is identified for a ServeRAID defunct physical drive.

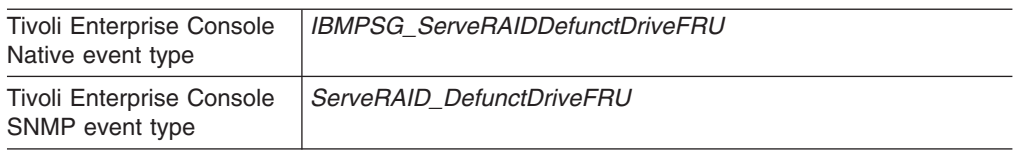

### **iBMPSGServeRAIDPFADriveFRU**

This event occurs when a FRU number is identified for a ServeRAID physical drive on which a PFA has been detected.

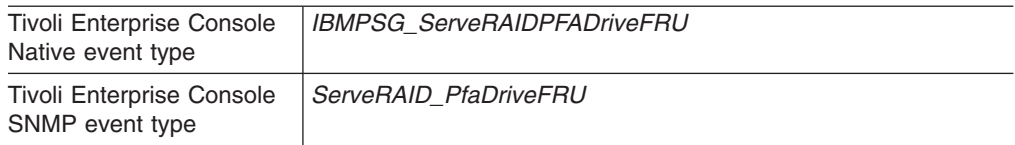

### **iBMPSGServeRAIDUnsupportedDrive**

This event occurs when there is an unsupported physical drive is detected in a ServeRAID configuration.

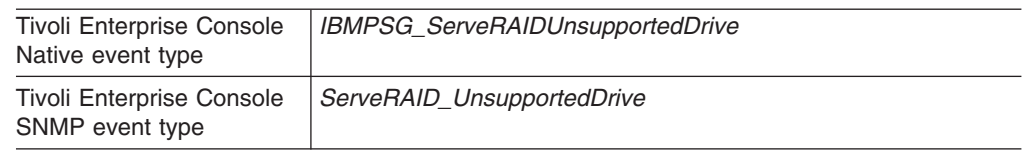

### **iBMPSGServeRAIDEnclosureOK**

This event occurs when an enclosure is functioning properly in a ServeRAID configuration.

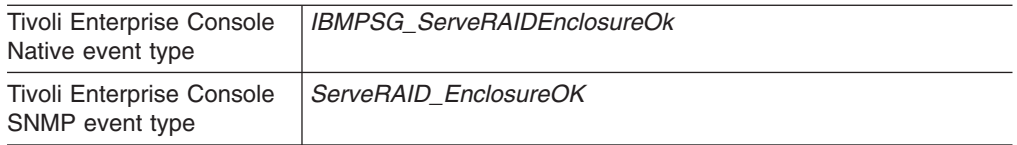

### **iBMPSGServeRAIDEnclosureFail**

This event occurs when an enclosure has failed in a ServeRAID configuration.

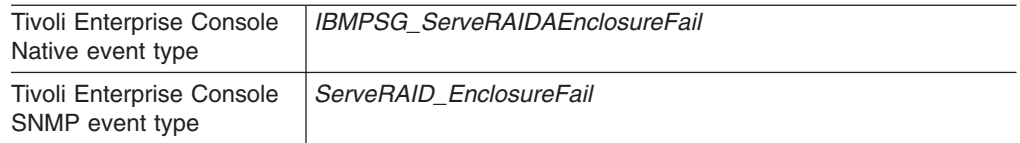

### **iBMPSGServeRAIDEnclosureFanOK**

This event occurs when an enclosure fan is functioning properly in a ServeRAID configuration.

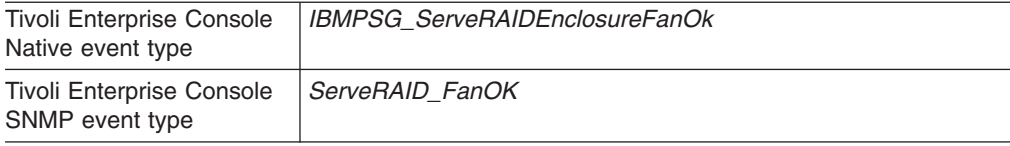

### **iBMPSGServeRAIDEnclosureFanFail**

This event occurs when an enclosure fan has failed in a ServeRAID configuration.

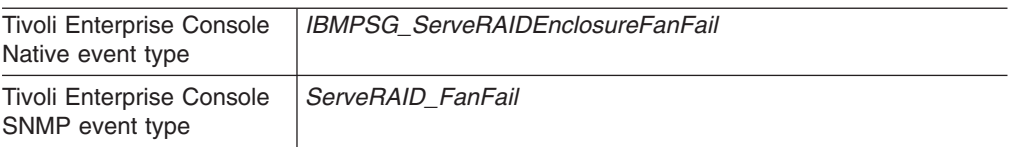

### **iBMPSGServeRAIDEnclosureFanInstalled**

This event occurs when an enclosure fan is installed in a ServeRAID configuration.

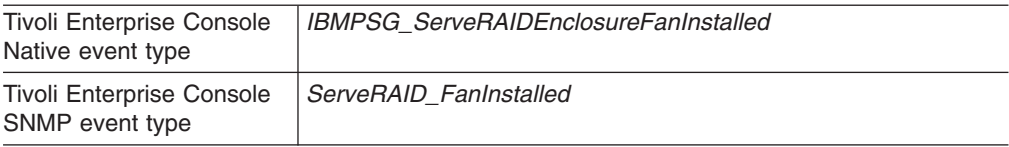

### **iBMPSGServeRAIDEnclosureFanRemoved**

This event occurs when an enclosure fan is removed from a ServeRAID configuration.

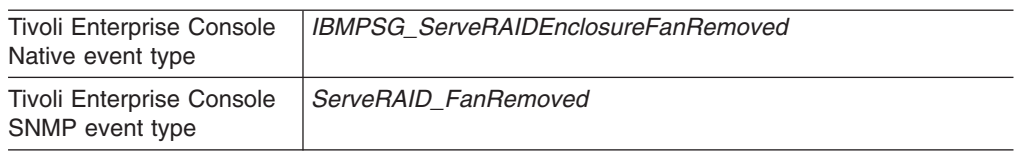

### **iBMPSGServeRAIDEnclosureTempOK**

This event occurs when an enclosure temperature is within a normal range in a ServeRAID configuration.

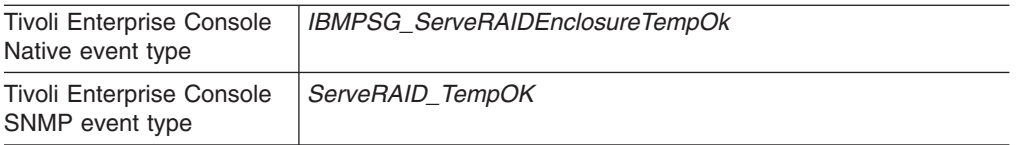

### **iBMPSGServeRAIDEnclosureTempFail**

This event occurs when an enclosure temperature exceeds a normal range in a ServeRAID configuration.

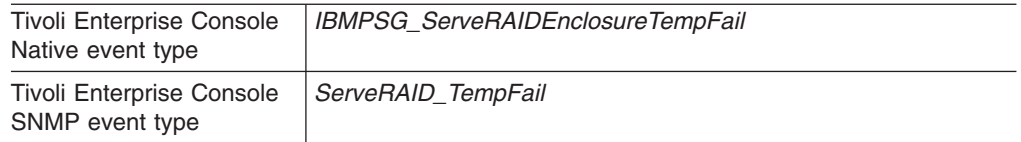

### **iBMPSGServeRAIDEnclosurePowerSupplyOK**

This event occurs when an enclosure power supply is functioning properly in a ServeRAID configuration.

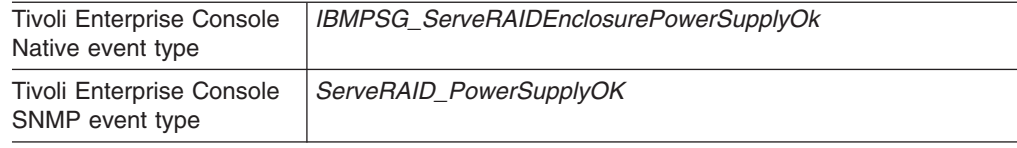

### **iBMPSGServeRAIDEnclosurePowerSupplyFail**

This event occurs when an enclosure power supply has failed in a ServeRAID configuration.

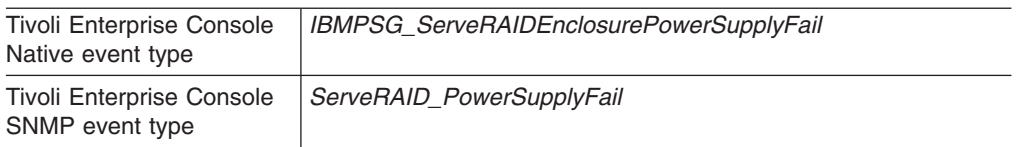

### **iBMPSGServeRAIDEnclosurePowerSupplyInstalled**

This event occurs when an enclosure power supply is installed in a ServeRAID configuration.

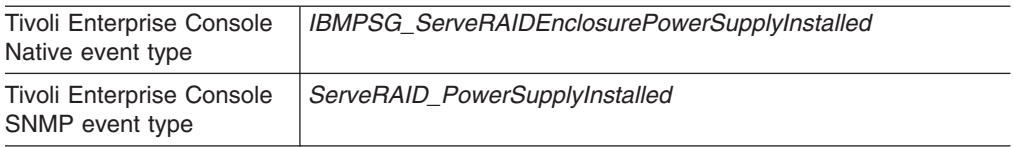

### **iBMPSGServeRAIDEnclosurePowerSupplyRemoved**

This event occurs when an enclosure power supply is removed from a ServeRAID configuration.

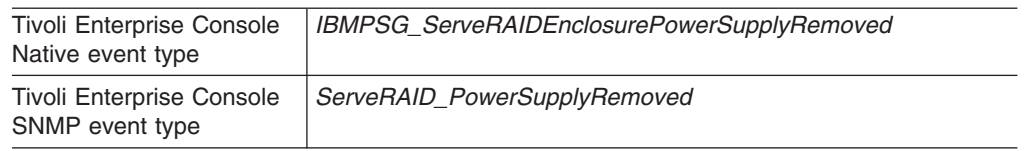

### **iBMPSGServeRAIDTestEvent**

This event occurs when a ServeRAID test event occurs.

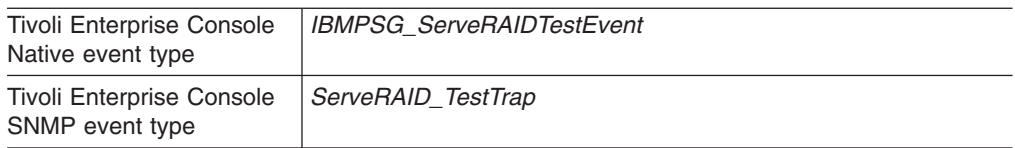

# <span id="page-78-0"></span>**Appendix B. IBM Director UIM inventory collection**

The inventory function for the IBM Director UIMs collects the following inventory items, depending on your systems-management tool.

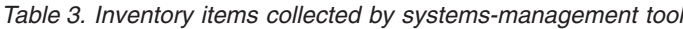

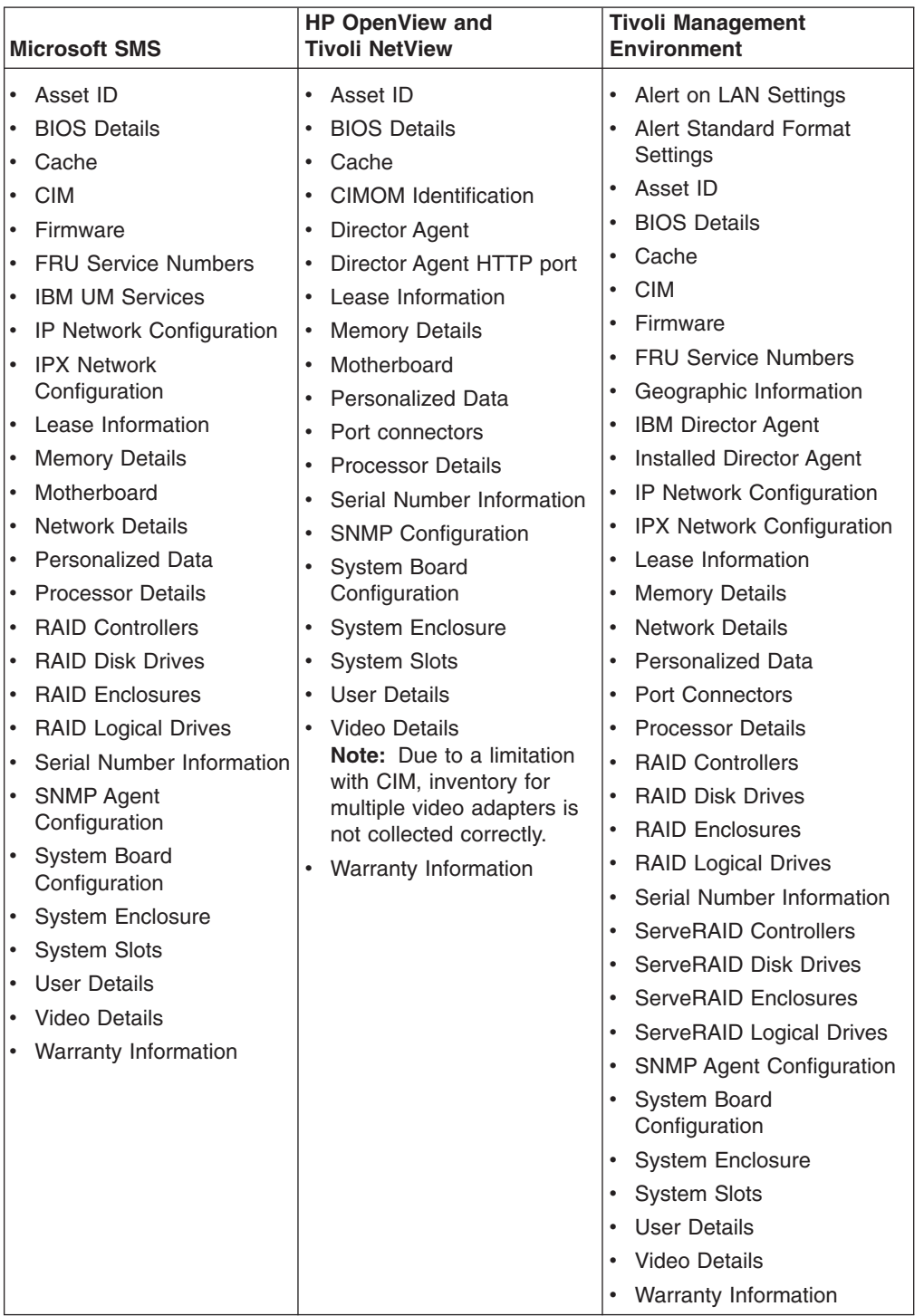

# <span id="page-80-0"></span>**Appendix C. Rule sets**

The following tables provide details about the rule sets for native Tivoli Enterprise Console and SNMP events and for distributed monitoring events.

*Table 4. Native Tivoli Enterprise Console rules*

| <b>File name</b> | <b>Rule action</b> | <b>Associated events</b>                                                                                        |
|------------------|--------------------|----------------------------------------------------------------------------------------------------|
| fan.rls          | fan cancel         | IBMPSG_FanEvent                                                                                                 |
| chassis.rls      | chassis cancel     | <b>IBMPSG ChassisEvent</b>                                                                                      |
| lease.rls        | lease cancel       | <b>IBMPSG_LeaseExpirationEvent</b>                                                                              |
| memory.rls       | mem_cancel         | IBMPSG_MemoryPFEvent                                                                                            |
| network.rls      | net cancel         | IBMPSG_NetworkAdapterFailEvent<br>IBMPSG_NetworkAdapterOnline<br>Event<br>IBMPSG_NetworkAdapterOffline<br>Event |
| power.rls        | pwr_cancel         | IBMPSG_PowerSupplyEvent                                                                                         |
| processor.rls    | proc cancel        | IBMPSG_ProcessorPFEvent                                                                                         |
| smart.rls        | smart_cancel       | <b>IBMPSG SMARTEvent</b>                                                                                        |
| storage.rls      | storage_cancel     | <b>IBMPSG_StorageEvent</b>                                                                                      |
| temperature.rls  | temperature_cancel | IBMPSG_TemperatureEvent                                                                                         |
| voltage.rls      | voltage_cancel     | IBMPSG_VoltageEvent                                                                                             |
| warranty.rls     | warranty_cancel    | <b>IBMPSG_WarrantyExpirationEvent</b>                                                                           |

### *Table 5. SNMP rules*

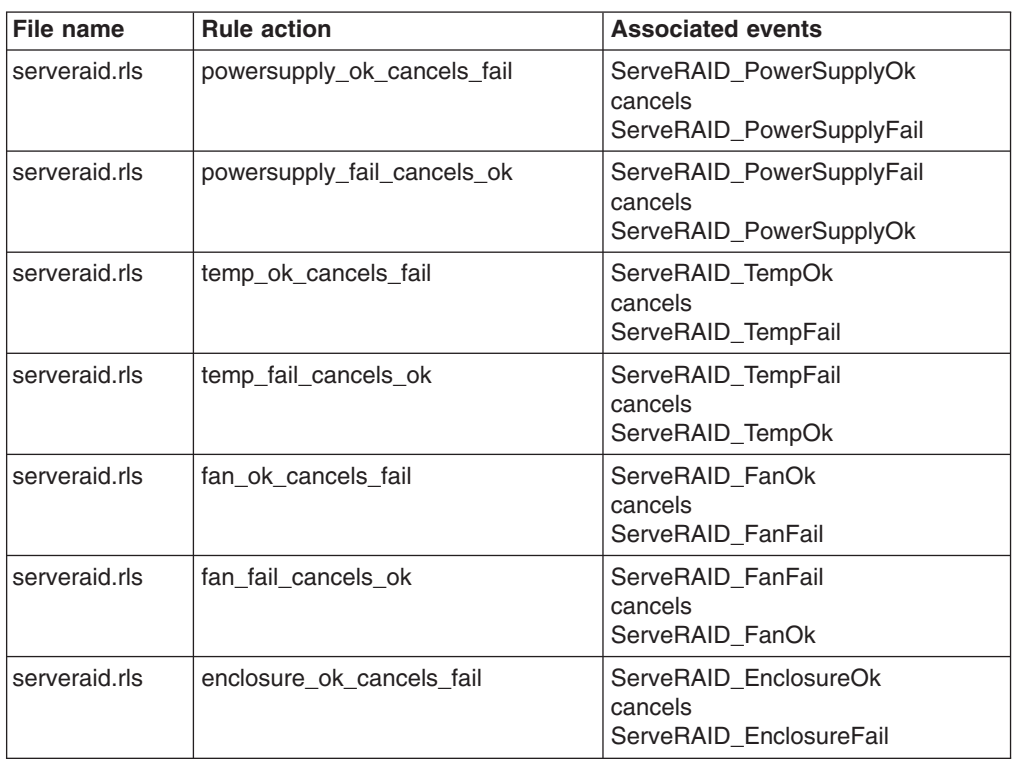

<span id="page-81-0"></span>*Table 5. SNMP rules (continued)*

| File name     | <b>Rule action</b>                        | <b>Associated events</b>                                                                      |
|---------------|-------------------------------------------|-----------------------------------------------------------------------------------------------|
| serveraid.rls | enclosure_fail_cancels_ok                 | ServeRAID_EnclosureFail<br>cancels<br>ServeRAID EnclosureOk                                   |
| ums.rls       | networkadapter_offline_cancels_<br>online | UMS_NetworkAdapterOfflineEvent<br>UMS_NetworkAdapterOnlineEvent                               |
| ums.rls       | storage_normal_cancels-low                | UMS_StorageNormal<br>UMS_StorageLow<br>UMS_StorageVeryLow                                     |
| ums.rls       | fan_operational_cancels_outoforder        | UMS_FanOperational<br><b>UMS FanOutOfOrder</b>                                                |
| ums.rls       | warranty_cancels                          | UMS_WarrantyExpiredNormal<br>UMS_WarrantyExpiredWarning<br>UMS_WarrantyExpiredCritical        |
| ums.rls       | lease_cancels                             | UMS_LeaseExpiredNormal<br>UMS_LeaseExpiredWarning<br><b>UMS_LeaseExpiredCritical</b>          |
| ums.rls       | chassis_inplace_cancels_intruded          | <b>UMS ChassisInPlace</b><br><b>UMS</b> ChassisIntruded                                       |
| ums.rls       | pwr_cancels                               | UMS_PowerSupplyNormal<br>UMS_PowerSupplyWarning<br><b>UMS_PowerSupplyCritical</b>             |
| ums.rls       | mem cancels                               | UMS_MemoryPFNormal<br>UMS_MemoryPFWarning<br><b>UMS_MemoryPFCritical</b>                      |
| ums.rls       | proc_cancels                              | UMS_ProcessorNormal<br><b>UMS_ProcessorWarning</b><br><b>UMS</b> ProcessorCritical            |
| ums.rls       | voltage_normal_cancels_outofrange         | UMS_VoltageNormal<br>UMS_VoltageOutOfRange<br>UMS_VoltageCriticallyOutOfRange                 |
| ums.rls       | temperature_normal_cancels_<br>outofrange | UMS_TemperatureNormal<br>UMS_TemperatureOutOfRange<br>UMS_TemperatureCriticallyOutOf<br>Range |
| ums.rls       | smart_cancels                             | UMS SMARTNormal<br>UMS_SMARTWarning<br><b>UMS_SMARTCritical</b>                               |

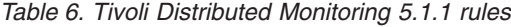

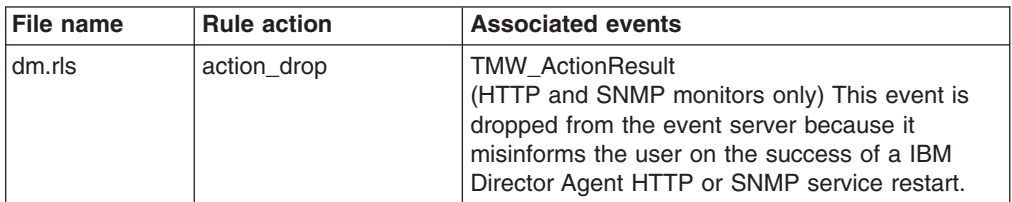

| File name | <b>Rule action</b> | <b>Associated events</b>                                                                                                    |
|-----------|--------------------|----------------------------------------------------------------------------------------------------|
| dm.rls    | clearing_cancel    | TMW_ClearingEvent<br>clears<br>Ev_HTTPCheck_sh_ScriptResult_matches<br>Ev_SNMPCheck_sh_ScriptResult_matches<br>IBMPSG_Chassis_SecurityBreach_is_Attempted<br>IBMPSG_Chassis_SecurityBreach_is_Successful<br>IBMPSG_Chassis_IsNotLocked |
| dm.rls    | clearing cancel2   | Ev_HTTPCheck_sh_ScriptResult_matches<br>Ev_SNMPCheck_sh_ScriptResult_matches<br>IBMPSG_Chassis_SecurityBreach_is_Attempted<br>IBMPSG_Chassis_SecurityBreach_is_Successful<br>IBMPSG_Chassis_IsNotLocked<br>clears<br>TMW_ClearingEvent |
| dm.rls    | clearing_cancel5   | TMW_ClearingEvent<br>clears<br>IBMPSG_NetworkAdapter_Degraded<br>IBMPSG_NetworkAdapter_Error<br>IBMPSG_NetworkAdapter_PredFail                                                                                                    |
| $dm$ .rls | clearing_cancel6   | IBMPSG_NetworkAdapter_Degraded<br>IBMPSG_NetworkAdapter_Error<br>IBMPSG_NetworkAdapter_PredFail<br>clears<br>TMW_ClearingEvent                                                                                                    |
| dm.rls    | clearing_cancel7   | TMW_ClearingEvent<br>clears<br>IBMPSG_PortableBattery_BatteryStatus_is_<br>critical<br>IBMPSG_PortableBattery_BatteryStatus_is_low<br>IBMPSG_PortableBattery_CriticalLow<br>IBMPSG_PortableBattery_FullChargeCapacity_<br>too_low      |
| dm.rls    | clearing_cancel8   | IBMPSG_PortableBattery_BatteryStatus_is_<br>critical<br>IBMPSG_PortableBattery_BatteryStatus_is_low<br>IBMPSG_PortableBattery_CriticalLow<br>IBMPSG_PortableBattery_FullChargeCapacity<br>too_low<br>clears<br>TMW_ClearingEvent       |
| dm.rls    | clearing_cancel3   | TMW_ClearingEvent<br>clears<br>IBMPSG_Tachometer_WarningHigh<br>IBMPSG_Tachometer_CriticalHigh<br>IBMPSG_Tachometer_CriticalLow<br>IBMPSG_Tachometer_WarningLow                                                                        |
| dm.rls    | clearing_cancel4   | IBMPSG_Tachometer_WarningHigh<br>IBMPSG_Tachometer_CriticalHigh<br>IBMPSG_Tachometer_CriticalLow<br>IBMPSG_Tachometer_WarningLow<br>clears<br>TMW_ClearingEvent                                                                        |

*Table 6. Tivoli Distributed Monitoring 5.1.1 rules (continued)*

<span id="page-83-0"></span>*Table 6. Tivoli Distributed Monitoring 5.1.1 rules (continued)*

| File name | <b>Rule action</b> | <b>Associated events</b>                                                                                                    |
|-----------|--------------------|----------------------------------------------------------------------------------------------------|
| dm.rls    | clearing cancel9   | <b>TMW_ClearingEvent</b><br>clears<br>IBMPSG_TemperatureSensor_CriticalHigh<br>IBMPSG_TemperatureSensor_WarningHigh                                                                |
| dm.rls    | clearing cancel10  | <b>IBMPSG_TemperatureSensor_CriticalHigh</b><br>IBMPSG_TemperatureSensor_WarningHigh<br>clears<br><b>TMW_ClearingEvent</b>                                                         |
| dm.rls    | clearing cancel11  | <b>TMW_ClearingEvent</b><br>clears<br>IBMPSG_VoltageSensor_WarningHigh<br>IBMPSG_VoltageSensor_CriticalHigh<br>IBMPSG_VoltageSensor_CriticalLow<br>IBMPSG_VoltageSensor_WarningLow |
| dm.rls    | clearing cancel12  | IBMPSG_VoltageSensor_WarningHigh<br>IBMPSG_VoltageSensor_CriticalHigh<br>IBMPSG_VoltageSensor_CriticalLow<br>IBMPSG_VoltageSensor_WarningLow<br>clears<br><b>TMW_ClearingEvent</b> |

*Table 7. Tivoli Distributed Monitoring 3.7 rules*

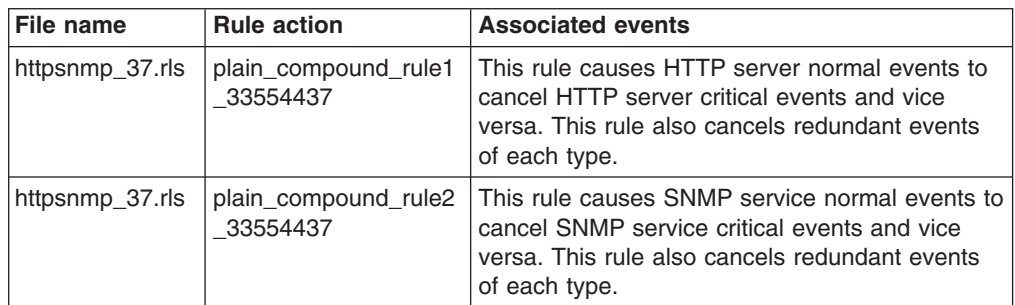

# **Appendix D. Getting help and technical assistance**

If you need help, service, or technical assistance or just want more information about IBM<sup>®</sup> products, you will find a wide variety of sources available from IBM to assist you. This appendix contains information about where to go for additional information about IBM and IBM products, what to do if you experience a problem with your xSeries or IntelliStation<sup>®</sup> system, and whom to call for service, if it is necessary.

### **Before you call**

Before you call, make sure that you have taken these steps to try to solve the problem yourself:

- Check all cables to make sure that they are connected.
- Check the power switches to make sure that the system is turned on.
- v Use the troubleshooting information in your system documentation, and use the diagnostic tools that come with your system.
- Go to the IBM Support Web site at http://www.ibm.com/pc/support/ to check for technical information, hints, tips, and new device drivers.
- Use an IBM discussion forum on the IBM Web site to ask questions.

You can solve many problems without outside assistance by following the troubleshooting procedures that IBM provides in the online help or in the publications that are provided with your system and software. The information that comes with your system also describes the diagnostic tests that you can perform. Most xSeries and IntelliStation systems, operating systems, and programs come with information that contains troubleshooting procedures and explanations of error messages and error codes. If you suspect a software problem, see the information for the operating system or program.

## **Using the documentation**

Information about your IBM xSeries or IntelliStation system and preinstalled software, if any, is available in the documentation that comes with your system. That documentation includes printed books, online books, readme files, and help files. See the troubleshooting information in your system documentation for instructions for using the diagnostic programs. The troubleshooting information or the diagnostic programs might tell you that you need additional or updated device drivers or other software. IBM maintains pages on the World Wide Web where you can get the latest technical information and download device drivers and updates. To access these pages, go to http://www.ibm.com/pc/support/ and follow the instructions. Also, you can order publications through the IBM Publications Ordering System at

http://www.elink.ibmlink.ibm.com/public/applications/publications/cgibin/pbi.cgi.

### **Getting help and information from the World Wide Web**

On the World Wide Web, the IBM Web site has up-to-date information about IBM xSeries and IntelliStation products, services, and support. The address for IBM xSeries information is http://www.ibm.com/eserver/xseries/. The address for IBM IntelliStation information is http://www.ibm.com/pc/intellistation/.

You can find service information for your IBM products, including supported options, at http://www.ibm.com/pc/support/.

## **Software service and support**

Through IBM Support Line, you can get telephone assistance, for a fee, with usage, configuration, and software problems with xSeries servers, IntelliStation workstations, and appliances. For information about which products are supported by Support Line in your country or region, go to http://www.ibm.com/services/sl/products/.

For more information about Support Line and other IBM services, go to http://www.ibm.com/services/, or go to http://www.ibm.com/planetwide/ for support telephone numbers. In the U.S. and Canada, call 1-800-IBM-SERV (1-800-426-7378).

# **Appendix E. Notices**

This publication was developed for products and services offered in the U.S.A.

IBM may not offer the products, services, or features discussed in this document in other countries. Consult your local IBM representative for information on the products and services currently available in your area. Any reference to an IBM product, program, or service is not intended to state or imply that only that IBM product, program, or service may be used. Any functionally equivalent product, program, or service that does not infringe any IBM intellectual property right may be used instead. However, it is the user's responsibility to evaluate and verify the operation of any non-IBM product, program, or service.

IBM may have patents or pending patent applications covering subject matter described in this document. The furnishing of this document does not give you any license to these patents. You can send license inquiries, in writing, to:

*IBM Director of Licensing IBM Corporation North Castle Drive Armonk, NY 10504-1785 U.S.A.*

INTERNATIONAL BUSINESS MACHINES CORPORATION PROVIDES THIS PUBLICATION "AS IS" WITHOUT WARRANTY OF ANY KIND, EITHER EXPRESS OR IMPLIED, INCLUDING, BUT NOT LIMITED TO, THE IMPLIED WARRANTIES OF NON-INFRINGEMENT, MERCHANTABILITY OR FITNESS FOR A PARTICULAR PURPOSE. Some jurisdictions do not allow disclaimer of express or implied warranties in certain transactions, therefore, this statement may not apply to you.

This information could include technical inaccuracies or typographical errors. Changes are periodically made to the information herein; these changes will be incorporated in new editions of the publication. IBM may make improvements and/or changes in the product(s) and/or the program(s) described in this publication at any time without notice.

Any references in this publication to non-IBM Web sites are provided for convenience only and do not in any manner serve as an endorsement of those Web sites. The materials at those Web sites are not part of the materials for this IBM product, and use of those Web sites is at your own risk.

IBM may use or distribute any of the information you supply in any way it believes appropriate without incurring any obligation to you.

Some software may differ from its retail version (if available) and may not include all user manuals or all program functionality.

IBM makes no representations or warranties regarding third-party products or services.

## **Edition notice**

**© COPYRIGHT INTERNATIONAL BUSINESS MACHINES CORPORATION, 2003. All rights reserved.**

Note to U.S. Government Users — Documentation related to restricted rights — Use, duplication or disclosure is subject to restrictions set forth in GSA ADP Schedule Contract with IBM Corp.

## <span id="page-87-0"></span>**Trademarks**

The following terms are trademarks of International Business Machines Corporation in the United States, other countries, or both:

> Alert on LAN Redbooks Asset ID ServeRAID BladeCenter ServerProven DB2 Tivoli IBM TotalStorage IntelliStation xSeries Netfinity Wake on LAN **NetView**

Active PCI **Predictive Failure Analysis** e-business logo Tivoli Enterprise **Exerver** Tivoli Enterprise Console FlashCopy Tivoli Management Environment

Microsoft, Windows, and Windows NT are trademarks of Microsoft Corporation in the United States, other countries, or both.

UNIX is a registered trademark of The Open Group in the United States and other countries.

Java and all Java-based trademarks and logos are trademarks or registered trademarks of Sun Microsystems, Inc. in the United States, other countries, or both.

Other company, product, or service names may be trademarks or service marks of others.

# **Index**

## **A**

about [collections, Microsoft System Management Server 3](#page-16-0) [configuring module,Tivoli Management](#page-42-0) [Environment 29](#page-42-0) discovery [HP OpenView 11](#page-24-0) [Tivoli NetView 19](#page-32-0) [discovery, Microsoft System Management Server 3](#page-16-0) downloading module [HP OpenView 12](#page-25-0) [Microsoft Systems Management Server 4](#page-17-0) [Tivoli Management Environment 28](#page-41-0) [Tivoli NetView 20](#page-33-0) [event types 47](#page-60-0) events [HP OpenView 11](#page-24-0) [Microsoft System Management Server 3](#page-16-0) [Tivoli Management Environment 27](#page-40-0) [Tivoli NetView 19](#page-32-0) [IBM Director Agent 1](#page-14-0) installation requirements [HP OpenView 11](#page-24-0) [Microsoft Systems Management Software 4](#page-17-0) [Tivoli NetView 19](#page-32-0) installing module [HP OpenView 12](#page-25-0) [Microsoft System Management Server 5](#page-18-0) [Tivoli NetView 21](#page-34-0) [integration requirements, Tivoli Management](#page-40-0) [Environment 27](#page-40-0) inventory [HP OpenView 11](#page-24-0) [Microsoft System Management Server 3](#page-16-0) [Tivoli Management Environment 27](#page-40-0) [Tivoli NetView 19](#page-32-0) [inventory types 65](#page-78-0) limitations for module [HP OpenView 12](#page-25-0) [Microsoft System Management Server 4](#page-17-0) [Tivoli Management Environment 28](#page-41-0) [Tivoli NetView 20](#page-33-0) monitors [Microsoft System Management Server 3](#page-16-0) [Tivoli Management Environment 27](#page-40-0) post-installation tasks [HP OpenView 14](#page-27-0) [Tivoli NetView 23](#page-36-0) [queries, Microsoft System Management Server 3](#page-16-0) [rule sets 67](#page-80-0) software distribution [Microsoft System Management Server 3](#page-16-0) [Tivoli Management Environment 27](#page-40-0) [tasks, Tivoli Management Environment 27](#page-40-0) [tools, Microsoft System Management Server 3](#page-16-0) [upward integration 1](#page-14-0) [HP OpenView 11](#page-24-0)

about *(continued)* [upward integration](#page-14-0) *(continued)* [Microsoft System Management Server 3](#page-16-0) [Tivoli Management Environment 27](#page-40-0) [Tivoli NetView 19](#page-32-0) [Wake on LAN, Microsoft System Management](#page-16-0) [Server 3](#page-16-0) Web browser launch [HP OpenView 16](#page-29-0) [Tivoli NetView 19](#page-32-0)[, 25](#page-38-0) working with module [HP OpenView 15](#page-28-0) [Microsoft Systems Management Systems 9](#page-22-0) [Tivoli Management Environment 43](#page-56-0) [Tivoli NetView 25](#page-38-0)

## **C**

collecting, inventory data [HP OpenView 15](#page-28-0) [Tivoli NetView 24](#page-37-0) [collections, Microsoft System Management Server 3](#page-16-0) configuring database source [HP OpenView 14](#page-27-0) [Tivoli NetView 23](#page-36-0) Tivoli Management Environment [events 29](#page-42-0) [inventory 31](#page-44-0)[, 36](#page-49-0) [tasks 41](#page-54-0) [upward integration module 29](#page-42-0) [creating, IBM Director Agent SmartSet 24](#page-37-0) [customer support xi](#page-12-0)

# **D**

database source, configuring [HP OpenView 14](#page-27-0) [Tivoli NetView 23](#page-36-0) Director [Redbooks x](#page-11-0) [Web sites xi](#page-12-0) discovering systems [HP OpenView 16](#page-29-0) [Tivoli NetView 19](#page-32-0) distributing, IBM Director Agent software [Microsoft Systems Management Server 7](#page-20-0) [Tivoli Management Environment 43](#page-56-0) downloading [IBM Director Agent Install for Windows 7](#page-20-0)[, 42](#page-55-0) upward integration module [HP OpenView 12](#page-25-0) [Microsoft Systems Management Server 4](#page-17-0) [Tivoli Management Environment 29](#page-42-0) [Tivoli NetView 20](#page-33-0)

## **E**

events [HP OpenView 11](#page-24-0) [Microsoft System Management Server 3](#page-16-0) [Tivoli Management Environment 27](#page-40-0) [configuring with 29](#page-42-0) [using with 43](#page-56-0)[, 44](#page-57-0) [Tivoli NetView 19](#page-32-0) [types of 47](#page-60-0)

# **H**

[help xi](#page-12-0) how to collect inventory from Windows XP systems [HP OpenView 15](#page-28-0) [Tivoli NetView 24](#page-37-0) configure datasource [HP OpenView 14](#page-27-0) [Tivoli NetView 23](#page-36-0) [configure inventory profile, Tivoli Management](#page-46-0) [Environment 33](#page-46-0) configure Tivoli Management Environment for [events 29](#page-42-0) [inventory 31](#page-44-0)[, 36](#page-49-0) [monitors 36](#page-49-0)[, 40](#page-53-0) [tasks 41](#page-54-0) [create a SmartSet for Tivoli NetView 24](#page-37-0) create for Tivoli Management Environment [inventory query library 32](#page-45-0) [monitors rule base 37](#page-50-0) [new rule base 29](#page-42-0) [tasks 41](#page-54-0) [discover systems, HP OpenView 16](#page-29-0) distribute IBM Director Agent software [Microsoft Systems Management Server 7](#page-20-0) [Tivoli Management Environment 43](#page-56-0) [enable Tivoli Management Environment for](#page-44-0) [SNMP 31](#page-44-0) [fix icon display, Tivoli NetView 24](#page-37-0) install module [HP OpenView 12](#page-25-0) [Microsoft Systems Management Software 5](#page-18-0) [Tivoli NetView 21](#page-34-0) load for Tivoli Management Environment [rule sets for events 30](#page-43-0) [rule sets for monitors 37](#page-50-0)[, 41](#page-54-0) save inventory data [HP OpenView 15](#page-28-0) [Tivoli NetView 25](#page-38-0) uninstall module [HP OpenView 16](#page-29-0) [Tivoli Management Environment 10](#page-23-0) [Tivoli NetView 25](#page-38-0) view events [HP OpenView 16](#page-29-0) [Tivoli NetView 25](#page-38-0) view inventory data [HP OpenView 16](#page-29-0) [Tivoli NetView 25](#page-38-0)

HP OpenView [collecting inventory from Windows XP systems 15](#page-28-0) [configuring database source 14](#page-27-0) [discovering systems 16](#page-29-0) [downloading module 12](#page-25-0) [event notifications 16](#page-29-0) [installation requirements for integration 11](#page-24-0) [installing module 12](#page-25-0) [limitations for module 12](#page-25-0) [post-installation tasks 14](#page-27-0) [saving inventory data 15](#page-28-0) [uninstalling module 16](#page-29-0) [upward integration module 11](#page-24-0) [viewing inventory data 16](#page-29-0) [Web browser launch 16](#page-29-0) [working with module 15](#page-28-0)

# **I**

IBM Director Agent [about 1](#page-14-0) [downloading installation file 7](#page-20-0)[, 42](#page-55-0) [IBM Director Agent SmartSet, creating 24](#page-37-0) installation requirements, upward integration module [HP OpenView 11](#page-24-0) [Microsoft Systems Management Server 4](#page-17-0) [Tivoli Management Environment 27](#page-40-0) [Tivoli NetView 19](#page-32-0) installing module [HP OpenView 12](#page-25-0) [Microsoft Systems Management Server 5](#page-18-0) [Tivoli NetView 21](#page-34-0) [interim fixes xi](#page-12-0) inventory [configuring, Tivoli Management Environment 31](#page-44-0) [HP OpenView 11](#page-24-0) [Microsoft System Management Server 3](#page-16-0) [Tivoli Management Environment 27](#page-40-0) [Tivoli NetView 19](#page-32-0) [types of 65](#page-78-0) [issuing, Wake on LAN, Microsoft Systems Management](#page-23-0) [Software 10](#page-23-0)

# **L**

limitations, upward integration HP OpenView [and SMBIOS 12](#page-25-0) [and video cards 12](#page-25-0) [discovery 12](#page-25-0) [inventory retrieval 12](#page-25-0) [Microsoft Systems Management Server 4](#page-17-0) Tivoli Management Environment [and Windows 2000 28](#page-41-0) [events 28](#page-41-0) [Tivoli NetView 20](#page-33-0) [and proxy accounts 20](#page-33-0) [and SMBIOS 20](#page-33-0) [and trap severity 20](#page-33-0) [and video cards 20](#page-33-0) [discovery 20](#page-33-0)

limitations, upward integration *(continued)* [Tivoli NetView](#page-33-0) *(continued)* [inventory retrieval 20](#page-33-0) [uninstallation error 20](#page-33-0)

## **M**

Microsoft Systems Management Server [downloading module 4](#page-17-0) IBM Director Agent software package [creating 7](#page-20-0) [distributing 7](#page-20-0) [preparing 8](#page-21-0) [installation requirements 4](#page-17-0) [installing module 5](#page-18-0) [issuing Wake on LAN 10](#page-23-0) [limitations of module 4](#page-17-0) [removing previous version 4](#page-17-0) [uninstalling module 10](#page-23-0) [upward integration module 3](#page-16-0) [using IBM Director Agent Console 10](#page-23-0) [working with module 9](#page-22-0) [MMC snap-in, Microsoft System Management Server 3](#page-16-0) monitors [Microsoft System Management Server 3](#page-16-0) [Tivoli Management Environment 27](#page-40-0) [configuring for 36](#page-49-0) [using with 44](#page-57-0)

## **P**

post-installation tasks HP OpenView [collecting inventory data 15](#page-28-0) [configuring database source 14](#page-27-0) [Tivoli NetView 23](#page-36-0) [collecting inventory data 24](#page-37-0) [configuring database source 23](#page-36-0) [creating a SmartSet 24](#page-37-0) [fixing icons 24](#page-37-0)

# **Q**

[queries, Microsoft System Management Server 3](#page-16-0)

# **R**

[Redbooks x](#page-11-0) [removing module, Tivoli Management Environment 45](#page-58-0) rule sets [description of 67](#page-80-0) [directory location 45](#page-58-0) [native Tivoli Enterprise Console rules 67](#page-80-0) [SNMP rules 68](#page-81-0) [Tivoli Distributed Monitoring 3.7 rules 70](#page-83-0) [Tivoli Distributed Monitoring 5.1.1 rules 68](#page-81-0) [using with Tivoli Management Environment 44](#page-57-0)

## **S**

saving inventory data [HP OpenView 15](#page-28-0) [Tivoli NetView 25](#page-38-0) [Service Packs xi](#page-12-0) software distribution creating package [Microsoft Systems Management Software 7](#page-20-0) [Tivoli Management Environment 42](#page-55-0) distributing package [Microsoft Systems Management Software 9](#page-22-0) [Tivoli Management Environment 43](#page-56-0) [Microsoft System Management Server 3](#page-16-0) [preparing package, Microsoft Systems Management](#page-21-0) [Software 8](#page-21-0) [Tivoli Management Environment 27](#page-40-0) [support, customer xi](#page-12-0)

# **T**

[tasks, Tivoli Management Environment 27](#page-40-0) [configuring for 41](#page-54-0) [using 44](#page-57-0) Tivoli Management Environment [configuring events 29](#page-42-0) [configuring inventory 31](#page-44-0) [configuring module 29](#page-42-0) [configuring monitors 36](#page-49-0) [configuring tasks 41](#page-54-0) [creating software package 42](#page-55-0) [downloading module 28](#page-41-0) [integration requirements 27](#page-40-0) [limitations of module 28](#page-41-0) [removing module 45](#page-58-0) [upgrading module 45](#page-58-0) [upward integration module 27](#page-40-0) [working with events 43](#page-56-0)[, 44](#page-57-0) [working with inventory 44](#page-57-0) [working with module 43](#page-56-0) [working with rule sets 44](#page-57-0) [working with tasks 44](#page-57-0) Tivoli NetView [collecting inventory from Windows XP systems 24](#page-37-0) [configuring database source 23](#page-36-0) [creating IBM Director Agent SmartSet 24](#page-37-0) [downloading module 20](#page-33-0) [event notifications 25](#page-38-0) [fixing display of icons 24](#page-37-0) [installation requirements for integration 19](#page-32-0) [installing module 21](#page-34-0) [limitations for module 20](#page-33-0) [post-installation tasks 23](#page-36-0) [saving inventory data 25](#page-38-0) [uninstalling module 25](#page-38-0) [upward integration module 19](#page-32-0) [viewing inventory data 25](#page-38-0) [Web browser launch 25](#page-38-0) [working with module 25](#page-38-0) [trademarks 74](#page-87-0)

## **U**

uninstalling module [HP OpenView 16](#page-29-0) [MIB files 17](#page-30-0) [removing database entry 17](#page-30-0) [Microsoft Systems Management Software 10](#page-23-0) [Tivoli NetView 25](#page-38-0) [upgrading module, Tivoli Management Environment 45](#page-58-0) upward integration module [configuring, Tivoli Management Environment 29](#page-42-0) downloading [HP OpenView 12](#page-25-0) [Microsoft Systems Management Server 4](#page-17-0) [Tivoli Management Environment 29](#page-42-0) [Tivoli NetView 20](#page-33-0) [IBM Director Agent 1](#page-14-0) installing [HP OpenView 12](#page-25-0) [Microsoft System Management Server 5](#page-18-0) [Tivoli NetView 21](#page-34-0) [introduction 1](#page-14-0) [HP OpenView 11](#page-24-0) [Microsoft Systems Management Server 3](#page-16-0) [Tivoli Management Environment 27](#page-40-0) [Tivoli NetView 19](#page-32-0) [removing, Tivoli Management Environment 45](#page-58-0) uninstalling [HP OpenView 16](#page-29-0) [Microsoft Systems Management Software 10](#page-23-0) [Tivoli NetView 25](#page-38-0) working with [HP OpenView 15](#page-28-0) [Microsoft Systems Management Server 9](#page-22-0) [Tivoli Management Environment 43](#page-56-0) [Tivoli NetView 25](#page-38-0) using [discovery, HP OpenView 16](#page-29-0) [events, Tivoli Management Environment 43](#page-56-0) [IBM Director Agent console, Microsoft Systems](#page-23-0) [Management Software 10](#page-23-0) [inventory, Tivoli Management Environment 44](#page-57-0) [monitors, Tivoli Management Environment 44](#page-57-0) [rule sets, Tivoli Management Environment 44](#page-57-0) [tasks, Tivoli Management Environment 44](#page-57-0)

# **V**

viewing events [HP OpenView 16](#page-29-0) [Tivoli NetView 25](#page-38-0) inventory [HP OpenView 16](#page-29-0) [Tivoli NetView 25](#page-38-0)

## **W**

[Wake on LAN, Microsoft Systems Management](#page-23-0) [Software 10](#page-23-0)

Web browser launch [HP OpenView 11](#page-24-0) [Tivoli NetView 19](#page-32-0) Web site, download module [HP OpenView 12](#page-25-0) [Microsoft Systems Management Software 4](#page-17-0) [Tivoli Management Environment 29](#page-42-0) [Tivoli NetView 20](#page-33-0)

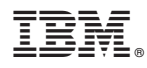

Part Number: 01R0512

Printed in U.S.A.

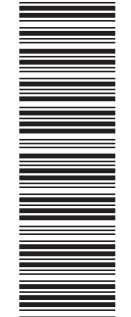

 $(1P)$   $P/N: 01R0512$ (1P) P/N: 01R0512

SC01-R051-20

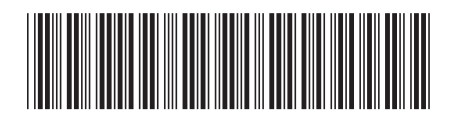